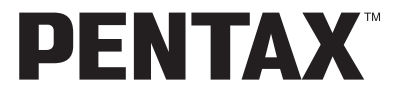

Appareil photo numérique

Optio E35

**Mode d'emploi**

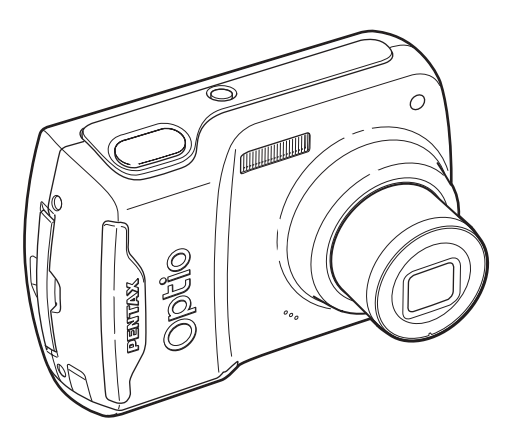

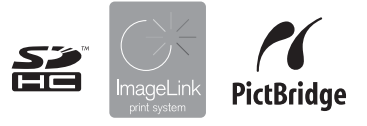

La lecture du mode d'emploi vous permettra de bénéficier d'un fonctionnement optimal de votre appareil.

#### Merci d'avoir fait l'acquisition de cet appareil photo numérique PENTAX.

Veuillez lire le mode d'emploi préalablement à l'utilisation de l'appareil afin de tirer le meilleur parti des fonctions de ce produit. Ce document, qui est à conserver après lecture, sera un outil précieux pour vous aider à comprendre l'ensemble des caractéristiques de l'appareil.

#### **Droits d'auteur**

Les images qui sont prises à l'aide de cet appareil photo numérique PENTAX destinées à un usage autre que privé ne peuvent être utilisées sans autorisation préalable, tel que défini par le Copyright Act (législation relative aux droits d'auteur en vigueur aux États-Unis). Soyez particulièrement attentif aux restrictions concernant l'usage privé de certains types d'images, prises lors de manifestations ou de spectacles ou destinées à être exposées. Les images prises dans le but d'obtenir des droits d'auteur ne peuvent être utilisées autrement que dans le cadre des droits d'auteur définis par le Copyright Act, et une vigilance particulière est également recommandée à cet égard.

#### **Marques déposées**

- PENTAX et Optio sont des marques de fabrique de PENTAX Corporation.
- Le logo SDHC est une marque de fabrique.
- ImageLink et le logo ImageLink print system sont des marques de fabrique d'Eastman Kodak Company utilisées sous licence.
- Ce produit est compatible avec PRINT Image Matching III ; les appareils photo numériques, imprimantes et logiciels dotés de la technologie PRINT Image Matching permettent aux utilisateurs de réaliser des photos qui sont plus fidèles à leurs intentions. Certaines fonctions sont indisponibles sur les imprimantes non compatibles avec Print Image Matching III. Copyright 2001 Seiko Epson Corporation. Tous droits réservés. PRINT Image Matching est une marque de fabrique de Seiko Epson Corporation. Le logo PRINT Image Matching est une marque de fabrique de Seiko Epson Corporation.
- L'ensemble des autres marques ou noms de produits sont des marques de fabrique ou déposées de leurs sociétés respectives.

#### **À l'attention des utilisateurs de cet appareil**

- Il existe un risque d'effacement des données enregistrées ou de mauvais fonctionnement de l'appareil en cas d'utilisation à proximité d'installations génératrices de forts rayonnements électromagnétiques ou de champs magnétiques.
- L'écran à cristaux liquides utilisé a été conçu grâce à une technologie de très haute précision. Bien que le taux de pixels effectifs soit d'au minimum 99,99 %, il est possible que 0,01 % ou moins des pixels restent inactifs ou au contraire soient actifs alors qu'ils ne devraient pas l'être. Ceci n'a toutefois aucun effet sur l'image enregistrée.

#### **PictBridge**

PictBridge permet à l'utilisateur de raccorder directement l'imprimante et l'appareil photo numérique grâce à la norme unifiée d'impression directe des images. Quelques étapes simples suffiront à imprimer vos images directement depuis l'appareil photo.

• Il est possible que les illustrations et les captures d'écran figurant dans le présent manuel diffèrent du produit réel.

#### **Enregistrement du produit**

Afin de mieux vous servir, nous vous demandons de compléter le formulaire d'enregistrement du produit, lequel peut être trouvé sur le CD-ROM fourni avec l'appareil photo ou sur le site Web de PENTAX. Merci pour votre coopération.

Reportez-vous au Manuel de branchementà l'ordinateur (coin inférieur droit de la page 1) pour de plus amples informations.

## <span id="page-2-1"></span><span id="page-2-0"></span>**UTILISATION DE L'APPAREIL PHOTO EN TOUTE SÉCURITÉ**

Nous avons prêté une très grande attention à la sécurité de ce produit. Lorsque vous utilisez ce produit, nous vous demandons d'être particulièrement attentif aux éléments marqués des symboles suivants.

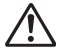

**Avertissement** Ce symbole indique que le non-respect de cet article

peut causer de blessures graves. **Attention** Ce symbole indique que le non-respect de cet article peut causer des blessures mineures ou modérées, ou endommager le matériel.

## **À propos de votre appareil**

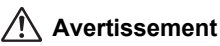

- N'essayez jamais de démonter ou de modifier l'appareil car l'appareil contient des pièces sous haute tension et il existe un risque de décharge électrique.
- N'essayez jamais de toucher les parties internes de l'appareil visibles à la suite d'une chute ou pour toute autre raison car il existe un risque de décharge électrique.
- Afin d'éviter tout risque d'ingestion accidentelle, maintenez la Carte Mémoire SD hors de portée des jeunes enfants ; faites immédiatement appel à un médecin en cas d'ingestion accidentelle.
- Il est dangereux d'enrouler la courroie de l'appareil autour du cou. Soyez particulièrement vigilant avec les enfants en bas âge.
- Veillez à utiliser un adaptateur secteur dont la tension correspond à l'appareil. Il existe un risque d'incendie ou de décharge électrique en cas d'utilisation d'un d'adaptateur secteur autre que celui précisé pour l'appareil.
- Retirez immédiatement les piles de l'appareil ou débranchez l'adaptateur secteur et contactez le centre de réparation PENTAX le plus proche en cas de fumée, d'odeur suspecte ou d'un quelconque dysfonctionnement. Prolonger l'utilisation de l'appareil dans ces conditions peut entraîner des risques d'incendie ou de décharge électrique.
- Durant les orages, débranchez et cessez d'utiliser l'adaptateur secteur. Si vous continuez à l'utiliser, ceci pourrait causer une défaillance de l'équipement, un incendie ou un choc électrique.

# **Attention**

- N'essayez jamais de démonter les piles ou de les mettre en court-circuit. Ne les jetez jamais au feu, elles pourraient exploser.
- Ne chargez jamais des piles autres que les piles Ni-MH rechargeables car elles pourraient exploser ou s'enflammer. Seules les piles Ni-MH peuvent être rechargées.
- Ne placez pas votre doigt sur le flash lors de son déclenchement car cela comporte un risque de brûlure.
- Ne déclenchez pas le flash s'il est en contact avec vos vêtements, sous peine de décoloration de ces derniers.
- En cas de fuite des piles et de contact avec les yeux, ne les frottez pas. Rincez-les à l'eau claire et consultez immédiatement un médecin.
- En cas de contact avec la peau ou les vêtements, lavez les zones affectées avec de l'eau.
- Retirez immédiatement les piles de l'appareil si celui-ci chauffe ou commence à fumer. Veillez à ne pas vous brûler pendant cette opération.
- Certaines parties de l'appareil chauffent pendant l'utilisation de l'appareil. Soyez vigilant, de légères brûlures étant possibles en cas de maniement prolongé.
- Si l'écran LCD est endommagé, faites attention aux morceaux de verre. De même, veillez à ce que le cristal liquide n'entre pas en contact avec la peau, les yeux ou la bouche.

## **Consignes de manipulation des piles**

- Cet appareil nécessite deux piles alcalines AA, lithium AA, Ni-MH AA ou nickel-manganèse AA. N'utilisez pas de piles autres que celles spécifiées ici, sous peine d'entraîner un mauvais fonctionnement de l'appareil. De même, les piles risqueraient de se rompre et de provoquer un incendie.
- Les piles alcalines AA, lithium AA et nickel-manganèse AA ne sont pas rechargeables. Ne les démontez pas. Elles risquent de se rompre ou de fuir si vous tentez de les charger ou de les démonter.
- Ne retirez pas le joint externe de la pile. Si le joint est retiré, la pile pourrait court-circuiter et causer un incendie, se briser, fuir ou chauffer.
- Ne les remplacez pas par des piles de marques, capacités ou types différents. De même, ne mélangez pas piles usagées et neuves, car elles risqueraient de se rompre et de provoquer un incendie.
- N'inversez pas les pôles positif (+) et négatif (–) des piles, car elles risqueraient de se rompre et de provoquer un incendie.

## **À propos de l'adaptateur secteur**

# **Attention**

- Ne posez pas d'objet lourd sur le cordon d'alimentation secteur, ne laissez pas d'objet lourd choir sur ce cordon et évitez toute déformation excessive susceptible de le détériorer. Si le cordon d'alimentation secteur est endommagé, contactez un centre de réparation PENTAX.
- Ne court-circuitez pas et ne touchez pas les sorties du produit lorsqu'il est sous tension.
- Ne branchez pas le cordon d'alimentation secteur avec les mains mouillées. Cela pourrait provoquer une décharge électrique.
- Ne soumettez pas le produit à des chocs importants et ne le laissez pas tomber sur une surface dure, sous peine de dysfonctionnement.
- Pour réduire les risques, n'utilisez que des cordons d'alimentation certifiés CSA/UL. Le cordon doit être au moins de type SPT-2 de calibre minimum No.18 et en cuivre. Une des extrémités doit comporter une prise mâle moulée (avec la configuration NEMA spécifiée) et l'autre une prise femelle moulée (avec une configuration spécifiée de type non industrielle CEI) ou équivalent.

## <span id="page-4-0"></span>**Précautions d'utilisation**

- Emportez la liste des affiliés au réseau de service après-vente international inclus dans la boîte lorsque vous voyagez à l'étranger ; elle vous sera utile en cas de problèmes.
- Lorsque l'appareil n'a pas été utilisé pendant une longue période, vérifiez qu'il fonctionne toujours correctement, notamment avant de prendre des photos importantes (telles que des photos de mariage ou de voyages). Le contenu des enregistrements ne peut être garanti si l'enregistrement, la lecture ou le transfert des données vers un ordinateur, etc. n'est pas possible en raison d'un dysfonctionnement de votre appareil ou du support d'enregistrement (Carte Mémoire SD), etc.
- L'objectif de cet appareil n'est pas interchangeable ni amovible.
- N'utilisez jamais de solvants tels que diluants, alcool ou essence pour nettoyer l'appareil.
- Évitez de conserver l'appareil dans des endroits où la température est élevée ou dans des endroits humides. Soyez particulièrement vigilant à l'égard des véhicules où des températures très importantes sont possibles.
- Évitez de stocker l'appareil dans une pièce où se trouvent des pesticides ou des produits chimiques. Stockez l'appareil dans un endroit bien ventilé pour éviter la formation de moisissures.
- Protégez votre appareil contre la pluie, l'eau ou tout autre liquide car il n'est pas étanche.
- Assurez-vous que l'appareil n'est pas soumis à des chocs ou vibrations importantes ou à de fortes pressions. Protégez-le par un sac matelassé lorsqu'il est soumis aux vibrations d'une motocyclette, voiture, bateau, etc.
- La fourchette de température d'utilisation de l'appareil est comprise entre 0 °C et 40 °C (32°F et 104°F).
- L'écran LCD passera au noir à une haute température et reviendra à la normale lorsque la température s'abaissera.
- Le temps de réponse de l'écran LCD devient lent à de basses températures. Cela est dû aux propriétés des cristaux liquides et ne correspond pas à une défaillance.
- Pour que votre appareil conserve ses performances optimales, nous vous conseillons de le faire réviser tous les ans ou tous les deux ans.
- Les brusques changements de température peuvent entraîner la formation de gouttelettes de condensation à l'intérieur comme à l'extérieur de l'appareil. Dans un tel cas, mettez l'appareil dans un sac ou une poche plastique. Sortez-le seulement lorsqu'il aura atteint la température ambiante.
- Veillez à préserver l'appareil des saletés, de la boue, du sable, de la poussière, de l'eau, des gaz toxiques ou du sel car ces éléments sont susceptibles de l'endommager. Essuyez soigneusement toute projection d'eau ou gouttelette sur l'appareil et laissez-le sécher.
- Reportez-vous à «Précautions d'utilisation des cartes mémoire SD» ([p.3\)](#page-4-0) en ce qui concerne la Carte Mémoire SD.
- Veuillez noter que le formatage de la Carte Mémoire SD ou de la mémoire intégrée supprimera l'intégralité des données. Ces données pourront toutefois être récupérées à l'aide d'un logiciel disponible dans le commerce. Vous êtes seul responsable de l'usage que vous faites de la mémoire de votre appareil.
- N'appuyez pas fortement sur l'écran LCD car cela pourrait l'endommager ou conduire à un dysfonctionnement.
- Veillez à ne pas vous asseoir avec l'appareil rangé dans votre poche arrière, sous peine de détérioration de ce dernier ou de l'écran LCD.
- Si vous placez l'appareil sur un pied, veillez à ne pas serrer excessivement la vis du filetage du pied sur l'appareil.

# <span id="page-6-0"></span>**Table des matières**

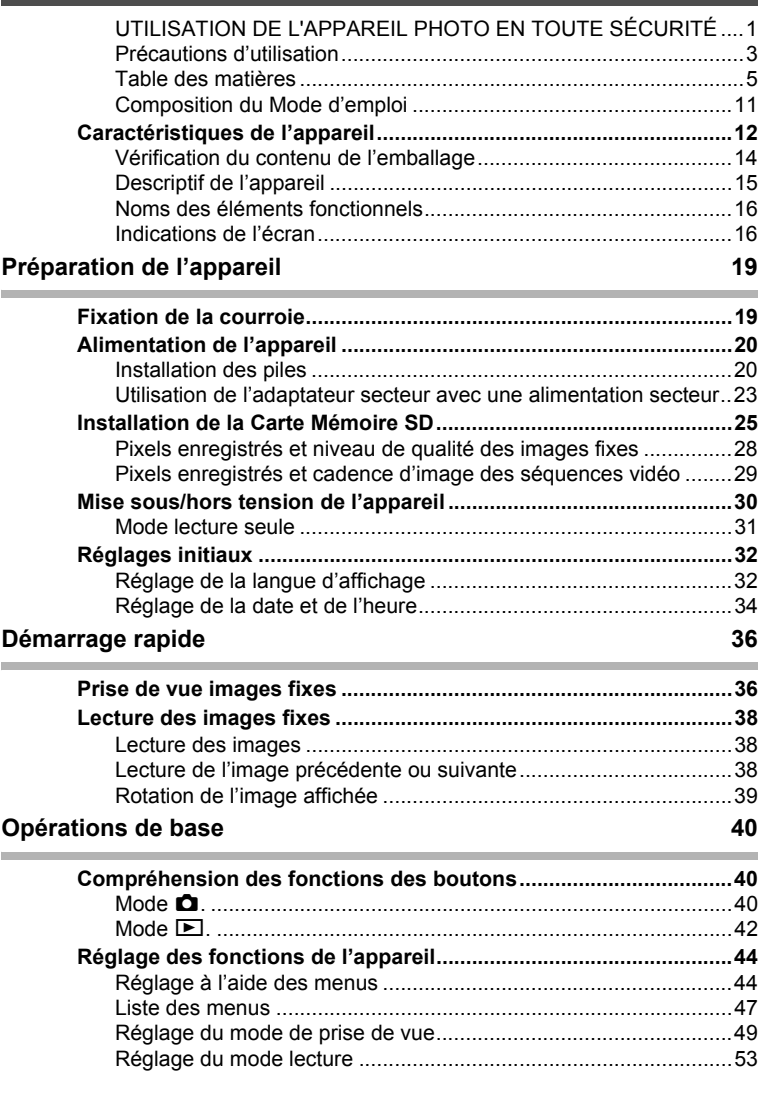

×.

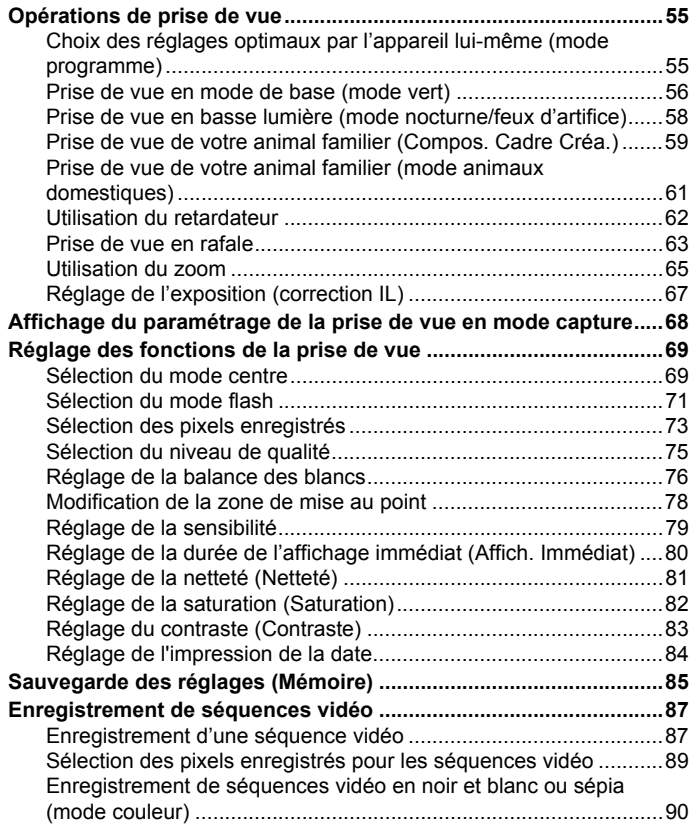

## **[Lecture et suppression des images 91](#page-92-0)**

i.

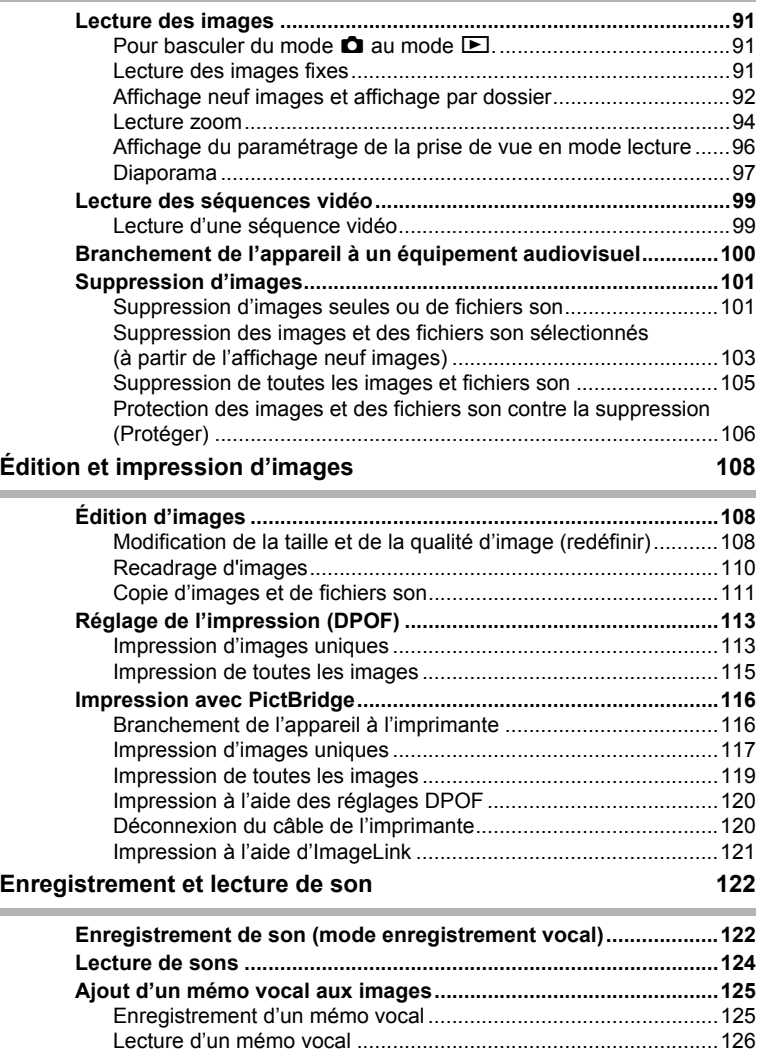

í.

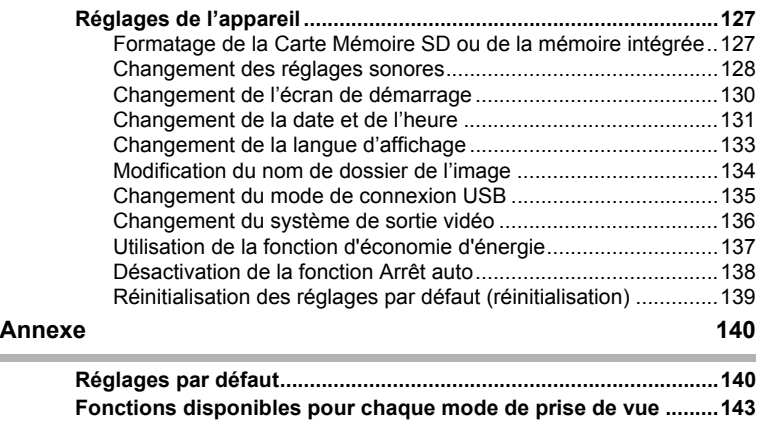

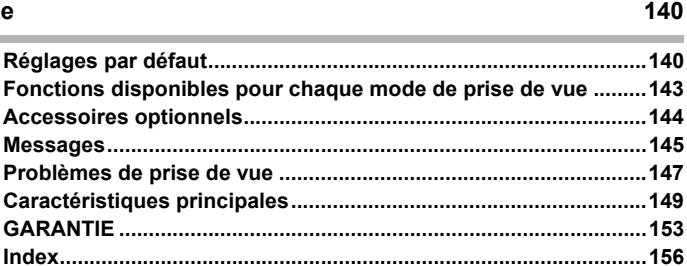

La signification des symboles utilisés dans le mode d'emploi est présentée ci-dessous.

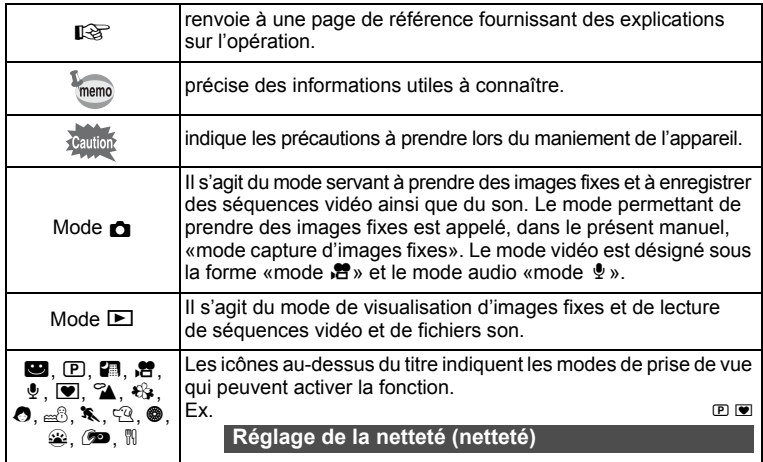

## **Aide-mémoire**

## <span id="page-12-0"></span>**Composition du Mode d'emploi**

Ce mode d'emploi est constitué des chapitres suivants.

#### **1 [Préparation de l'appareil](#page-20-2) ––––––––––––––––––––––––––––––––––––––––**

Ce chapitre explique ce que vous devez faire avant de prendre les premières photos. Il est important que vous en preniez connaissance et que vous suiviez les instructions qui y sont données.

#### **2 [Démarrage rapide](#page-37-2)––––––––––––––––––––––––––––––––––––––––––––––**

Ce chapitre fournit les informations relatives à la manière simplifiée de prendre des photos et de lire les images. Il permet de démarrer la prise de vue ou de lire les images immédiatement.

#### **3 [Opérations de base](#page-41-3) ––––––––––––––––––––––––––––––––––––––––––––**

Ce chapitre explique les opérations de base comme les fonctions des boutons ainsi que l'utilisation des menus. Pour plus de renseignements, reportez-vous respectivement aux chapitres ci-dessous.

#### **4 [Opérations de prise de vue](#page-56-3) ––––––––––––––––––––––––––––––––––––––**

Ce chapitre détaille les différentes manières de capturer les images en expliquant comment régler les fonctions correspondantes.

#### **5 [Lecture et suppression des images](#page-92-4) –––––––––––––––––––––––––––––––**

Ce chapitre indique comment lire les images fixes et les séquences vidéo sur l'appareil ou un téléviseur et comment supprimer des images sur l'appareil.

#### **6 [Édition et impression d'images](#page-109-3) ––––––––––––––––––––––––––––––––––**

Ce chapitre traite des différentes possibilités d'impression d'images fixes et d'édition d'images à l'aide de l'appareil. Reportez-vous au Manuel de branchementà l'ordinateur qui se trouve sur le CD-ROM pour obtenir des instructions sur l'enregistrement d'images sur un ordinateur et sur l'installation d'ACDSee for PENTAX. Consultez également l'aide d'ACDSee for PENTAX pour des instructions sur l'édition et l'impression d'images avec un ordinateur.

#### **7 [Enregistrement et lecture de son](#page-123-2) –––––––––––––––––––––––––––––––––**

Ce chapitre explique comment enregistrer des fichiers ne comportant que du son ou ajouter du son (mémo vocal) à une image puis comment lire les messages vocaux.

#### **8 [Réglages](#page-128-3) –––––––––––––––––––––––––––––––––––––––––––––––––––––**

Ce chapitre explique comment régler les fonctions annexes de l'appareil.

#### **9 [Annexe](#page-141-2) ––––––––––––––––––––––––––––––––––––––––––––––––––––––**

Le présent chapitre traite du dépannage et énumère les accessoires optionnels.

 $\bf{T}$ 

3

4

5

6

7

 $\sqrt{8}$ 

9

2

# <span id="page-13-0"></span>**Caractéristiques de l'appareil**

En plus de la prise de vue classique, l'Optio E35 dispose de divers modes de prise de vue répondant à différentes situations. Ce chapitre vous explique comment profiter pleinement des principales caractéristiques de votre appareil.

## **Fonctions de capture et de lecture faciles d'accès !**

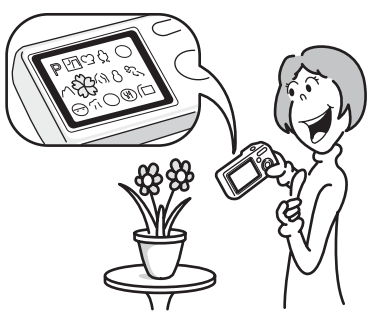

Grâce à sa conception conviviale et au nombre réduit de boutons, l'Optio E35 est extrêmement simple à utiliser. Il suffit de choisir l'icône appropriée : sélectionnez le Mode de prise de vue ([p.49\)](#page-50-1) puis choisissez les réglages optimaux pour la situation ou bien le mode lecture ([p.91](#page-92-4), [p.108](#page-109-3)) et profitez des multiples fonctions de lecture et d'édition. La palette du mode capture vous donne accès à 15 modes de prise de vue. Prenez des photos ou enregistrez des séquences audio ou vidéo de votre adorable chiot, d'un magnifique feu d'artifice et d'autres moments spéciaux.

Un guide sur l'écran LCD vous permet de consulter les fonctions disponibles dans chaque mode en vous expliquant comment les utiliser. [\(p.54\)](#page-55-0)

- **Réglage optimal des fonctions par l'appareil lui-même.**
- **Utilisez le mode vert pour prendre facilement des photos à l'aide des réglages standard. ([p.56\)](#page-57-1)**
- **Le mode palette étant affiché, appuyez sur le bouton vert afin d'afficher le guide. [\(p.54](#page-55-0))**

## **Choisissez un cadre créatif avant la prise de vue**

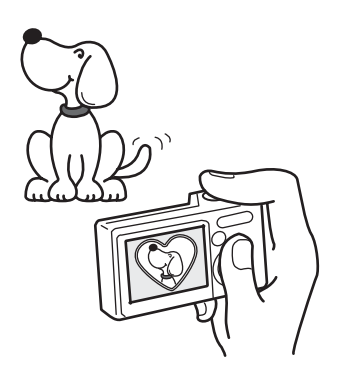

Vous pouvez, grâce à l'Optio E35, choisir un cadre créatif et l'afficher à l'écran avant de prendre la photo, de manière à ce que le cadre se marie parfaitement au sujet. ([p.59](#page-60-1))

 **Permet d'ajouter un cadre décoratif à vos images.**

## **Impression facile sans ordinateur !**

Si vous connectez l'appareil à une imprimante qui prend en charge PictBridge à l'aide d'un câble USB/AV, vous pouvez imprimer des images directement à partir de l'appareil. En outre, si vous utilisez l'adaptateur pour station d'impression Kodak EasyShare fourni et que vous y placez l'appareil, vous pourrez facilement imprimer des photos d'une simple pression sur un bouton.

L'époque où l'impression des photos à la maison était un vrai casse-tête à cause de l'ordinateur est désormais révolu !

**Imprimez facilement vos images sans passer par un ordinateur.**

## <span id="page-15-0"></span>**Vérification du contenu de l'emballage**

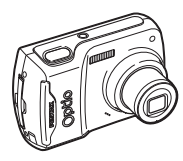

Appareil photo Optio E35

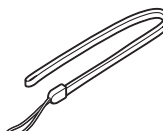

Courroie O-ST62 (\*)

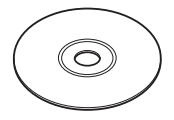

Logiciel (CD-ROM) S-SW70

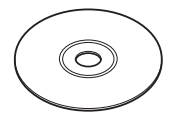

Mode d'emploi (ce manuel)/ Manuel de branchement à l'ordinateur (CD-ROM)

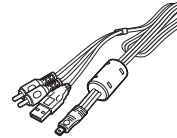

Câble USB/AV I-UAV62 (\*)

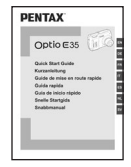

Guide de mise en route rapide

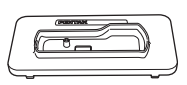

Adaptateur pour station d'impression O-DI62

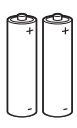

Deux piles alcalines AA

Les articles suivis d'un astérisque (\*) sont également disponibles comme accessoires optionnels. Pour d'autres accessoires optionnels, reportez-vous à [«Accessoires optionnels» \(p.144\)](#page-145-1).

# <span id="page-16-0"></span>**Descriptif de l'appareil**

#### **Vue avant**

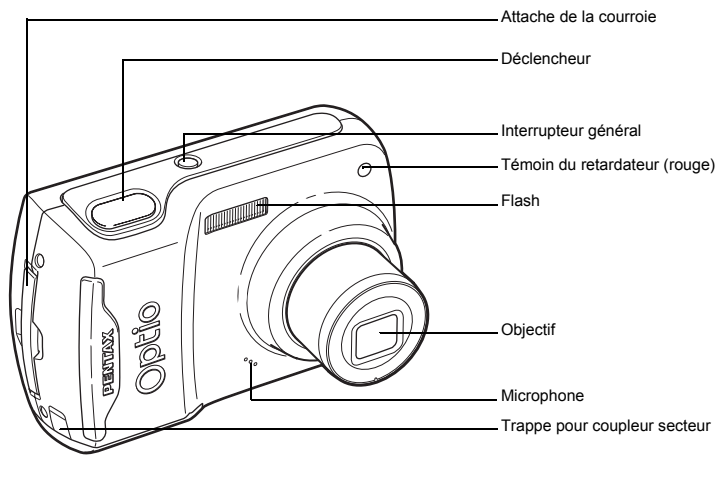

#### **Vue arrière**

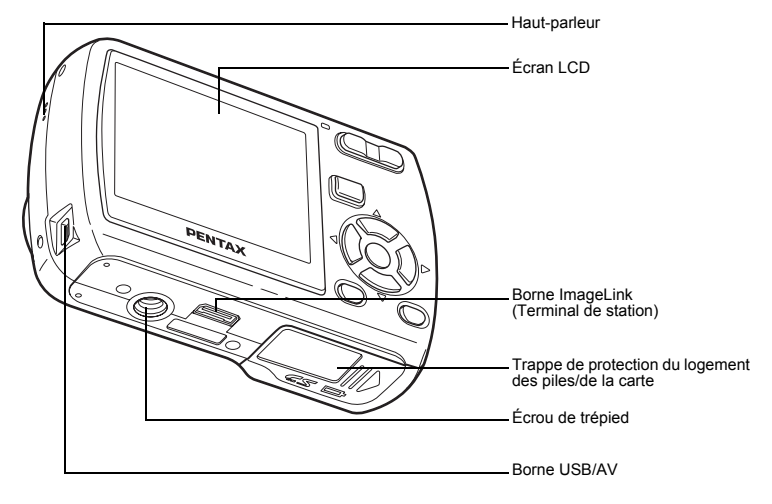

## <span id="page-17-0"></span>**Noms des éléments fonctionnels**

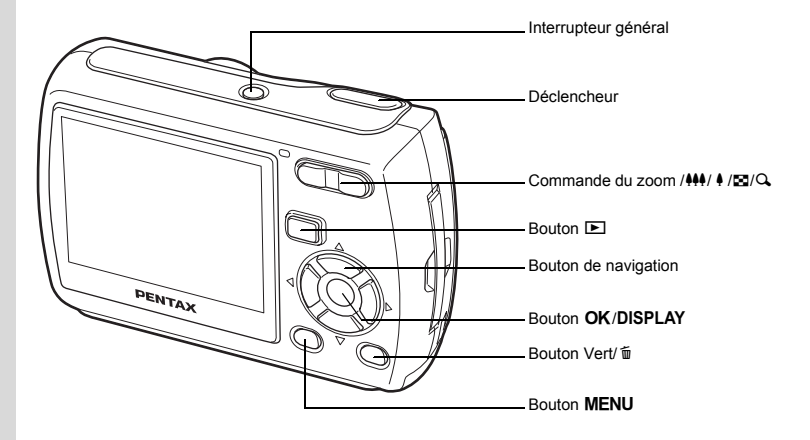

memo

Reportez-vous à [Compréhension des fonctions des boutons](#page-41-4)  [\(p.40](#page-41-4) - [p.43\)](#page-44-0) pour connaître la fonction de chaque bouton.

## <span id="page-17-1"></span>**Indications de l'écran**

#### **Affichage normal en mode capture d'images fixes**

Des informations comme les conditions de prise de vue s'affichent.

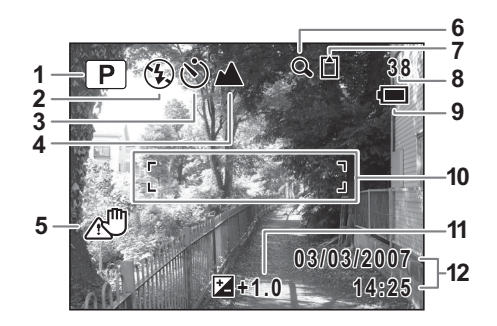

- 
- **2** Mode du flash [\(p.71\)](#page-72-1) restante
- 
- 
- **5** Icône de bougé de l'appareil [\(p.68](#page-69-1)) **11** Correction IL [\(p.67](#page-68-1))
- **6** Icône du zoom numérique [\(p.65\)](#page-66-1) **12** Date et heure [\(p.34\)](#page-35-1)
- **7** État de la mémoire [\(p.30\)](#page-31-1)
	- to : Mémoire intégrée (sans carte)
	- **D** : Carte Mémoire SD
	- 윤 : Carte protégée en écriture
- **1** Mode de prise de vue ([p.49](#page-50-1)) **8** Capacité de stockage des images
- **3** Mode prise de vues ([p.62](#page-63-1), [p.62\)](#page-63-1) **9** Témoin d'usure des piles ([p.22](#page-23-0))
- **4** Mode centre [\(p.69\)](#page-70-2) **10** Mire de mise au point [\(p.36\)](#page-37-3)
	-
	-

#### **Affichage plein écran en mode capture d'images fixes (Toutes les indications sont affichées ici à des fins explicatives.)**

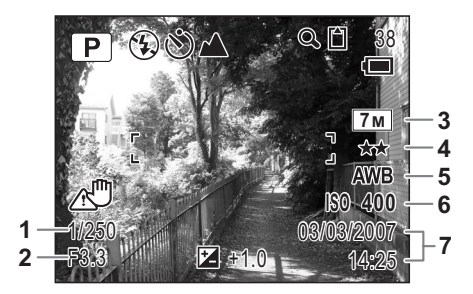

- **1** Vitesse d'obturation **5** Balances des blancs ([p.76\)](#page-77-1)
- 
- **3** Pixels enregistrés [\(p.73\)](#page-74-1) **7** Date et heure [\(p.34\)](#page-35-1)
- **2** Ouverture **6** Sensibilité [\(p.79\)](#page-80-1)
	-

**4** Qualité [\(p.75\)](#page-76-1)

\* 1 et 2 apparaissent lorsque le déclencheur est enfoncé à mi-course.

#### **Affichage plein écran en mode lecture d'images fixes (Toutes les indications sont affichées ici à des fins explicatives.)**

L'affichage prévoit des informations comme les conditions de prise de vue. A1 à A10 apparaissent lorsque [Affichage normal] ou [Affichage complet] est sélectionné. Les mentions B1 à B6 n'apparaissent que lorsque [Affichage] complet] est sélectionné. [\(p.96\)](#page-97-1)

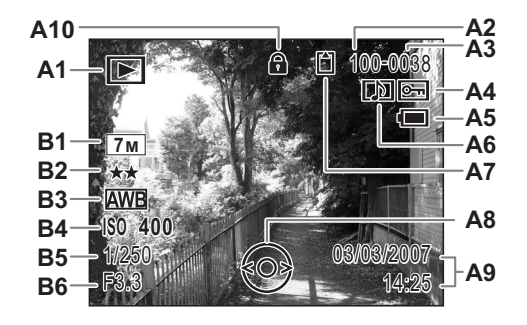

- 
- 
- 
- **A4** Icône de protection ([p.106\)](#page-107-1) **B1** Pixels enregistrés [\(p.73\)](#page-74-1)
- **A5** Témoin d'usure des piles ([p.22](#page-23-0)) **B2** Qualité [\(p.75\)](#page-76-1)
- **A6** Icône de mémo vocal ([p.126\)](#page-127-1)
- **A7** État de la mémoire ([p.30](#page-31-1)) **B4** Sensibilité ([p.79](#page-80-1))
	- <sup>to</sup> : Mémoire intégrée (sans carte)
	- **D** : Carte Mémoire SD
	- $\mathbb{E}$  : Carte protégée en écriture
- **A1** Mode lecture ([p.53](#page-54-1)) **A8** Guide du bouton de navigation
- **A2** Numéro de dossier [\(p.134](#page-135-1)) **A9** Date et heure capturées ([p.34](#page-35-1))
- **A3** Numéro de fichier **A10** Icône de verrouillage des touches ([p.56](#page-57-1))
	-
	-
	-
	-
	- **B5** Vitesse d'obturation
	- **B6** Ouverture

En mode d'affichage normal, A5 et A9 disparaissent si aucune opération n'est effectuée au bout de deux secondes.

#### **Guide des opérations**

Un guide des boutons apparaît sur l'écran LCD en cours d'utilisation. Les boutons sont représentés comme indiqué ci-dessous.

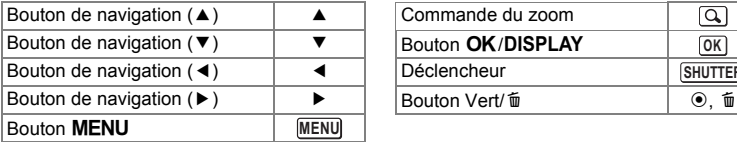

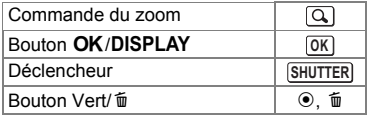

# <span id="page-20-2"></span><span id="page-20-1"></span><span id="page-20-0"></span>**Préparation de l'appareil Fixation de la courroie**

Mettez en place la courroie (O-ST62) fournie avec l'appareil.

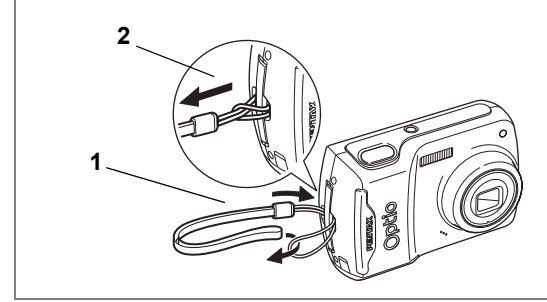

- **1 Glissez l'extrémité étroite de la courroie dans l'attache de la courroie.**
- **2 Passez l'autre extrémité dans la boucle et tirez pour l'ajuster.**

<span id="page-21-0"></span>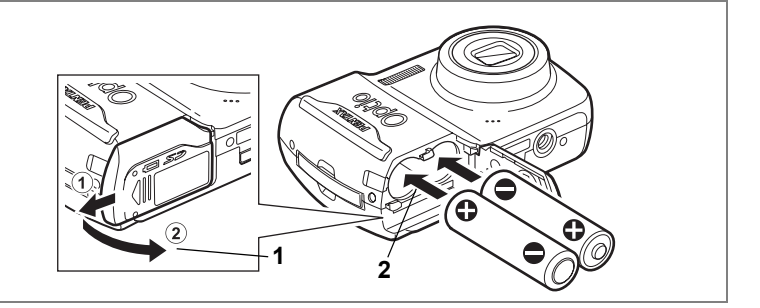

## <span id="page-21-1"></span>**Installation des piles**

Insérez les piles dans l'appareil. Utilisez deux piles alcalines AA, lithium AA, Ni-MH AA ou nickel-manganèse AA.

- **1 Ouvrez la trappe de protection du logement des piles/de la carte.** Tirez sur la trappe de protection du logement des piles/de la carte dans le sens  $(1)$ , puis soulevez-la dans le sens  $(2)$ .
- **2 Insérez les piles en veillant à ce que les pôles (+) et (–) correspondent bien aux repères (+) et (–) du logement.**
- **3 Fermez la trappe de protection du logement des piles/de la carte et faites-la glisser à nouveau en place.**

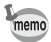

• Il est recommandé d'utiliser le kit d'adaptateur secteur K-AC62 (optionnel) en cas d'utilisation prolongée de l'appareil. ([p.23](#page-24-0))

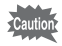

- Les piles alcalines AA, lithium AA et nickel-manganèse AA ne sont pas rechargeables.
- Ne tentez pas d'ouvrir la trappe de protection du logement des piles/de la carte ni d'extraire les piles lorsque l'appareil est sous tension.
- En cas d'inactivité prolongée de l'appareil, retirez les piles, sinon elles pourraient fuir.
- En l'absence de piles dans l'appareil pendant une période prolongée, il se peut que le message [Piles épuisées] s'affiche à la remise sous tension de l'appareil. Ce phénomène peut également se produire lors de la toute première utilisation de l'appareil. Il ne s'agit pas d'un dysfonctionnement. Attendez une minute puis remettez l'appareil sous tension afin de le réinitialiser. Il se peut que la date et l'heure soient également remises à zéro.
- Veillez à introduire correctement les piles. Une mauvaise orientation peut provoquer un dysfonctionnement. Si les extrémités des piles paraissent sales, essuyez-les avant de les insérer dans l'appareil photo.

#### **• Capacité de stockage des images et durée de lecture (à 23° C, écran LCD allumé et piles neuves)**

Nombre d'images enregistrables et durée de lecture pour des piles alcaline AA.

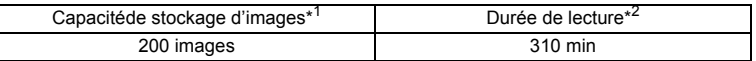

\*1 : La capacité d'enregistrement est le nombre approximatif de prises de vue effectuées lors des tests de conformité CIPA (écran LCD allumé, flash utilisé pour 50 % des prises de vue et 23 °C). Les performances réelles peuvent varier en fonction des conditions de fonctionnement.

\*2 : Selon le résultat des tests effectués en interne.

- En règle générale, les performances des piles peuvent être momentanément affectées lorsque la température baisse. Veillez à prévoir des piles de rechange lorsque vous utilisez l'appareil dans des pays froids et gardezles au chaud en les mettant dans votre poche ou à l'abri dans votre manteau. Les piles dont les performances sont affectées par des températures basses recouvrent leur fonctionnement normal à température ambiante.
	- Du fait même des caractéristiques des piles alcalines AA, il se peut que le fonctionnement de l'appareil ne soit pas optimal. C'est la raison pour laquelle leur usage est déconseillé, sauf cas d'urgence.
	- Du fait même des caractéristiques des piles alcalines AA et nickelmanganèse AA, il se peut que le fonctionnement de l'appareil ne soit pas optimal par basse température. Il est préconisé d'utiliser des piles lithium AA lorsque la température est basse.
	- Veillez à emporter des piles de rechange lorsque vous voyagez à l'étranger, dans un pays froid ou encore si vous avez l'intention de prendre de nombreuses photos.

#### <span id="page-23-0"></span>**• Témoin d'usure des piles**

Vous pouvez vérifier le niveau des piles à l'aide du témoin il sur l'écran LCD.

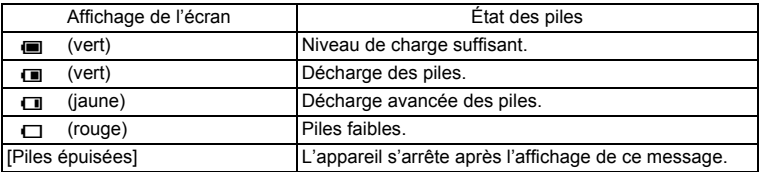

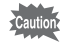

Du fait même des caractéristiques des piles nickel-manganèse AA, il se peut que le niveau de charge ne soit pas indiqué correctement. Le symbole de charge  $\blacksquare$  peut apparaître même si les piles sont déchargées. L'appareil peut donc s'éteindre sans avertissement même si le symbole  $\blacksquare$  est affiché.

memo

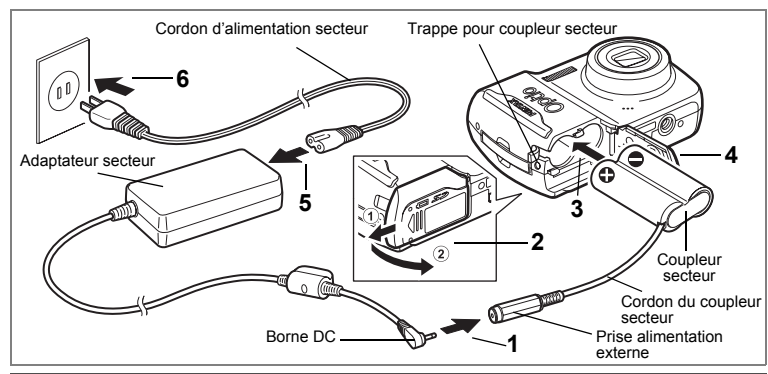

## <span id="page-24-0"></span>**Utilisation de l'adaptateur secteur avec une alimentation secteur**

Il est recommandé d'utiliser le kit d'adaptateur secteur K-AC62 (en option) en cas d'utilisation prolongée de l'appareil ou de la connexion de celui-ci à un ordinateur.

- **1 Connectez la borne DC de l'adaptateur secteur au port d'entrée DC du coupleur secteur.**
- **2 Veillez à ce que l'appareil soit hors tension puis ouvrez la trappe de protection du logement des piles/de la carte.**

Tirez sur la trappe de protection du logement des piles/de la carte dans le sens  $(1)$ , puis soulevez-la dans le sens  $(2)$ .

- **3 Insérez le coupleur secteur dans le compartiment de pile en vous assurant que les symboles (+) et (-) se trouvant sur le coupleur, correspondent aux symboles (+) et (-) à l'intérieur du compartiment de pile.**
- **4 Ouvrez la trappe de protection du coupleur secteur, faites passer le câble à travers l'ouverture, puis fermez la trappe de protection du logement des piles/de la carte.**

Poussez la trappe de protection du logement des piles/de la carte dans le sens contraire de ① jusqu'en butée, de sorte qu'elle soit bien fermée.

- **5 Branchez le cordon d'alimentation sur l'adaptateur secteur.**
- **6 Branchez le cordon d'alimentation secteur dans la prise secteur.**

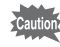

- Vérifiez que l'appareil est hors tension avant de brancher ou de débrancher l'adaptateur secteur.
- Veillez à ce que le cordon d'alimentation secteur et le cordon d'alimentation reliant l'adaptateur secteur à l'appareil soient correctement raccordés. Si l'un des deux se débranche lors de l'enregistrement des données, celles-ci risquent d'être perdues.
- Utilisez l'adaptateur secteur avec soin afin d'éviter tout risque d'incendie ou de décharge électrique. Veillez à lire [«UTILISATION DE L'APPAREIL](#page-2-1)  [PHOTO EN TOUTE SÉCURITÉ» \(p.1\)](#page-2-1) avant utilisation de l'adaptateur.
- Avant toute utilisation du kit d'adaptateur secteur K-AC62, il est impératif de lire son mode d'emploi.

# <span id="page-26-0"></span>**Installation de la Carte Mémoire SD**

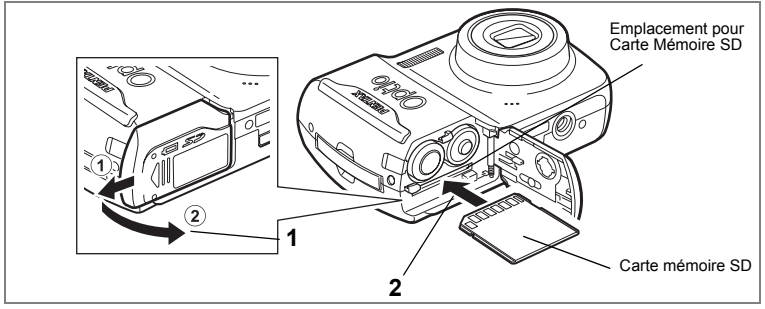

Cette appareil photo utilise soit une Carte Mémoire SD, soit une Carte Mémoire SDHC. (Ces deux types de cartes seront appelés Carte Mémoire SD dans ce manuel). Les images capturées et les fichiers son sont enregistrés sur cette carte si elle est insérée dans l'appareil. Ces données sont enregistrées dans la mémoire intégrée si aucune carte n'est insérée. ([p.30](#page-31-2))

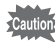

- Veillez à formater toute Carte Mémoire SD non utilisée ou ayant servi sur un autre appareil avec cet appareil. Reportez-vous à [«Formatage de la](#page-128-4)  [Carte Mémoire SD ou de la mémoire intégrée»](#page-128-4) ([p.127](#page-128-4)) pour connaître les consignes de formatage.
	- Veillez à ce que l'appareil photo soit hors tension avant d'introduire ou de retirer la Carte Mémoire SD.

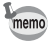

La capacité de stockage en images fixes varie en fonction de la capacité de la Carte Mémoire SD, du nombre de pixels enregistrés sélectionné ainsi que du niveau de qualité. [\(p.28\)](#page-29-0)

#### **Sauvegarde des données**

En cas de dysfonctionnement, il vous sera peut-être impossible d'accéder aux données stockées dans la mémoire intégrée de l'appareil. Utilisez un ordinateur ou autre dispositif pour sauvegarder les données importantes sur un autre support.

### **1 Ouvrez la trappe de protection du logement des piles/de la carte.**

Tirez sur la trappe de protection du logement des piles/de la carte dans le sens A, puis soulevez-la dans le sens B.

## **2 Insérez la Carte Mémoire SD dans le logement prévu à cet effet de sorte que l'étiquette soit dirigée vers l'écran LCD.**

Enfoncez la carte jusqu'à ce que vous entendiez un « clic ». Si la carte n'est pas insérée comme il se doit, les images et le son peuvent ne pas être correctement enregistrés.

**3 Fermez la trappe de protection du logement des piles/de la carte et faites-la glisser à nouveau en place.**

#### **Retrait de la Carte Mémoire SD**

- **1 Ouvrez la trappe de protection du logement des piles/de la carte.**
- **2 Enfoncez la carte dans son logement pour l'éjecter.** Retirez la carte.

# $\mathfrak{I}$ Préparation de l'appareil **27Préparation de l'appareil**

#### **Précautions d'utilisation d'une Carte Mémoire SD**

• La Carte Mémoire SD est dotée d'un commutateur écriture-protection. Placez le commutateur en position [VERROUIL-LAGE] pour protéger les données existantes en empêchant l'enregistrement de nouvelles données, la suppression des données existantes ou le formatage de la carte.<sup>2</sup> apparaît sur l'écran LCD lorsque la carte est protégée en écriture.

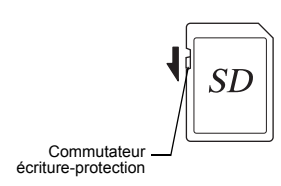

- Une Carte Mémoire SD pouvant être très chaude immédiatement après utilisation de l'appareil, retirez-la avec précaution.
- Ne tentez pas de retirer la Carte Mémoire SD ou de mettre l'appareil hors tension pendant la sauvegarde des données, la lecture d'images ou de fichiers son, ou lorsque l'appareil est connecté à un ordinateur à l'aide d'un câble USB/AV : des données pourraient être perdues ou la carte endommagée.
- Ne déformez pas la Carte Mémoire SD et évitez-lui tout choc important. Veillez à ce qu'elle n'entre pas en contact avec de l'eau et à ce qu'elle ne soit pas soumise à des températures élevées.
- Ne retirez pas la Carte Mémoire SD en cours de formatage, sous peine de l'endommager et de la rendre inutilisable.
- Il existe un risque de suppression des données contenues dans la Carte Mémoire SD dans les cas de figure suivants. En aucun cas, PENTAX ne saurait être tenu responsable de la suppression des données.
	- (1) mauvaise manipulation de la Carte Mémoire SD.
	- (2) Carte Mémoire SD placée à proximité d'éléments susceptibles de générer de l'électricité statique ou des interférences électriques.
	- (3) non-utilisation prolongée de la carte.
	- (4) carte éjectée ou piles extraites de l'appareil lors de l'enregistrement ou de la lecture de données.
- La Carte Mémoire SD a une durée de vie limitée. Les données sauvegardées peuvent être endommagées si la carte reste inutilisée pendant trop longtemps. Assurez-vous d'effectuer régulièrement les sauvegardes nécessaires sur un ordinateur.
- Évitez d'utiliser ou de ranger la carte à proximité d'éléments générateurs d'électricité statique ou d'interférence électrique.
- Évitez d'utiliser ou de stocker la carte dans des endroits sujets à des variations de température brutales ou à la condensation, et veillez à ne pas la laisser exposée en plein soleil.
- Si vous utilisez une Carte Mémoire SD à faible débit, il se peut que l'enregistrement s'arrête lorsque vous prenez des séquences vidéo, même s'il reste suffisamment d'espace mémoire, ou que les prises de vue et la lecture nécessitent plus de temps.
- Pour toute information relative aux cartes mémoire SD compatibles, visitez le site Internet de PENTAX ou contactez le centre de réparation PENTAX le plus proche.

## <span id="page-29-0"></span>**Pixels enregistrés et niveau de qualité des images fixes**

Sélectionnez le nombre de pixels (taille) et le niveau de qualité (taux de compression des données) des images fixes en fonction de ce que vous souhaitez faire des photos que vous avez prises.

Un niveau de qualité élevé et un grand nombre de pixels enregistrés améliorent le rendu des images à l'impression, mais le volume de données limite alors le nombre total de photos pouvant être prises (et stockées dans la mémoire intégrée de l'appareil ou sur la Carte Mémoire SD).

La qualité des photos prises ou des images imprimées dépend également du niveau de qualité, de la correction d'exposition, de la résolution de l'imprimante et de plusieurs autres facteurs. Vous n'avez donc pas besoin de sélectionner un nombre de pixels supérieur à celui requis. À titre indicatif,  $2<sub>m</sub>$  (1600×1200) est suffisant pour des impressions au format carte postale. Reportez-vous au tableau ci-dessous pour les réglages appropriés en fonction de l'usage.

#### **Sélection du nombre de pixels enregistrés en fonction de l'usage**

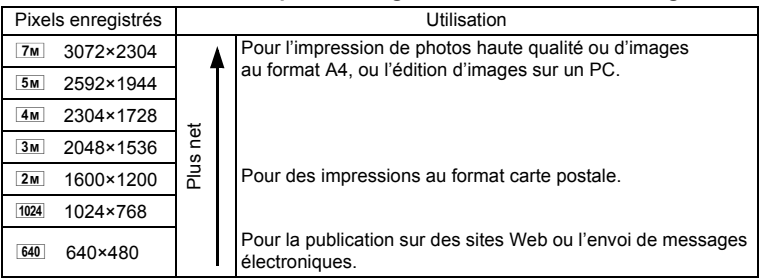

Le réglage par défaut est 7M (3072×2304).

#### **Sélection du niveau de qualité en fonction de l'usage**

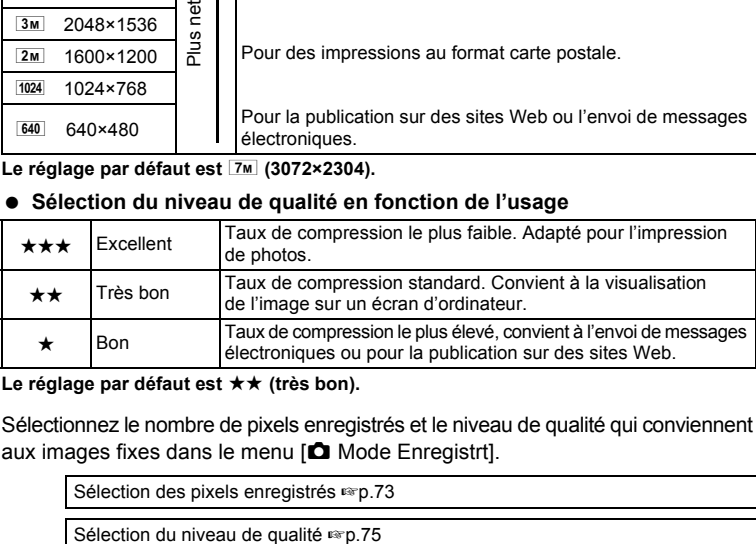

Le réglage par défaut est **★★** (très bon).

Sélectionnez le nombre de pixels enregistrés et le niveau de qualité qui conviennent aux images fixes dans le menu [ $\Box$  Mode Enregistrt].

[Sélection des pixels enregistrés](#page-74-1) 1[p.73](#page-74-1)

#### **Pixels enregistrés, niveau de qualité et capacité de stockage des images (nombre approximatif d'images)**

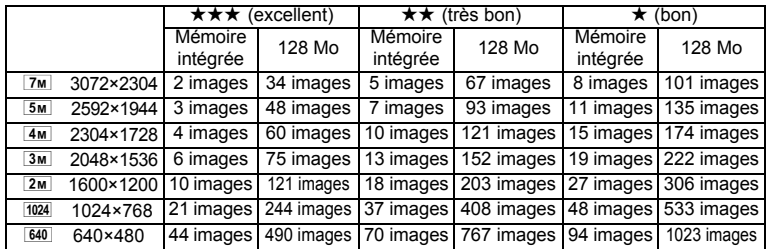

• Les chiffres susmentionnés peuvent varier en fonction du sujet, des conditions, du mode de prise de vue, de la Carte Mémoire SD, etc.

## <span id="page-30-0"></span>**Pixels enregistrés et cadence d'image des séquences vidéo**

Choisissez le nombre de pixels en fonction de la manière selon laquelle vous prévoyez utiliser les films que vous avez pris.

Plus le nombre de pixels enregistrés est élevé, plus les détails seront perceptibles. La taille du fichier sera également plus grande. La cadence d'image indique le nombre d'images par seconde. Plus ce nombre est élevé, meilleure est la qualité de la séquence vidéo mais plus le fichier est lourd.Choisissez le nombre approprié de pixels enregistrés dans [Vidéo] dans le menu [A Mode Enregistrt].

[Sélection des pixels enregistrés pour les séquences vidéo](#page-90-1)  $\approx$  [p.89](#page-90-1)

#### **Sélection du nombre de pixels enregistrés en fonction de l'usage**

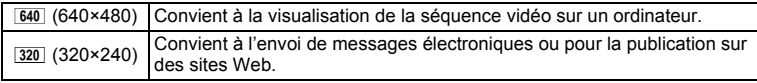

#### Le réglage par défaut est 640 (640×480). **Sélection de la cadence d'image en fonction de l'usage**

#### **(durée d'enregistrement approximative)**

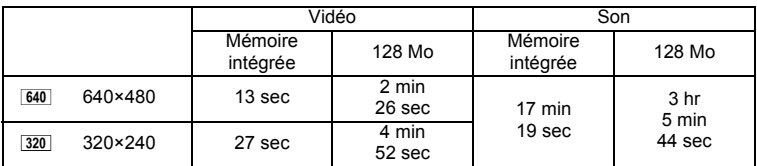

• Les chiffres susmentionnés reposent sur une utilisation standard de l'appareil définie par PENTAX et peuvent varier selon le sujet, les conditions de prise de vue et le type de Carte Mémoire SD utilisé.

<span id="page-31-0"></span>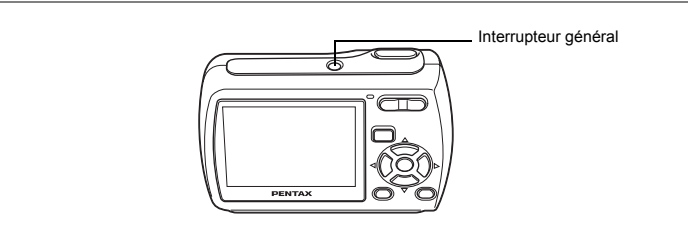

## **1 Pressez l'interrupteur général.**

L'appareil est mis sous tension et l'écran LCD s'allume.

Lorsque l'appareil est mis sous tension, le cache-objectif s'ouvre et l'objectif se déploie.

Si l'écran de sélection de la langue ou de réglage de la date apparaît lors de la mise sous tension de l'appareil, procédez comme indiqué à la [p.32](#page-33-0) pour régler la langue d'affichage et/ou la date et l'heure.

## **2 Pressez de nouveau l'interrupteur général.**

L'écran LCD s'éteint, l'objectif se ferme et l'appareil se met hors tension.

[Opérations de prise de vue](#page-56-3)  $\approx$  [p.55](#page-56-3)

#### <span id="page-31-2"></span><span id="page-31-1"></span>**Vérification de la carte mémoire**

La carte mémoire est automatiquement vérifiée à la mise sous tension de l'appareil.  $\circled{a}$  apparaît sur l'écran LCD si aucune Carte Mémoire SD n'est présente dans l'appareil. Dans ce cas, les images et fichiers son sont enregistrés dans la mémoire intégrée.

 $\mathbb{E}$  apparaît au lieu de  $\mathbb{I}$  si le commutateur écritureprotection de la Carte Mémoire SD est en position verrouillée, auquel cas il est impossible d'enregistrer images et son.

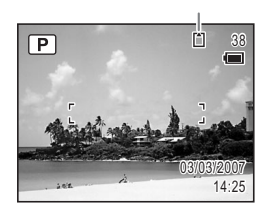

État de la mémoire

En l'absence de piles dans l'appareil pendant une période prolongée, il se peut que le message [Piles épuisées] s'affiche à la remise sous tension de l'appareil. Ce phénomène peut également se produire lors de la toute première utilisation de l'appareil. Il ne s'agit pas d'un dysfonctionnement. Attendez une minute puis remettez l'appareil sous tension afin de le réinitialiser. Il se peut que la date et l'heure soient également remises à zéro. Reportez-vous à la procédure de la page [p.34](#page-35-0) pour reprendre ces réglages.

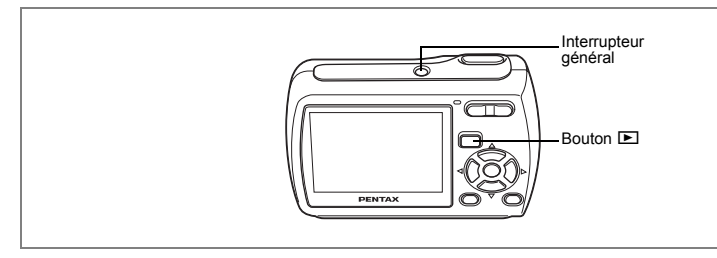

## <span id="page-32-0"></span>**Mode lecture seule**

Le mode lecture seule correspond au mode lecture lorsque l'objectif est fermé. Utilisez ce mode lorsque vous souhaitez directement lire une image ou un fichier son, sans prendre d'autres photos. Une action sur le déclencheur ne fait pas basculer l'appareil en mode  $\Box$ .

**1 Appuyez en même temps sur l'interrupteur général et sur le**  bouton  $\boxed{\blacktriangleright}$ .

L'écran LCD s'allume alors que l'objectif reste fermé et l'appareil est mis sous tension en mode lecture seule.

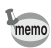

- $\cdot$  Pour passer du mode lecture seule au mode  $\Box$ , mettez l'appareil hors tension et rallumez-le.
- En mode capture, appuyez sur le bouton  $\bigsqcup$  pendant plus de deux secondes. L'appareil bascule en mode lecture et l'objectif se ferme. Ce mode est différent du mode lecture seule et si vous appuyez une nouvelle fois sur le bouton  $\square$  ou sur le déclencheur, l'appareil repasse en mode capture.

[Lecture des images fixes](#page-39-3)  $\approx p.38$  $\approx p.38$ 

# <span id="page-33-0"></span>**Réglages initiaux**

Réglez la langue, l'heure et la date avant d'effectuer les premières photos.

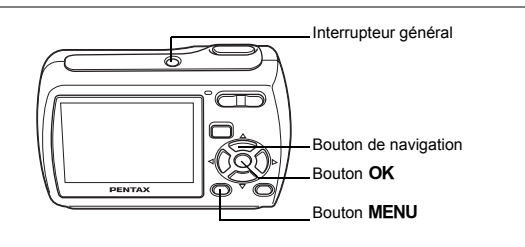

L'écran des Language/言語 apparaît lorsque l'appareil est démarré pour la première fois. Suivez les instructions de la section [«Réglage de la langue](#page-33-1)  [d'affichage»](#page-33-1) ci-dessous pour sélectionner la langue et de la section [«Réglage de](#page-35-0)  [la date et de l'heure» \(p.34\)](#page-35-0) pour mettre l'heure et la date à jour. Lorsque l'écran de réglage de la date apparaît, reportez-vous à [«Réglage de la](#page-35-0)  [date et de l'heure» \(p.34\).](#page-35-0)

Vous pouvez modifier la langue, la date et l'heure.

- Reportez-vous aux instructions figurant aux pages suivantes.
- Pour changer la langue, suivez les étapes de la section [«Changement de la](#page-134-1)  [langue d'affichage»](#page-134-1) (1980.133).
- Pour changer la date et l'heure, suivez les étapes de la section [«Changement de](#page-132-1)  [la date et de l'heure»](#page-132-1) (1970-131).

## <span id="page-33-1"></span>**Réglage de la langue d'affichage**

**1 Utilisez le bouton de navigation (**2345**) pour sélectionner la langue d'affichage.**

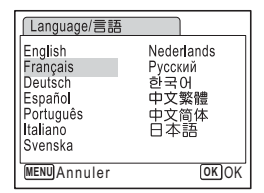

## **2 Appuyez sur le bouton OK.**

L'écran de réglage de la date apparaît.

Ensuite, réglez le format de la date, ainsi que la date et l'heure en suivant les instructions de la section [«Réglage de la date et de l'heure»](#page-35-0) ([p.34-34](#page-35-0)). Si vous sélectionnez accidentellement une autre langue et que vous passez à la procédure suivante, effectuez l'opération suivante pour définir la langue à nouveau.

- **1 Appuyez une fois sur le bouton OK.**
- **2 Appuyez sur le bouton MENU.**
- **3 Appuyez sur le bouton de navigation (▶).**
- **4 Sélectionnez [Language/ ] à l'aide du bouton**  de navigation  $(4 \nabla)$ .
- **5 Appuyez sur le bouton de navigation (**5**).** L'écran Language/ 言語 apparaît.
- **6 Sélectionnez la langue à l'aide du bouton de navigation**   $(A \vee A)$ .
- **7** Pressez le bouton OK.

Le menu [X] Réglages] s'affiche dans la langue sélectionnée.

La langue est maintenant paramétrée en fonction de vos préférences. La date et l'heure sont réglées en fonction de la langue réglée précédemment. Suivez les instructions de la section [«Changement de la date et de l'heure» \(p.131](#page-132-1)) pour les régler.

# <span id="page-35-1"></span><span id="page-35-0"></span>**Réglage de la date et de l'heure**

Réglez la date et l'heure ainsi que le format d'affichage.

**1 Appuyez sur le bouton de navigation (**5**).**

Le cadre se déplace sur [MM/JJ/AA].

- **2 Utilisez le bouton de navigation (**23**) pour sélectionner le format d'affichage de la date et de l'heure.**
- **3 Appuyez sur le bouton de navigation (**5**).**

Le cadre se déplace sur [24h].

- **4 Utilisez le bouton de navigation (▲▼) pour sélectionner [24h] (affichage 24 heures) ou [12h] (affichage 12 heures).**
- **5 Appuyez sur le bouton de navigation (**5**).**

Le cadre revient sur [Forme date].

**6 Appuyez sur le bouton de navigation**   $($  $\blacktriangledown$  $).$ 

Le cadre se déplace sur [Date].

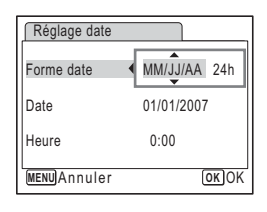

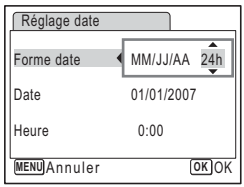

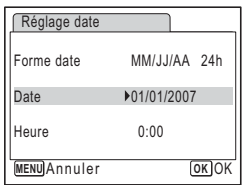

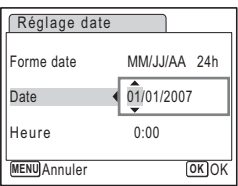

## **7 Appuyez sur le bouton de navigation (**5**).**

Le cadre se déplace sur le mois.

**8 Modifiez le mois à l'aide du bouton**  de navigation  $(4 \nabla)$ .

Modifiez de la même façon le jour et l'année. Ensuite, modifiez l'heure.

Si [12h] a été sélectionné à l'étape 4, le paramètre bascule respectivement sur AM ou PM en fonction de l'heure.
### **9** Appuyez sur le bouton OK.

L'appareil revient au mode capture.

Vous pouvez modifier la langue, la date et l'heure.

- Reportez-vous aux instructions figurant aux pages suivantes.
- Pour changer la langue, suivez les étapes de la section [«Changement de la](#page-134-0)  [langue d'affichage»](#page-134-0) (199.133).
- Pour changer la date et l'heure, suivez les étapes de la section [«Changement de](#page-132-0)  [la date et de l'heure»](#page-132-0) (<sup>198</sup> [p.131](#page-132-0)).

Lorsque vous appuyez sur le bouton MENU dans l'écran Language/ 言語, la langue sélectionnée est annulée et l'écran de réglage de la date s'affiche dans la langue par défaut (Anglais). Pour définir une autre langue, suivez les étapes de la p. [p.133.](#page-134-0)

Lorsque vous appuyez sur le bouton MENU dans l'écran de réglage de la date, l'appareil photo entre dans le mode de prise de vue sans régler la date et l'heure. Redémarrez l'appareil photo pour régler la date et l'heure. L'écran de réglage de la date s'affiche à nouveau. Vous pouvez aussi afficher l'écran de réglage de la date dans le menu  $\mathbf{X}$  Réglages]. ( $\infty$ [p.131\)](#page-132-0)

memo

Lorsque vous appuyez sur le bouton  $\alpha$  à l'étape 9, l'horloge de l'appareil est réinitialisée à 00 seconde. Pour régler l'heure exacte, appuyez sur le bouton  $OK$  lorsque le bip (à la télévision, à la radio, etc.) atteint 00 seconde.

Le format de sortie vidéo (NTSC/PAL) est automatiquement réglé selon la langue sélectionnée dans [Language/言語] dans l'écran des réglages initiaux (reportez-vous à la page ci-dessous). Vous pouvez changer le réglage. [\(p.136\)](#page-137-0)

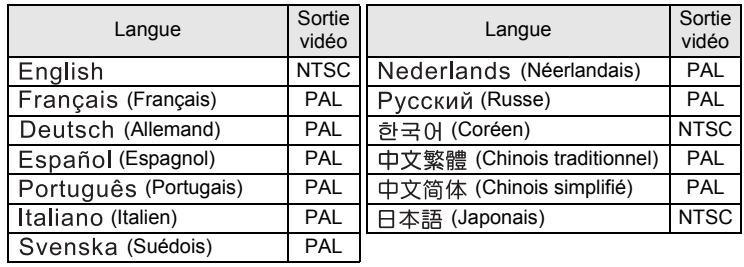

# <span id="page-37-1"></span>**Prise de vue images fixes**

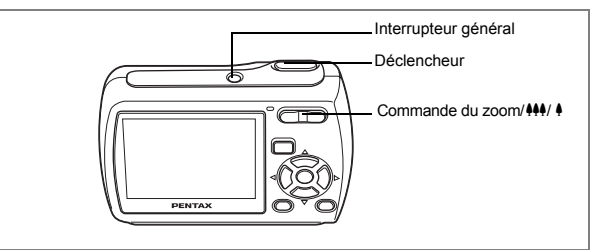

Vous trouverez ci-dessous la procédure standard pour prendre des images fixes, puisque le flash se déclenche automatiquement en fonction des conditions de luminosité.

### **1 Pressez l'interrupteur général.**

L'appareil est sous tension et prêt à prendre des photos. Ce mode est appelé, dans le présent manuel, mode de capture d'images fixes.

**2 Confirmez le sujet et les paramètres de la prise de vue sur l'écran LCD.**

La mire au centre de l'écran LCD correspond à la zone de mise au point automatique. Il est possible de modifier la zone capturée en pressant la commande du zoom/ $#$ <sup>4</sup>/ $*$  vers la droite ou la gauche.

- $\bullet$  : agrandit la taille du sujet
- <span id="page-37-0"></span>444 : élargit la zone capturée par l'appareil

### **3 Pressez le déclencheur à mi-course.**

La mire de mise au point sur l'écran LCD devient verte si la mise au point est correcte.

### **4 Pressez le déclencheur à fond.**

### La photo est prise.

L'image s'affiche sur l'écran LCD pendant une seconde (affichage immédiat) et est sauvegardée sur la Carte Mémoire SD ou dans la mémoire intégrée. [\(p.37](#page-38-0))

memo

Appuyez sur le bouton vert pour basculer en mode vert et laissez l'appareil régler automatiquement toutes les fonctions de prise de vue. La meilleure manière d'assurer que les photos soient bonnes est d'utiliser le mode vert. [\(p.56\)](#page-57-0)

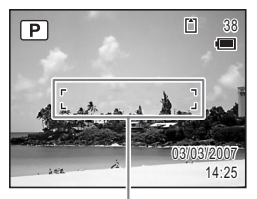

Mire de mise au point

### <span id="page-38-0"></span>**Utilisation du déclencheur**

Le déclencheur fonctionne en deux temps, comme décrit ci-dessous.

### **Pression à mi-course**

La mise au point et l'exposition sont verrouillées lorsque le déclencheur est enfoncé à mi-course. La mire de mise au point verte s'allume sur l'écran LCD lorsque le déclencheur est enfoncé à mi-course et si la mise au point est correcte. Dans le cas contraire, la mire est rouge.

### **Pression à fond**

Pressez le déclencheur complètement pour prendre la photo.

[Mauvaises conditions de mise au point]

L'appareil ne peut pas réaliser de mise au point dans les conditions suivantes. Dans ce cas, verrouillez la mise au point d'un objet se trouvant à la même distance que le sujet (en enfonçant le déclencheur à mi-course), puis pointez l'appareil photo sur votre sujet et appuyez complètement sur le bouton.

- Objets faiblement contrastés tels qu'un ciel bleu ou un mur blanc comme arrière-plan
- Endroits ou objets sombres, ou conditions nuisant à la réflexion de la lumière
- Lignes horizontales ou motifs élaborés
- Objets en mouvement
- Présence d'un objet de premier plan et d'un objet d'arrière-plan dans le même cliché
- Intense réflexion de lumière ou contre-jour (arrière-plan très lumineux)

### **Affichage immédiat**

L'image apparaît sur l'écran LCD pendant une seconde (affichage immédiat) immédiatement après avoir été capturée. Il est possible de modifier le délai de l'affichage immédiat. [\(p.80\)](#page-81-0)

Vous pouvez supprimer l'image pendant l'affichage immédiat en appuyant sur le bouton  $\overline{m}$ 

# **Lecture des images fixes**

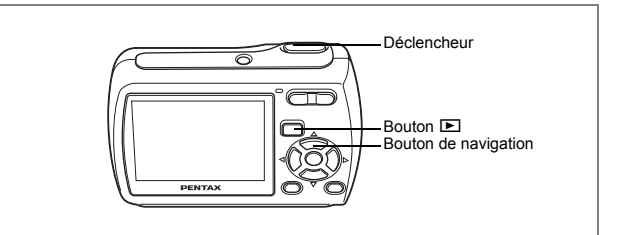

### <span id="page-39-0"></span>**Lecture des images**

### **1 Appuyez sur le bouton ▶ après avoir pris une photo.**

L'image apparaît sur l'écran LCD. Dans ce manuel, il s'agit du mode  $\blacksquare$  (mode lecture). L'affichage d'une seule image dans son intégralité en mode **D** (réglage par défaut du mode  $\Box$ ) est appelé affichage image par image. En mode D. appuyez à nouveau sur le bouton **■** ou enfoncez le déclencheur à mi-course pour basculer en mode  $\Box$ .

Numéro de fichier

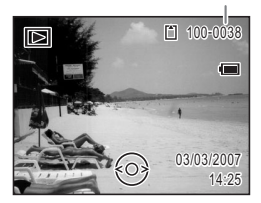

### **Lecture de l'image précédente ou suivante**

- **1 Appuyez sur le bouton <b>** $\boxed{>}$  après avoir pris une photo. L'image apparaît sur l'écran LCD.
- **2 Appuyez sur le bouton de navigation (**45**).** L'image précédente ou suivante apparaît.

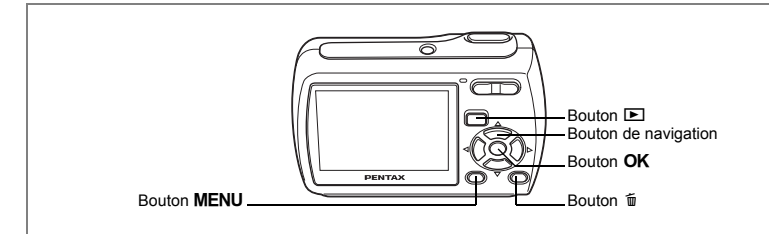

### <span id="page-40-0"></span>**Rotation de l'image affichée**

- **1 Appuyez sur le bouton <b>▶** après avoir pris une photo. L'image apparaît sur l'écran LCD.
- **2 Appuyez sur le bouton de navigation**   $(\blacktriangledown)$ .

La palette du mode lecture apparaît.

**3 Utilisez le bouton de navigation**   $(A \triangledown 4)$  pour sélectionner  $\Diamond$ **(Rotation d'image).**

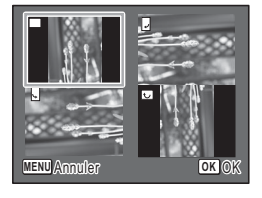

 L'écran de sélection de rotation (0°, droite 90°, gauche 90° ou 180°)

- **4 Utilisez le bouton de navigation (**2345**) pour choisir la direction de rotation et appuyez sur le bouton OK.** La photo est prise.
- memo
- Les séquences vidéo ne peuvent être retournées.
- Les images protégées peuvent être retournées mais ne peuvent pas être enregistrées dans cet état.

### **Suppression de l'image affichée**

L'image étant affichée, appuyez sur le bouton  $\tilde{w}$  pour faire apparaître l'écran de suppression. Utilisez le bouton de navigation ( $\triangle$ ) pour sélectionner [Supprimer] puis appuyez sur le bouton  $OK$ . ([p.101\)](#page-102-0)

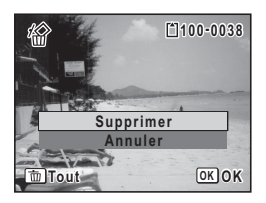

### **Opérations de base**

## **Compréhension des fonctions des boutons**

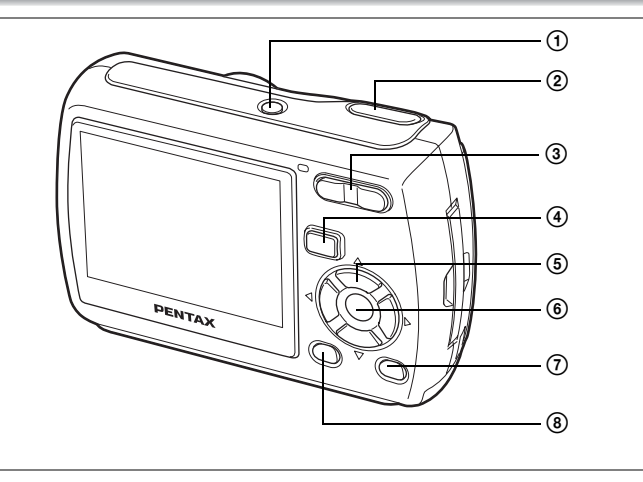

### **Mode**  $\bullet$

### A **Interrupteur général**

Met l'appareil hors tension. [\(p.30\)](#page-31-0)

### B **Déclencheur**

Fait la mise au point sur le sujet lorsqu'il est enfoncé à mi-course en mode de capture d'images fixes. (sauf en modes  $\triangle$  et MF) ([p.36](#page-37-0)) Capture l'image fixe lorsqu'il est enfoncé à fond. [\(p.36\)](#page-37-0) Permet de démarrer et d'arrêter l'enregistrement de la séquence vidéo en mode  $\mathbf{\hat{z}}$ .

([p.87](#page-88-0))

Permet de démarrer et d'arrêter l'enregistrement de fichier son en mode  $\mathbf{\Psi}$ . ([p.122](#page-123-0))

### **Commande du zoom/** $\frac{444}{4}$ **/** $\frac{1}{24}$ **/Q**

Modifie la zone capturée. [\(p.65\)](#page-66-0)

### **(4)** Bouton  $\Box$

Bascule en mode  $\boxed{\blacktriangleright}$ . ([p.91](#page-92-0))

# m Opérations de base **Opérations de base**

### E **Bouton de navigation**

- ( $\blacktriangle$ ) : modifie le mode prise de vues. [\(p.62,](#page-63-0) [p.63\)](#page-64-0)
- $(\blacktriangledown)$  : affiche la palette du mode capture. ([p.49](#page-50-0))
- (4) : change le mode de flash. [\(p.71\)](#page-72-0)
- $(\triangleright)$  : change le mode centre. ([p.69](#page-70-0))
- $(A \triangledown)$  : règle MF en mode MF. [\(p.70\)](#page-71-0)

### 6 Bouton OK/DISPLAY

Modifie les informations affichées sur l'écran LCD. [\(p.68\)](#page-69-0)

### G **Bouton Vert**

Bascule en mode vert. [\(p.56\)](#page-57-1)

Affiche un guide du mode de prise de vue sélectionné sur la palette du mode capture. ([p.54](#page-55-0))

### **8** Bouton MENU

Affiche le menu [◘ Mode Enregistrt]. ([p.44](#page-45-0))

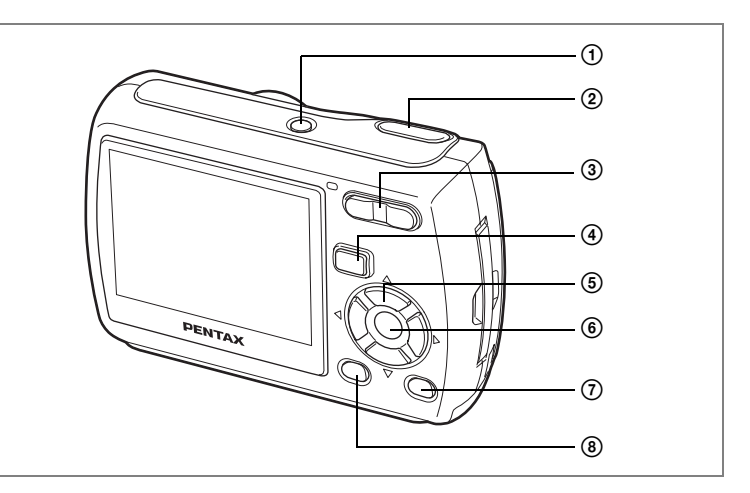

### **Mode**  $\boxed{\blacktriangleright}$

A **Interrupteur général** Met l'appareil hors tension. [\(p.30\)](#page-31-0)

B **Déclencheur**

Bascule en mode  $\Box$  lorsqu'on l'enfonce à mi-course. [\(p.91\)](#page-92-1)

### **3** Commande du zoom/ $E/Q$

Passe de l'affichage image par image à l'affichage neuf images lorsque l'on appuie sur  $\blacksquare$  et à l'affichage par dossier si l'on appuie à nouveau sur  $\blacksquare$ . Revient à l'affichage précédent lorsque l'on appuie sur  $Q$ . ([p.92](#page-93-0)) Agrandit l'image lorsque l'on appuie sur  $Q$  au cours de l'affichage image par image. Revient à l'affichage précédent lorsque l'on appuie sur **13.** (p.93) Permet d'ajuster le volume durant la lecture de films ou de fichiers son. ([p.99](#page-100-0), [p.124](#page-125-0))

### **(4)** Bouton  $\Box$

Bascule en mode  $\Box$ . ([p.91](#page-92-0))

### E **Bouton de navigation**

- (2) : Permet de lire et de mettre en pause une séquence vidéo ou un fichier son. ([p.99](#page-100-0), [p.124](#page-125-0))
- $(\blacktriangledown)$  : Affiche la palette du mode lecture. ([p.54](#page-55-1)) Arrête la lecture d'une séquence vidéo ou d'un fichier son. ([p.99](#page-100-0), [p.124\)](#page-125-0)
- (45) : Affiche l'image et le fichier son précédents ou suivants au cours de l'affichage image par image. ([p.38](#page-39-0)) Vue suivante, vue précédente et recul d'une séquence vidéo pendant la lecture. [\(p.99\)](#page-100-0) Avance rapide, retour et accès à l'index pendant la lecture du fichier son. [\(p.124](#page-125-0))
- $(\triangle \triangledown \triangle \triangledown)$  : Déplace la zone d'affichage pendant la lecture zoom. ([p.94](#page-95-0)) Sélectionne une image dans l'affichage neuf images et un dossier dans l'affichage par dossier. [\(p.92\)](#page-93-0)

### 6 Bouton OK/DISPLAY

Modifie les informations affichées sur l'écran LCD. [\(p.96\)](#page-97-0)

Revient à l'affichage image par image à partir de la lecture zoom ou de l'affichage neuf images. [\(p.92](#page-93-0), [p.94\)](#page-95-0)

Bascule en affichage neuf images du dossier sélectionné au cours de l'affichage par dossier. ([p.93](#page-94-0))

### G **Bouton Vert/**i

Passe de l'affichage image par image à l'écran de suppression. ([p.101\)](#page-102-0) Passe de l'affichage neuf images à l'écran de sélection et suppression (Sélect. & suppr.). ([p.103](#page-104-0))

Affiche un guide de la fonction sélectionnée sur la palette du mode lecture. [\(p.54](#page-55-0))

### **8** Bouton MENU

Affiche le menu [XI Réglages] au cours de l'affichage image par image. [\(p.44\)](#page-45-0) Revient à l'affichage image par image au cours de l'affichage de la palette du mode lecture. ([p.53\)](#page-54-0)

Revient à l'affichage image par image à partir de la lecture zoom ou de l'affichage neuf images. [\(p.92](#page-93-0), [p.94\)](#page-95-0)

Bascule en affichage neuf images du dossier sélectionné au cours de l'affichage par dossier. ([p.93](#page-94-0))

# **Réglage des fonctions de l'appareil**

Pour modifier les réglages de l'appareil, appuyez sur le bouton MENU de manière à faire apparaître les menus [ $\Box$  Mode Enregistrt] ou [X] Réglages]. Les menus permettant de lire et d'éditer les images et fichiers son sont affichés à partir de la palette du mode lecture.

### <span id="page-45-0"></span>**Réglage à l'aide des menus**

Appuyez sur le bouton MENU dans le mode  $\Box$  pour faire apparaître le menu [C Mode Enregistrt].

Appuyez sur le bouton **MENU** dans le mode  $\blacktriangleright$  pour faire apparaître le menu [X] Réglages].

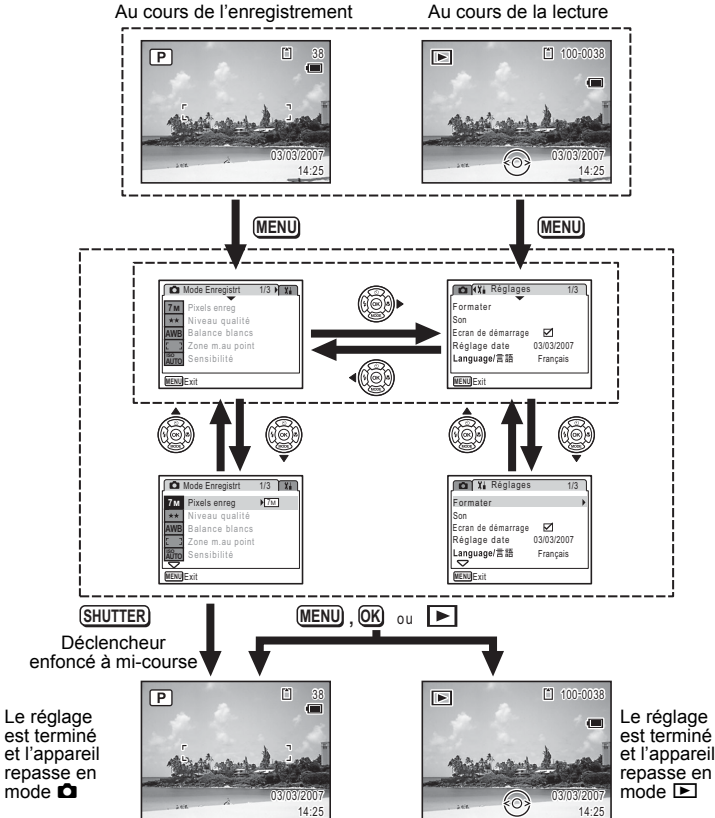

### **Ex.) Permet de régler le [Niveau qualité] à partir du menu [** $\Omega$  **Mode Enregistrt].**

### **1 Appuyez sur le bouton MENU en mode** A**.**

Le menu [ $\Box$  Mode Enregistrt] apparaît.

**2 Appuyez sur le bouton de navigation**   $($  $\blacktriangledown$  $).$ 

Le cadre se déplace sur [Pixels enreg].

**3 Appuyez sur le bouton de navigation**   $(\nabla)$ .

Le cadre se déplace sur [Niveau qualité].

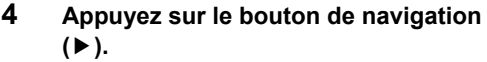

Un menu déroulant apparaît avec les paramètres menu pouvant être sélectionnés.

Le menu déroulant affiche seulement les paramètres qui peuvent être sélectionnés avec les réglages actuels de l'appareil.

**5 Utilisez le bouton de navigation (▲▼) pour modifier le réglage.**

> Le niveau de qualité change à chaque pression sur le bouton de navigation  $($   $\blacktriangle$   $\blacktriangledown$   $)$ .

Reportez-vous à la page suivante pour des instructions concernant l'enregistrement des réglages et l'annulation des modifications.

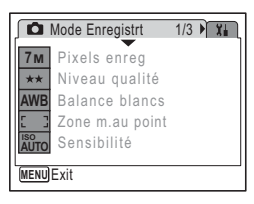

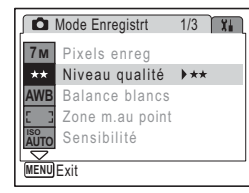

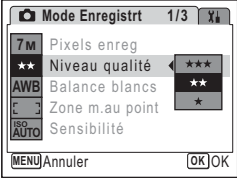

### **Permet de sauvegarder le réglage et de commencer à prendre des photos**

### **6 Pressez le déclencheur à mi-course.**

Le réglage est sauvegardé et l'appareil revient au mode capture. Lorsque le déclencheur est pressé à fond, la photo est prise.

### **Permet de sauvegarder le réglage et de commencer la lecture des images**

### **6** Appuyez sur le bouton **□**.

Le réglage est sauvegardé et l'appareil revient au mode lecture.

### **Permet de sauvegarder le réglage et de poursuivre les opérations du menu**

# **6** Appuyez sur le bouton OK ou le bouton de navigation (4).

Le réglage est sauvegardé et l'écran revient à celui de l'étape 3.

### **Permet d'annuler les modifications et de poursuivre l'utilisation du menu**

### **6** Appuyez sur le bouton MENU

Les modifications sont annulées et l'écran revient à celui de l'étape 3.

La fonction du bouton **MENU** est différente selon l'écran. Référez-vous aux indications du guide.

- quitte le menu et retourne à l'écran d'origine. **MENU**
- : revient à l'étape 3 avec le réglage en cours. **MENU**<sub>1</sub>
- MENU Annuler : annule la sélection en cours, quitte le menu et retourne à l'étape 3.

### **Liste des menus**

Affiche les paramètres qui peuvent être définis avec les menus et en donne la description. Reportez-vous à la liste des réglages par défaut à l'Annexe [«Réglages par défaut» \(p.140\)](#page-141-0) pour choisir si vous voulez que les réglages soient sauvegardés lorsque l'appareil est hors tension ou si vous souhaitez que les réglages reprennent leurs valeurs par défaut lorsque l'appareil est réinitialisé.

### **Menu [**A **Mode Enregistrt]**

Ce menu présente les fonctions liées à la prise d'images fixes et à l'enregistrement de séquences vidéo.

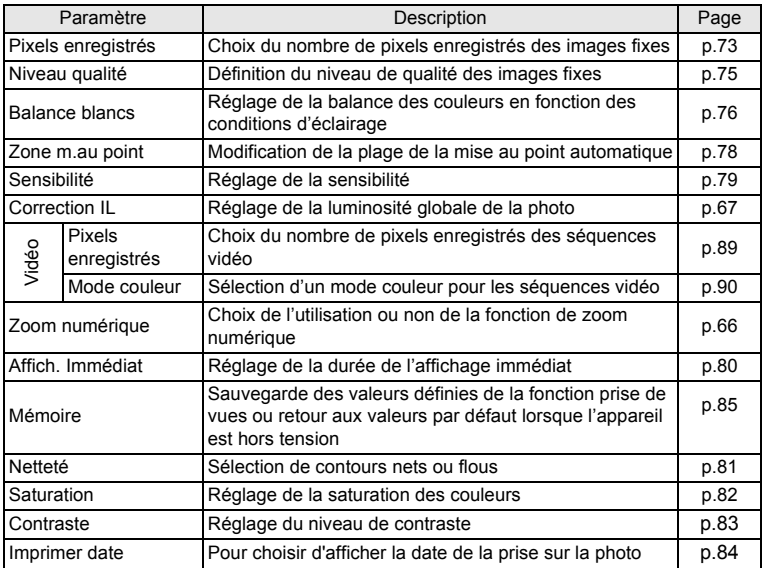

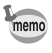

Utilisez le mode vert pour profiter de la simplicité de la prise de vue à l'aide de réglages standard, indépendamment des réglages du menu [ $\Box$  Mode Enregistrt]. ([p.59](#page-60-0))

### **Menu [**u **Réglages]**

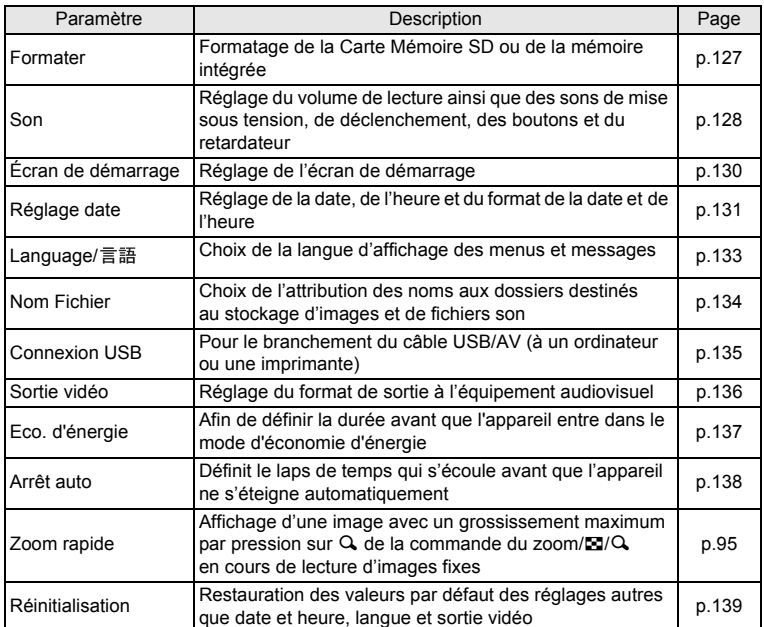

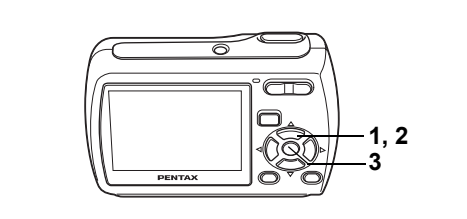

### <span id="page-50-1"></span><span id="page-50-0"></span>**Réglage du mode de prise de vue**

L'Optio E35 dispose d'un grand nombre de modes de prise de vue qui vous permettent de prendre des photos ou d'enregistrer des séquences vidéo et du son dans diverses situations ; il vous suffit pour cela de choisir le mode approprié à la situation particulière à partir de la palette du mode capture.

### **1 Appuyez sur le bouton de navigation (▼) en mode <b>△**.

La palette du mode capture apparaît.

**2 Utilisez le bouton de navigation (**2345**) pour sélectionner un mode de prise de vue.**

Choisissez un mode de prise de vue puis appuyez sur le bouton vert pour en afficher le quide. ([p.54](#page-55-0))

### **3 Appuyez sur le bouton OK.**

Le mode de prise de vue est sélectionné et l'appareil revient au mode capture.

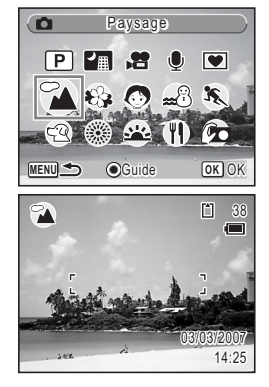

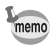

- Pour les modes de prise de vue autres que  $\mathbb{P}$ ,  $\mathbb{P}$  et  $\Psi$ , le flash, le mode centre, la saturation, le contraste, la netteté, la balance des blancs, etc.
- Certaines fonctions ne sont pas disponibles ou ne s'activent pas totalement selon le mode de prise de vue. Pour plus de précisions, reportez-vous à [«Fonctions disponibles pour chaque mode de prise de vue» \(p.143\).](#page-144-0)
- La palette du mode capture n'apparaît pas même si vous appuyez sur le bouton de navigation ( $\nabla$ ) lorsque le mode centre est réglé sur MF.

Quinze modes sont disponibles.

### A R **Programme**

Mode de prise de vue de base. Laissez faire l'appareil ou choisissez vous-même diverses fonctions. ([p.55](#page-56-0))

### B A **Nocturne**

Idéal pour les scènes de nuit. Dans ce mode, mieux vaut utiliser un trépied. Utilisez le flash si vous photographiez des personnes. ([p.58](#page-59-0))

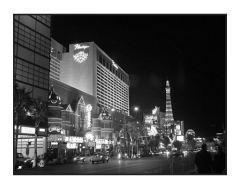

### C C **Vidéo**

Utilisez ce mode pour réaliser des séquences vidéo. Le son est enregistré en même temps. [\(p.87\)](#page-88-0)

### 4) *Q* Enregistrement vocal

Utilisez ce mode pour enregistrer des fichiers son. Veillez à ne pas placer votre main sur le microphone situé sous l'objectif de l'appareil. ([p.122\)](#page-123-0)

### E Y **Compos. Cadre Créa**

Utilisez ce mode pour prendre des photos avec un cadre. Le nombre de pixels enregistrés est fixé à 3M et le niveau de qualité à  $\star \star$  ([p.59](#page-60-0)).

### 6 **A** Paysage

Utilisez ce mode pour les paysages. La profondeur de champ englobe une vaste zone.

### G < **Fleur**

Utilisez ce mode pour prendre des photos de fleurs aux couleurs éclatantes et contours flous.

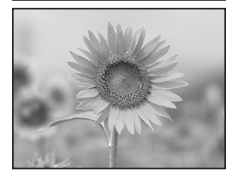

### **(8) © Portrait**

Utilisez ce mode pour photographier des personnes ; il donne à votre sujet un teint éclatant de santé.

### **9**  $\mathbb{R}^3$  Mer & Neige

Permet de prendre des photos avec des arrièreplans éblouissants, plages ou montagnes enneigées.

### **(10)**  $\bullet$  **Mouvements**

Idéal pour la photographie d'action.

### **M**  $\mathbb{R}$  Animaux Domestiques

Idéal pour prendre des photos d'animaux de compagnie en mouvement. Vous pouvez sélectionner les paramètres en fonction de la couleur du pelage de votre animal. ([p.61](#page-62-0))

### L y **Feux d'artifice**

Utilisez ce mode pour prendre des photos spectaculaires de feux d'artifice. Mieux vaut utiliser un trépied puisque la vitesse d'obturation est fixée à 4 s. ([p.58\)](#page-59-0)

### M P **Soleil couchant**

Pour prendre de magnifiques photos des couchers de soleil.Ce mode peut également être utilisé pour capturer des levers de soleil.

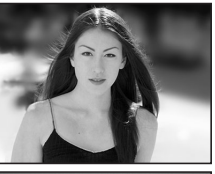

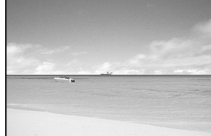

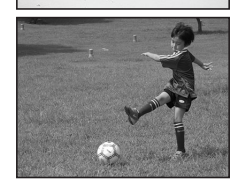

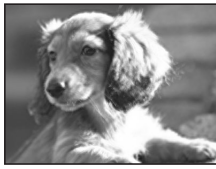

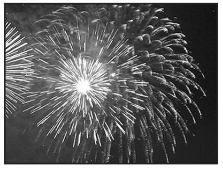

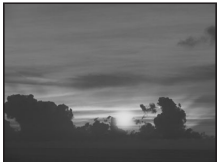

m Opérations de base **Opérations de base**

### N D **Gastronomie**

Utilisez ce mode pour prendre des photos gastronomiques. L'augmentation de la saturation donne aux photos une finition naturelle éclatante.

### O S **Auto-portrait**

Utilisez ce mode pour prendre des photos de vous-même ou vous inclure sur les photos. L'appareil règle la mise au point et la couleur.

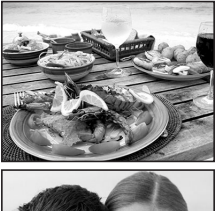

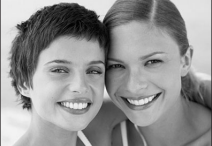

### **Réglage du mode lecture**

Appuyez sur le bouton de navigation  $(\blacktriangledown)$  en mode lecture pour en afficher la palette. Pour afficher la fonction de lecture que vous souhaitez utiliser, il vous suffit de sélectionner une icône à l'aide du bouton de navigation ( $\blacktriangle \blacktriangledown \blacktriangle \blacktriangleright$ ) puis d'appuyer sur le bouton OK.

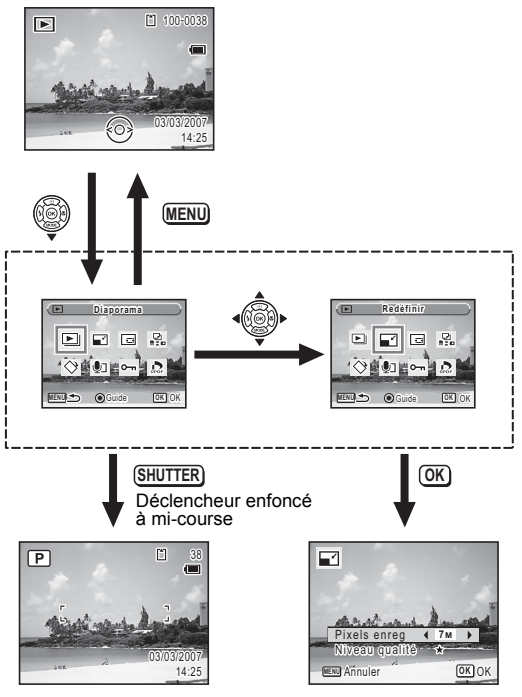

Ferme la palette du mode lecture et passe au mode  $\Box$ .

<span id="page-54-0"></span>Se rend à l'écran de la fonction de lecture sélectionnée.

### <span id="page-55-1"></span>**Palette du mode lecture**

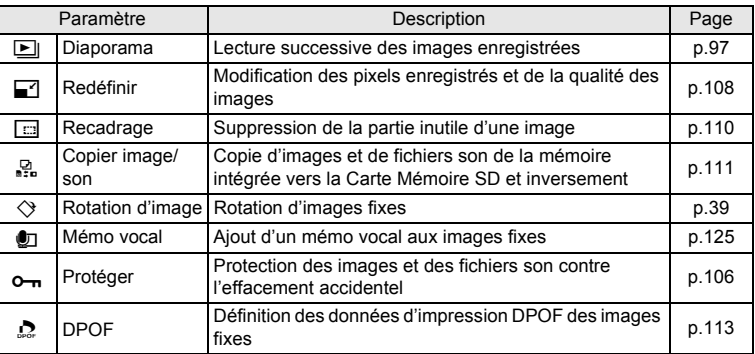

### <span id="page-55-0"></span>**Visualisation d'un guide en modes prise de vue et lecture**

Le fait de sélectionner un mode sur la palette des modes capture ou lecture et d'appuyer sur le bouton vert affiche une explication concernant l'élément sélectionné.

### **1 Appuyez sur le bouton de navigation (▼) en mode <b>△**.

La palette du mode capture apparaît.

En mode  $\blacktriangleright$ , appuyez sur le bouton de navigation ( $\blacktriangleright$ ) pour afficher la palette du mode lecture.

### **2 Utilisez le bouton de navigation (**2345**) pour sélectionner un mode de prise de vue.**

### **3 Appuyez sur le bouton vert.**

Apparaît un guide du mode de prise de vue sélectionné.

### **4 Appuyez sur le bouton** 4**.**

L'appareil revient au mode capture ; le mode de prise de vue est sélectionné.

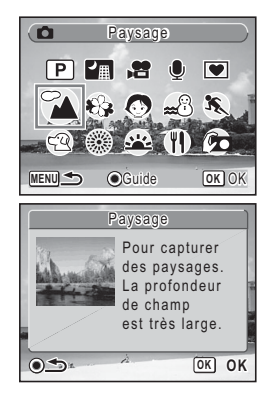

memo

Le guide étant affiché, appuyez sur le bouton vert pour revenir à la palette des modes capture ou lecture.

# **Prise de vue Opérations de prise de vue**

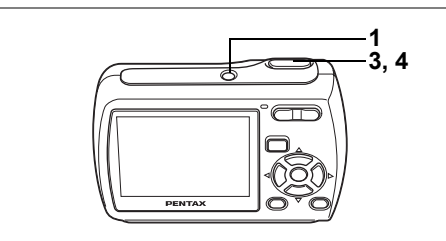

R

4 Prise de vue **Prise de vue**

### <span id="page-56-0"></span>**Choix des réglages optimaux par l'appareil lui-même (mode programme)**

En mode R (programme), l'appareil règle automatiquement la vitesse d'obturation et l'ouverture pour prendre des images fixes. Cependant, vous pouvez sélectionner d'autres fonctions telles que mode flash et pixels enregistrés.

**1 Pressez l'interrupteur général.**

L'appareil est sous tension et prêt à prendre des images fixes.

**2 Réglez les fonctions que vous souhaitez utiliser.**

> Pour plus de détails, reportez-vous à [« Réglage](#page-70-1)  [des fonctions de la prise de vue » \(p.69](#page-70-1) - [p.84](#page-85-1)).

- **3 Pressez le déclencheur à mi-course.** La mire de mise au point sur l'écran LCD devient verte si la mise au point est correcte.
- m  $\overline{\mathsf{P}}$ 38 03/03/2007 3/03/2007 14:25
- **4 Pressez le déclencheur à fond.** La photo est prise.

memo

Si un mode de prise de vue autre que **P** a été sélectionné, sélectionnez le mode  $\mathbb D$  à partir de la palette du mode capture. [\(p.49\)](#page-50-1)

[Prise de vue images fixes](#page-37-1) <sup>198</sup> [p.36](#page-37-1)

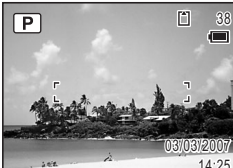

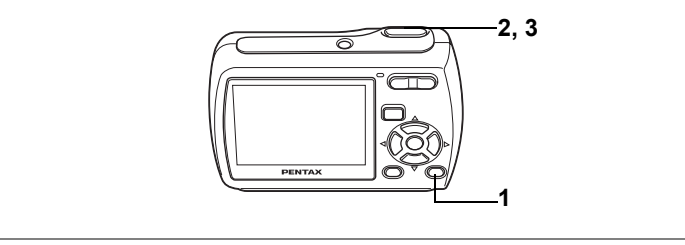

 $\bullet$ 

### <span id="page-57-0"></span>**Prise de vue en mode de base (mode vert)**

En mode vert, vous pouvez profiter de la simplicité de la prise de vue à l'aide de paramètres standard\*, indépendamment des réglages du menu [ $\Box$  Mode Enregistrt].

### **1 Appuyez sur le bouton vert en mode**  A**.**

Icône de verrouillage des touches

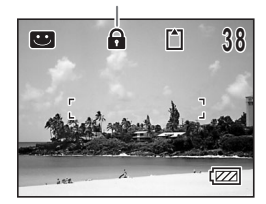

### L'appareil passe en mode vert.

Appuyez à nouveau sur le bouton vert pour revenir au mode sélectionné avant le mode vert.

### **2 Pressez le déclencheur à mi-course.**

La mire de mise au point sur l'écran LCD devient verte si la mise au point est correcte.

### **3 Pressez le déclencheur à fond.**

La photo est prise.

- $\cdot$  En mode vert, le bouton  $OK/DISPLAY$  ne vous permet pas modifier les informations affichées sur l'écran LCD.
- $\cdot$  En mode vert, vous ne pouvez pas utiliser le menu  $\Box$  Mode Enregistrt] ni la palette du mode capture. Si vous essayez de les afficher.  $\theta$  (icône de verrouillage des touches) apparaît.
- <span id="page-57-1"></span>• Si vous avez basculé du mode vert vers le mode **D**, le bouton MENU ne vous permet pas d'afficher le menu [X] Réglages]. Si vous essayez de l'afficher.  $\mathbf{\hat{a}}$  (icône de verrouillage des touches) apparaît.
- Si l'appareil est éteint en mode vert, il s'allume dans ce même mode à la mise sous tension suivante.

memo

\* Les réglages du mode vert sont comme suit.

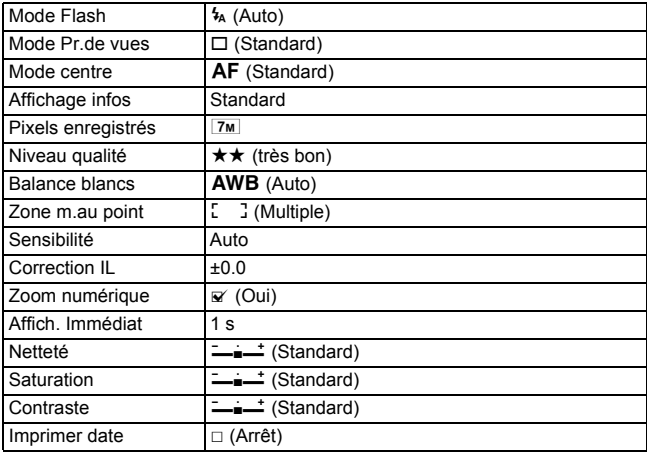

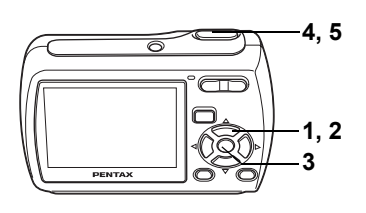

**7**1 @

### <span id="page-59-0"></span>**Prise de vue en basse lumière (mode nocturne/feux d'artifice)**

Vous pouvez choisir les réglages appropriés pour la prise de vue en basse lumière (scènes de nuit par exemple).

**A Utilisez ce mode la nuit.** 

**es** Utilisez ce mode pour prendre des photos spectaculaires de feux d'artifice.

- **1 Appuyez sur le bouton de navigation (** $\blacktriangledown$ **) en mode**  $\blacktriangle$ **.** La palette du mode capture apparaît.
- **2 Utilisez le bouton de navigation (**2345**) pour sélectionner**  A **(nocturne) ou** y **(feux d'artifice).**

### **3** Appuyez sur le bouton OK.

Le mode de prise de vue est sélectionné et l'appareil revient au mode capture.

**4 Pressez le déclencheur à mi-course.**

La mire de mise au point sur l'écran LCD devient verte si la mise au point est correcte.

### **5 Pressez le déclencheur à fond.**

La photo est prise.

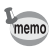

- La vitesse d'obturation est plus lente lors de la prise de vue en basse lumière.
- La fonction Rafale n'est pas disponible en mode  $\blacksquare$  et en mode  $\spadesuit$ .
- Pour éviter tout risque de bougé de l'appareil, utilisez un trépied et la fonction retardateur. [\(p.62\)](#page-63-1)
- En mode  $\bullet$ , la sensibilité est réglée sur 80, le mode centre sur  $\blacktriangle$  et le mode flash sur  $\mathcal{D}$ . En outre, la vitesse d'obturation est réglée sur 4 s, l'ouverture est au maximum et la correction IL est indisponible.

 $\overline{\bullet}$ 

# **5, 6 1, 2 3, 4 DENTA**

### <span id="page-60-0"></span>**Prise de vue de votre animal familier (Compos. Cadre Créa.)**

Dans  $\Box$  (Compos. Cadre Créa.), vous pouvez prendre des photos à l'aide des cadres stockés dans l'appareil, au nombre de trois.

- **1 Appuyez sur le bouton de navigation (▼) en mode <b>△**. La palette du mode capture s'affiche.
- **2 Utilisez le bouton de navigation (▲▼ ◀▶) pour sélectionner** Y **(Compos. Cadre Créa.).**
- **3 Appuyez sur le bouton OK.**

Le cadre sélectionné apparaît en affichage image par image. Vous pouvez sélectionner un autre cadre à l'aide du bouton de navigation  $(4)$ .

- **4 Appuyez sur le bouton** 4**.** Le cadre s'affiche à l'écran.
- **5 Enfoncez le déclencheur à mi-course.**  La mire de mise au point devient verte sur l'écran LCD si le sujet est net.
- **6 Enfoncez le déclencheur à fond.**

La photo est prise.

- Le nombre de pixels enregistrés est fixé à  $3M$  et le niveau de qualité à  $\star \star$ .
- $\cdot$  La fonction Rafale n'est pas disponible en mode mode  $\blacksquare$ .

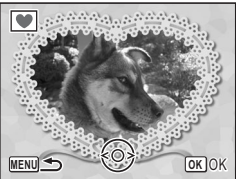

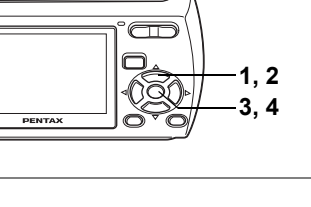

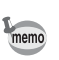

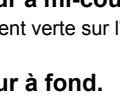

### **Enregistrement d'un nouveau cadre créatif**

Pour passer à l'écran permettant d'enregistrer un cadre, appuyez sur le bouton vert à l'étape 3. Vous pouvez enregistrer des cadres que vous avez téléchargés d'Internet, etc. Lorsque vous enregistrez un nouveau cadre, il remplace un des trois cadres existants dans la mémoire intégrée. Avant d'enregistrer un nouveau cadre, copiez-le d'abord sur la Carte Mémoire SD.

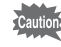

Lorsqu'un nouveau cadre de la Carte Mémoire SD est enregistré dans la mémoire intégrée, il remplace l'un des cadres présents dans la mémoire intégrée, celui-ci étant effacé.

### **1 Dans l'écran de sélection du cadre, choisissez le cadre que vous voulez remplacer et appuyez sur le bouton vert.**

Un message s'affiche et les cadres sur la Carte Mémoire SD que vous pouvez enregistrer dans la mémoire intégré s'affichent.

### **2 Utilisez le bouton de navigation (**45**) pour choisir le cadre que vous voulez enregistrer et appuyez sur le bouton OK**

Le cadre est enregistré dans la mémoire intégrée à la place du cadre sélectionné à l'étape 1.

**61**

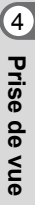

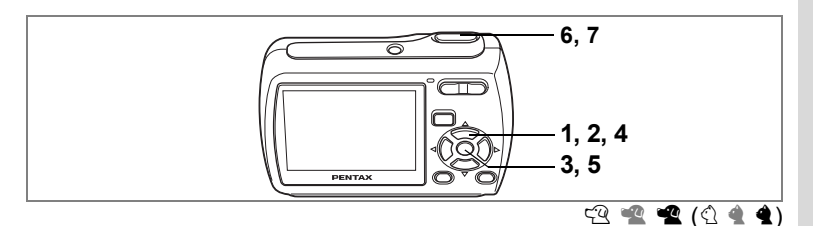

### <span id="page-62-0"></span>**Prise de vue de votre animal familier (mode animaux domestiques)**

Dans  $\mathbb{Q}$  (mode Animaux domestiques), l'appareil prend en compte la couleur du pelage de votre animal pour une exposition appropriée. Choisissez l'icône appropriée en fonction de la couleur du pelage de votre animal (plutôt noir, plutôt blanc entre les deux).

- **1 Appuyez sur le bouton de navigation (▼) dans le mode <b>△**. La palette du mode capture s'affiche.
- **2 Utilisez le bouton de navigation (▲▼◀▶)** pour sélectionner  $\mathbb{Q}$  (Animaux domestiques)
- **3 Appuyez sur le bouton OK.** L'écran de sélection du mode animaux domestiques apparaît.
- **4 Utilisez le bouton de navigation**   $(\triangle \blacktriangledown)$  pour sélectionner  $\bar{\mathbb{R}}$ ,  $\mathbb{R}$ , F**,** H**,** G **ou** G**.**

Choisissez une icône (blanc, gris ou noir) qui correspond le mieux au pelage de votre animal. Il y a deux types d'icônes : une icône de chat et une icône de chien. Choisir l'icône du chat ou celle du chien n'affecte en rien le résultat de la photo ;

- choisissez celle que vous préférez. **5 Appuyez sur le bouton OK.** L'écran de sélection du mode animaux domestiques apparaît.
- **6 Enfoncez le déclencheur à micourse.**

La mire de mise au point devient verte sur l'écran LCD si le sujet est net.

**7 Enfoncez le déclencheur à fond.**

La photo est prise.

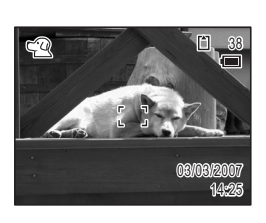

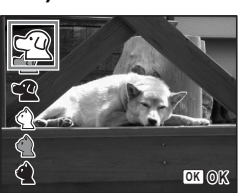

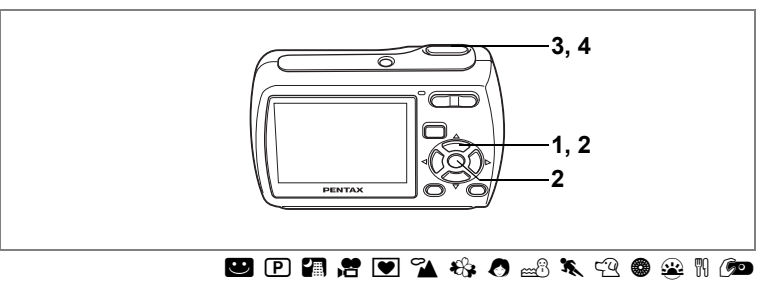

### <span id="page-63-1"></span><span id="page-63-0"></span>**Utilisation du retardateur**

En mode retardateur, le déclenchement intervient dix secondes ou deux secondes après la pression du déclencheur.

Lors d'une prise de vue avec retardateur, stabilisez l'appareil sur un trépied.

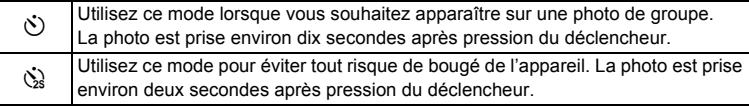

**1 Appuyez sur le bouton de navigation (** $\blacktriangle$ **) en mode**  $\blacktriangle$ **.** 

### **2 Utilisez le bouton de navigation (**√  $\blacktriangleright$   $\blacktriangleright$  ) pour sélectionner  $\Diamond$  ou  $\Diamond$ puis appuyez sur le bouton OK.

L'appareil est prêt à photographier au moyen du retardateur.

### **3 Pressez le déclencheur à mi-course.**

La mire de mise au point sur l'écran LCD devient verte si la mise au point est correcte.

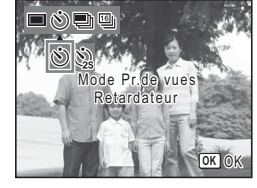

### **4 Pressez le déclencheur à fond.**

Le déclenchement intervient dix secondes ou deux secondes après.

La mise au point peut être faussée si vous déplacez l'appareil alors que le témoin du retardateur clignote lors de la prise d'images fixes.

- memo
- En mode  $\mathbf{E}$ . l'enregistrement commence dix secondes (ou deux secondes) après.
- Lorsque le retardateur est enclenché, appuyez sur le déclencheur à mi-course pour arrêter le compte à rebours et à fond pour le relancer.
- $\dot{\otimes}$  n'est pas disponible lorsque  $\blacksquare$  est réglé par défaut. Sélectionnez  $\dot{\otimes}$ dans un autre mode de prise de vue, puis rebasculez sur  $\blacksquare$ .

4Prise de vue **Prise de vue**

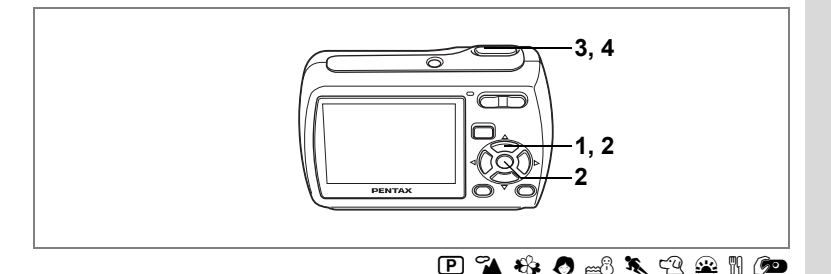

### <span id="page-64-0"></span>**Prise de vue en rafale**

Dans ce mode, la prise de vue se poursuit aussi longtemps que le déclencheur est enfoncé.

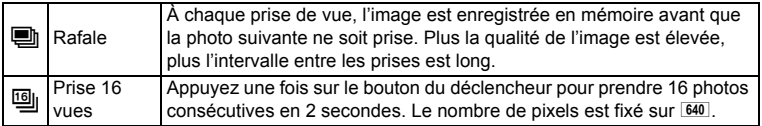

- **1 Appuyez sur le bouton de navigation (** $\triangle$ **) en mode**  $\triangle$ **.**
- **2**  $\hat{A}$  l'aide du bouton de navigation ( $\hat{A}$ ), **sélectionnez ■ (Rafale) ou ■ (Prise 16 vues)** puis appuyez sur le bouton OK.

L'appareil est prêt à prendre une série de photos.

### **3 Pressez le déclencheur à mi-course.** Rafale : L'appareil continue de

prendre des photos tant

que vous continuez d'appuyer sur le bouton du déclencheur.

Prise 16 vues : Appuyez une fois sur le bouton du déclencheur pour prendre 16 photos consecutives en 2 secondes.

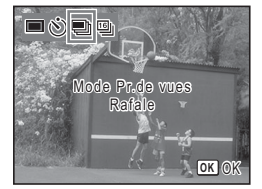

### **4 Pressez le déclencheur à fond.**

La prise de vue se poursuit aussi longtemps que le déclencheur est enfoncé.

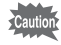

memo

- Le flash est automatiquement éteint dans les modes Rafale et Prise 16 vues.
- Les modes Rafale et Prise 16 vues ne sont pas disponibles dans les modes  $\blacksquare$ ,  $\blacksquare$ ,  $\blacksquare$ ,  $\blacksquare$ ,  $\blacksquare$  ou  $\spadesuit$ .
- Les photos prises avec le mode Prise 16 vues seront imprimées comme une seule photo, avec quatre rangées de 4 photos.
- Dans les modes Rafale et Prise 16 vues, la mise au point, l'exposition et la balance du blanc sont automatiquement sélectionnés en fonction de la première photo.
	- Dans le mode Rafale, vous pouvez prendre des photos jusqu'à ce que la Carte Mémoire SD ou la mémoire interne soit pleine.
	- L'intervalle des Rafale dépend du nombre de pixels et de la qualité utilisée. L'intervalle entre chaque photo sera plus long si la qualité des photos est élevée.
	- Les photos prises avec le mode Prise 16 vues seront affichées différemment en fonction des appareils utilisés.
	- Sur cet appareil photo, les 16 photos seront affichées l'une après l'autre comme dans un film. Les opérations disponibles pendant la lecture sont les mêmes que celles disponibles pendant la lecture des films. (p. 96)
	- Sur un ordinateur, les photos prises avec le mode Prise 16 vues seront affichées comme une seule photo, avec quatre rangées de 4 photos.e des blancs sont verrouillées avec la première photographie.

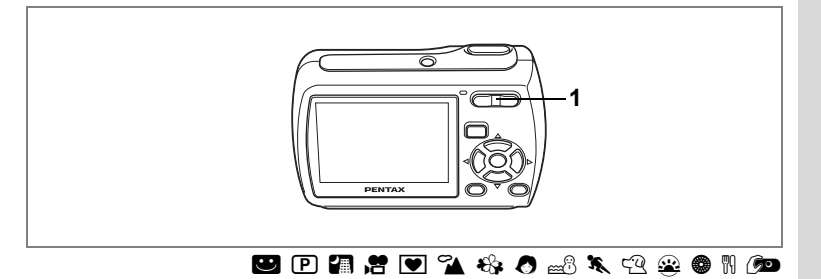

### <span id="page-66-0"></span>**Utilisation du zoom**

Vous pouvez utiliser le zoom pour modifier la zone capturée.

- **1 Appuyez sur la commande du zoom/** w**/**x **en mode** A**.**
	- Télé : Agrandit le sujet
	- 444 Grand angle : Élargit la zone capturée par l'appareil

La barre zoom indique le taux de grossissement en cours.

Lorsque la fonction zoom numérique est réglée sur  $\Box$  (Arrêt), vous pouvez agrandir le sujet jusqu'à x3 fois à l'aide du zoom optique. Lorsque la fonction zoom numérique est réglée sur  $\mathbf{v}$ (Oui), vous pouvez l'associer au zoom optique pour agrandir le sujet jusqu'à x12 fois.

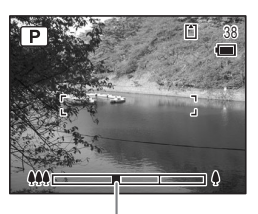

Barre zoom

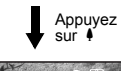

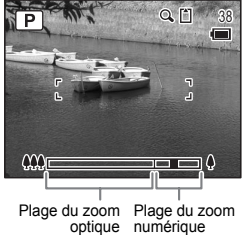

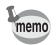

- Il est recommandé d'utiliser un trépied pour éviter tout risque de bougé de l'appareil lors de la prise de vue à un fort taux de grossissement.
- Le grain des photos prises dans la plage du zoom numérique est plus fin que celui des photos prises dans la plage du zoom optique.

**H** Prise de vue **Prise de vue**

### <span id="page-67-0"></span>**Réglage du zoom numérique**

Le zoom numérique est réglé sur  $\mathbb{F}$  (Oui) dans les paramètres par défaut. Pour prendre des photos uniquement avec le zoom optique, réglez le zoom numérique  $sur \Box$  (Arrêt).

### **1** Appuyez sur le bouton MENU en mode  $\Omega$ . Le menu [ $\Box$  Mode Enregistrt] apparaît.

- **2 Utilisez le bouton de navigation (**23**) pour sélectionner [Zoom numérique].**
- **3 Activez**  $\mathbb{F}$  (Oui) ou désactivez  $\Box$ **(Arrêt) à l'aide du bouton de navigation (**√►).

Le réglage sélectionné est sauvegardé.

### **4 Appuyez sur le bouton MENU.** Le réglage est achevé et l'appareil repasse en mode capture.

**Mode Enregistrt 2/3 0.0 Correction IL** 昌 **Vidéo Q** Zoom numérique<sup>4</sup>  $\Box$ **Affich. Immédiat** N **Mémoire MENU Exit**

Sauvegarde du réglage de la fonction du zoom numérique <sup>1</sup>[p.85](#page-86-1)

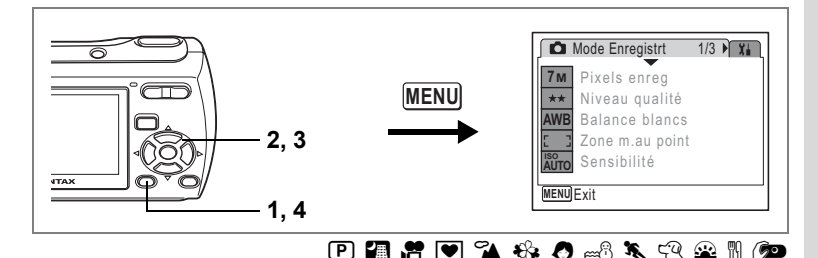

### <span id="page-68-0"></span>**Réglage de l'exposition (correction IL)**

Vous avez la possibilité de régler la luminosité globale de la photo. Vous pouvez ainsi prendre des photos intentionnellement surexposées ou sous-exposées.

**1 en mode**  A**.** Appuyez sur le bouton **MENU** 

Le menu [ $\Box$  Mode Enregistrt] apparaît.

- **2 Utilisez le bouton de navigation (** $\blacktriangle$  $\blacktriangledown$ **) pour sélectionner [Correction IL].**
- **3 Utilisez le bouton de navigation (**45**) pour sélectionner la valeur IL.**

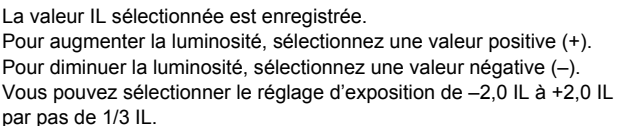

### **4 Appuyez sur le bouton MENU.**

Le réglage est achevé et l'appareil repasse en mode capture.

Sauvegarde de la valeur de la correction d'exposition 1985.85

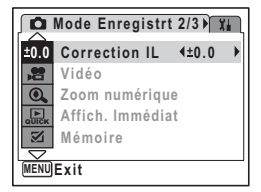

# <span id="page-69-0"></span>**Affichage du paramétrage de la prise de vue en mode capture**

L'écran LCD affiche les changements dans l'ordre suivant chaque fois que vous appuyez sur le bouton OK/DISPLAY : Affichage normal, Affichage complet, Aucune icône.

Reportez-vous à [« Indications de l'écran » \(p.16\)](#page-17-0) pour obtenir de plus amples détails sur chaque mode d'affichage.

memo

S s'affiche si vous enfoncez le déclencheur à mi-course lorsqu'il est possible qu'il se produise une vibration de l'appareil photo. Pour éviter tout risque de bougé de l'appareil, utilisez un trépied et la fonction retardateur. [\(p.62\)](#page-63-1)

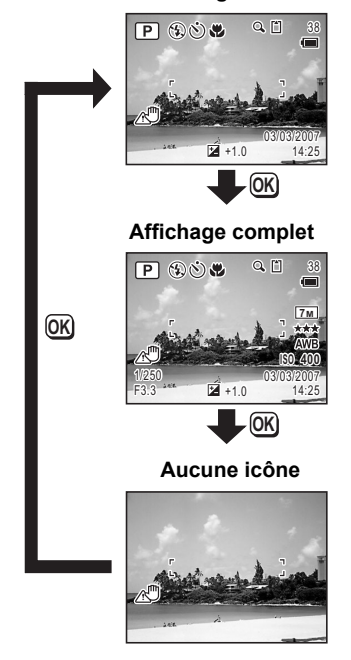

**Affichage normal**

# <span id="page-70-1"></span>**Réglage des fonctions de la prise de vue**

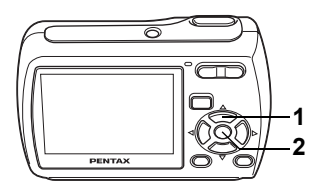

### A R A d Y q < I i \ E P D >

### <span id="page-70-0"></span>**Sélection du mode centre**

### **Mode centre**

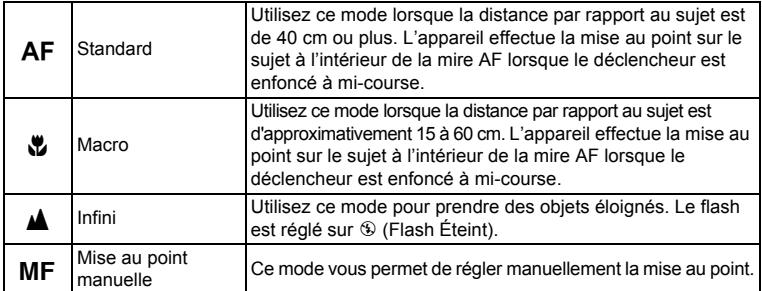

### **1 Appuyez sur le bouton de navigation (**5**) en mode** A**.**

Le mode centre change à chaque pression sur le bouton. Vous pouvez également modifier le réglage à l'aide du bouton de navigation ( $\blacktriangle \blacktriangledown$ ).

**2 Appuyez sur le bouton OK.** Le réglage du mode centre est sauvegardé et l'appareil repasse en mode capture.

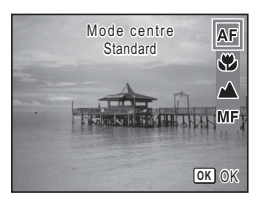

- memo
- En mode  $\bullet$ , le mode centre est réglé sur  $\blacktriangle$ .
- En mode  $\blacksquare$ , vous ne pouvez sélectionner que  $AF$  et  $\clubsuit$ .

Mie au point manuelle 18r[p.70](#page-71-1) Sauvegarde du mode centre 1969.85

### <span id="page-71-1"></span><span id="page-71-0"></span>**Mise au point manuelle**

La procédure permettant de régler manuellement la mise au point ( $\mathsf{MF}$ ) est décrite ci-dessous.

- **1 Appuyez sur le bouton de navigation (**5**) en mode** A**.**
- **2 Utilisez le bouton de navigation (**5**) pour sélectionner** \ **puis appuyez sur le bouton** 4**.**

La partie centrale de l'image est agrandie de façon à remplir l'écran LCD lors de la mise au point.

**3 Appuyez sur le bouton de navigation**   $(4 \triangledown).$ 

> L'indicateur MF apparaît sur l'écran LCD. indiquant la distance approximative du sujet. En utilisant le bouton de navigation ( $\blacktriangle \blacktriangledown$ ), réglez la mise au point avec l'indicateur comme guide.

- $\triangle$ : pour une mise au point distante
- 3 : pour une mise au point plus rapprochée

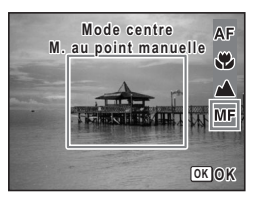

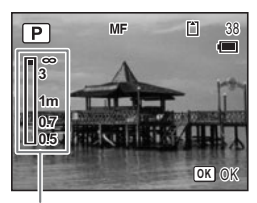

**Témoin MF** 

### **4 Appuyez sur le bouton** 4**.**

La mise au point est fixe et l'appareil revient au mode capture.

La position de mise au point est fixe pendant cinq secondes après avoir relâché le bouton de navigation.

Après que la mise au point est effectuée, vous pouvez appuyer à nouveau sur le bouton de navigation ( $\blacktriangle$   $\blacktriangledown$ ) pour faire apparaître MF et réajuster la mise au point à l'aide du bouton de navigation.

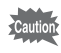

Le mode de prise de vue ne peut pas être modifié en cours de réglage  $\mathsf{MF}.$
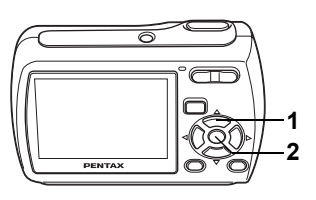

## A R A Y q < I i \ E P D >

## <span id="page-72-0"></span>**Sélection du mode flash**

#### **Modes de flash**

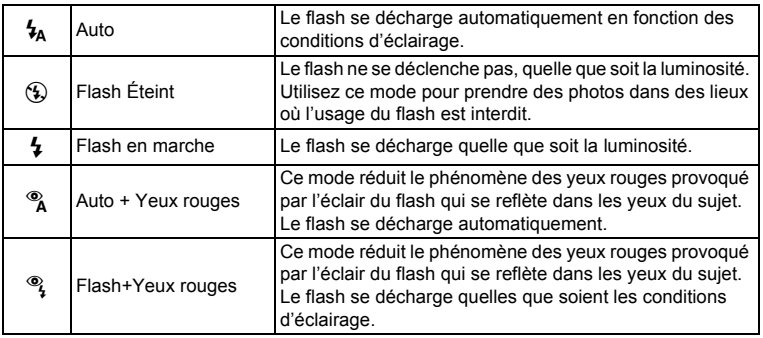

- Le flash ne se décharge pas  $\mathcal{D}$  (Flash Éteint) en mode  $\mathcal{E}$  ou  $\mathcal{D}$ , lorsque le memo mode de prise de vue est réglé sur ■ ou  $\mathbf{q}$ , ou lorsque le mode centre est  $r$ églé sur  $\triangle$ .
	- Un pré-flash se déclenche lors de l'utilisation de la fonction réduction des yeux rouges.
	- En mode  $\blacksquare$ , vous ne pouvez sélectionner que  $\lambda$  ou  $\mathcal{D}$ .
- **1 Appuyez sur le bouton de navigation (**4**) en mode** A**.**

Le mode flash change à chaque pression sur le bouton. Vous pouvez également modifier le réglage à l'aide du bouton de navigation ( $\blacktriangle$   $\blacktriangledown$ ).

**2 Appuyez sur le bouton OK.** 

L'appareil repasse en mode capture avec le mode flash sélectionné.

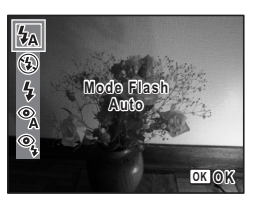

[À propos du phénomène des yeux rouges] Lors de la prise de vue avec flash, les yeux du sujet risquent d'être rouges sur la photo. Ce phénomène se produit lorsque la lumière du flash se reflète dans les yeux du sujet. Pour l'atténuer, éclairez la zone autour du sujet ou rapprochez-vous de celui-ci et effectuez un zoom arrière afin d'augmenter l'angle. Le réglage du mode flash sur ® (Auto+Yeux rouges) ou ® (Flash+ Yeux rouges) est aussi un moyen efficace de minimiser ce phénomène.

Sauvegarde du mode flash 1967.85

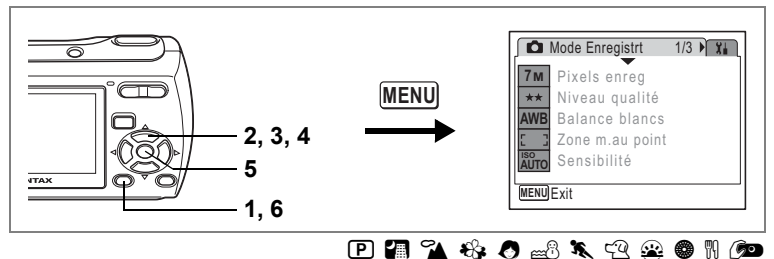

## <span id="page-74-0"></span>**Sélection des pixels enregistrés**

Vous pouvez choisir parmi sept réglages de pixels enregistrés pour les images fixes. Plus les pixels enregistrés sont grands, plus les détails apparaissent nets lors de l'impression de votre photo. La qualité de l'image imprimée dépend de la qualité de l'image, du contrôle d'exposition, de la résolution de l'imprimante et d'autres facteurs ; c'est pourquoi vous n'avez pas besoin de sélectionner plus de pixels que le nombre requis de pixels enregistrés.  $2<sub>m</sub>$  (1600×1200) est suffisant pour des impressions au format carte postale. Plus il y a de pixels, plus la photo est grande et la taille du fichier importante. Celle-ci est également fonction du niveau de qualité réglé ([p.75](#page-76-0)).

#### **Pixels enregistrés**

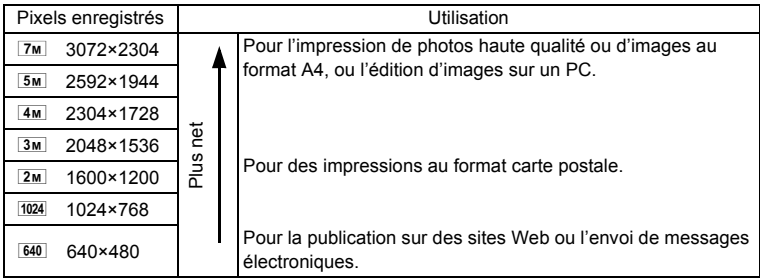

- **1** Appuyez sur le bouton MENU en mode  $\Omega$ . Le menu [ $\Box$  Mode Enregistrt] apparaît.
- **2 Utilisez le bouton de navigation (**23**) pour sélectionner [Pixels enreg].**

**3 Appuyez sur le bouton de navigation (**5**).**

Un menu déroulant apparaît.

**4 Utilisez le bouton de navigation (▲▼) pour changer le nombre de pixels enregistrés.**

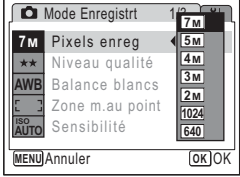

**5 Appuyez sur le bouton OK.** 

Le réglage des pixels enregistrés est sauvegardé.

#### **6 Appuyez sur le bouton MENU.**

L'appareil repasse en mode capture avec le réglage en cours.

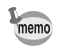

Lorsque le mode de prise de vue est défini à  $\blacksquare$ , le nombre de pixels enregistré est défini à  $\overline{3M}$ .

[Pixels enregistrés et niveau de qualité des images fixes](#page-29-0) <sup>®</sup> [p.28](#page-29-0)

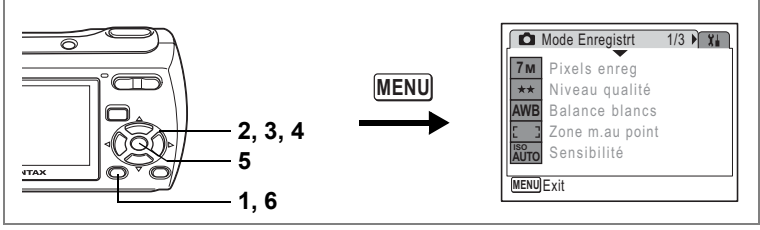

## $P$  2  $\rightarrow$   $R$   $\rightarrow$   $R$   $\rightarrow$   $R$

## <span id="page-76-0"></span>**Sélection du niveau de qualité**

Vous pouvez sélectionner la qualité (taux de compression) des images fixes. Plus le nombre d'étoiles est important, plus le taux de compression est faible et l'image nette ; cependant la taille du fichier augmente. Le réglage des pixels enregistrés modifie également la taille du fichier ([p.73\)](#page-74-0).

#### **Niveau qualité**

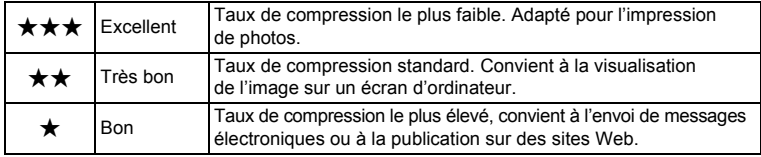

- **1** Appuyez sur le bouton MENU en mode  $\Omega$ . Le menu [ $\Box$  Mode Enregistrt] apparaît.
- **2 Utilisez le bouton de navigation (**23**) pour sélectionner [Niveau qualité].**
- **3 Appuyez sur le bouton de navigation (**5**).**

Un menu déroulant apparaît.

- **4 Utilisez le bouton de navigation (▲▼) pour modifier le niveau de qualité.**
- **5** Appuyez sur le bouton OK.

Le réglage du niveau de qualité est sauvegardé.

**6** Appuyez sur le bouton **MENU**.

**Mode Enregistrt 1/3 7M** Pixels enreg  $\star\star$ Niveau qualité \*\*\* Balance blancs **AWB**  $\star$ Zone m.au point Sensibilité  **ISO AUTO MENU** Annuler **OK**

L'appareil repasse en mode capture avec le réglage en cours.

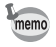

Lorsque le mode de prise de vue est défini à  $\blacksquare$ , le niveau de qualité est défini à<del>★★</del>

[Pixels enregistrés et niveau de qualité des images fixes](#page-29-0) <sup>198</sup> [p.28](#page-29-0)

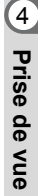

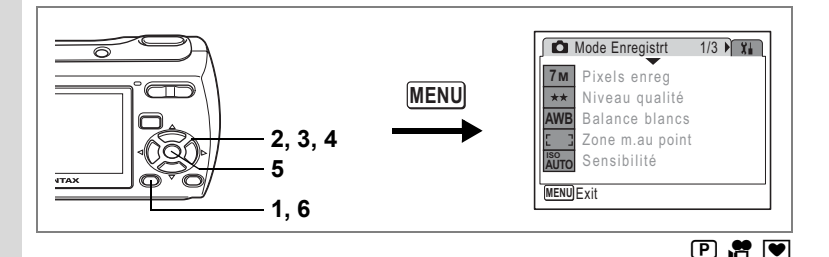

## <span id="page-77-0"></span>**Réglage de la balance des blancs**

Il est possible d'obtenir un bon rendu des couleurs en réglant la balance des blancs en fonction des conditions d'éclairage au moment de la prise de vue.

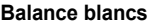

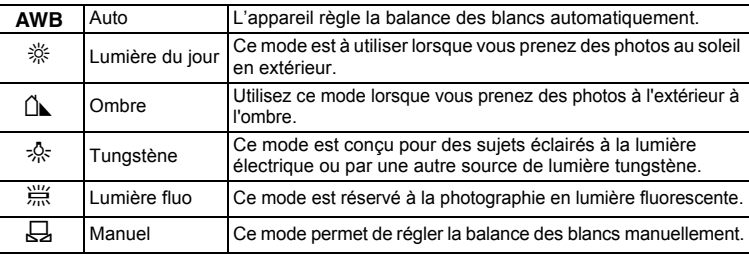

memo

+ Prise de vue **Prise de vue**

> Utilisez un réglage différent pour la balance du blanc si vous n'êtes pas content avec la balance des couleurs de l'image si la balance du blanc est réglée sur AWB (auto).

**1** Appuyez sur le bouton MENU en mode  $\Omega$ .

Le menu [ $\Box$  Mode Enregistrt] apparaît.

- **2 Utilisez le bouton de navigation (**23**) pour sélectionner [Balance blancs].**
- **3 Appuyez sur le bouton de navigation (**5**).** L'écran de balance des blancs apparaît.
- **4 Utilisez le bouton de navigation (▲ ▼ pour modifier le réglage.**
- **5 Appuyez sur le bouton OK.**

Le réglage de la balance des blancs est sauvegardé.

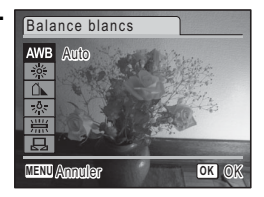

## **6** Appuyez sur le bouton **MENU**.

L'appareil repasse en mode capture avec le réglage en cours. Reportez-vous à [« Réglage manuel » \(p.77\)](#page-78-0) pour les instructions concernant le réglage manuel de la balance des blancs.

Sauvegarde de la balance des blancs  $\approx p.85$  $\approx p.85$ 

#### <span id="page-78-0"></span>**Réglage manuel**

Assurez-vous d'avoir une feuille de papier blanche à portée de la main lors du réglage de la balance des blancs.

- **1 Sur l'écran de balance des blancs, utilisez le bouton**  de navigation ( $\blacktriangle$  $\blacktriangledown$ **)** pour sélectionner  $\boxplus$  (manuel).
- **2 Pointez l'appareil photo vers la feuille de papier ou un matériau similaire lors du réglage de la balance des blancs afin qu'il corresponde au cadre dans le centre de l'écran LCD.**
- **3 Pressez le déclencheur à fond.** La balance des blancs est réglée automatiquement.
- **4 Appuyez sur le bouton** 4**.** Le réglage est sauvegardé et l'écran revient au menu [ $\Box$  Mode Enregistrt].
- **5** Appuyez sur le bouton MENU.

L'appareil repasse en mode capture.

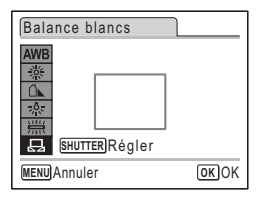

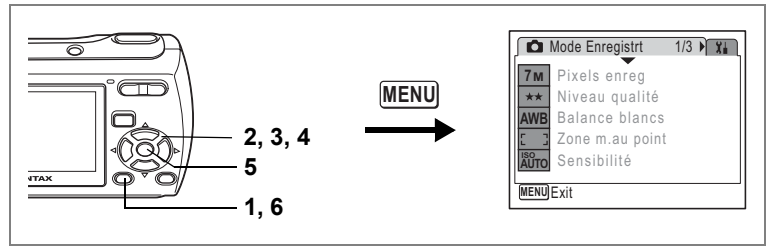

P 2 V 3 & 8 3 2 11 (2

## **Modification de la zone de mise au point**

Vous pouvez modifier la zone de mise au point automatique (Zone m. au point).

#### **Zone m. au point**

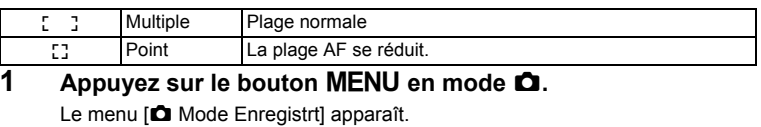

- **2 Utilisez le bouton de navigation (▲▼) pour sélectionner [Zone m.au point].**
- **3 Appuyez sur le bouton de navigation (**5**).**

Un menu déroulant apparaît.

**4 Utilisez le bouton de navigation (▲▼) pour modifier le réglage.**

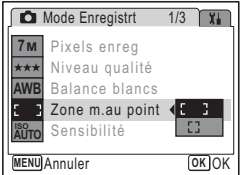

#### **5 Appuyez sur le bouton OK.**

Le réglage de zone de mise au point est sauvegardé.

#### **6** Appuyez sur le bouton MENU.

L'appareil repasse en mode capture avec le réglage en cours.

4

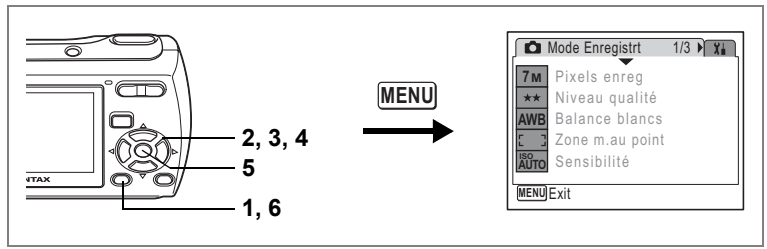

## $\Box$  a s  $\neg$   $\Box$   $\mathcal{R}$   $\Diamond$   $\Box$   $\mathcal{R}$   $\Diamond$   $\Diamond$   $\Diamond$   $\Diamond$   $\Diamond$

## <span id="page-80-0"></span>**Réglage de la sensibilité**

Vous pouvez sélectionner la sensibilité pour régler la luminosité de l'environnement.

#### **Sensibilité**

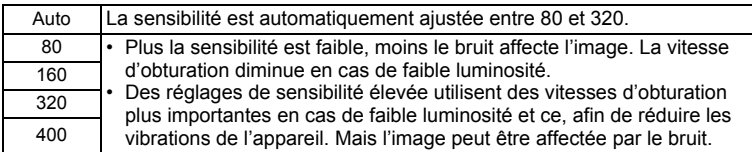

## **1 Appuyez sur le bouton MENU en mode**  $\Omega$ **.**

Le menu [ $\Box$  Mode Enregistrt] apparaît.

- **2 Utilisez le bouton de navigation (**23**) pour sélectionner [Sensibilité].**
- **3 Appuyez sur le bouton de navigation (**5**).**

Un menu déroulant apparaît.

- **4 Utilisez le bouton de navigation (▲▼) pour modifier la sensibilité.**
- **5** Appuyez sur le bouton OK. Le réglage de la sensibilité est sauvegardé.
- **6** Appuyez sur le bouton **MENU**.

L'appareil repasse en mode capture avec le réglage en cours.

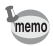

La sensibilité est réglée sur 80 lorsque le mode de prise de vue est sur  $\bullet$ . Aucune autre valeur ne peut être sélectionnée.

Sauvegarde de la sensibilité <sup>1</sup>[p.85](#page-86-0)

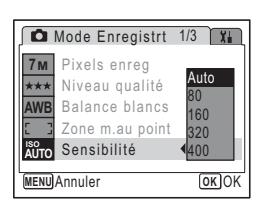

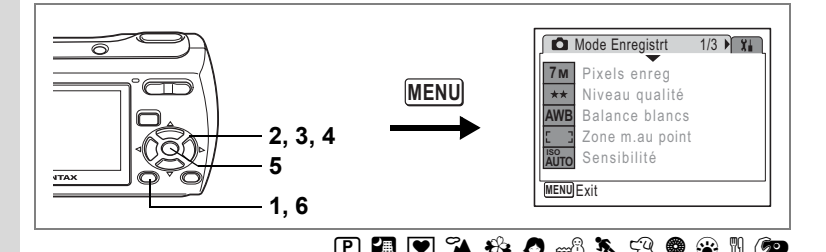

#### **Réglage de la durée de l'affichage immédiat (Affich. Immédiat)**

Vous pouvez choisir la durée de l'affichage immédiat (durée pendant laquelle l'image est affichée immédiatement après sa capture) parmi : 0,5 s, 1 s, 2 s, 3 s, 5 s et Arrêt (aucun affichage).

- **1** Appuyez sur le bouton MENU en mode  $\Omega$ . Le menu [ $\Box$  Mode Enregistrt] apparaît.
- **2 Utilisez le bouton de navigation (**23**) pour sélectionner [Affich. Immédiat].**
- **3 Appuyez sur le bouton de navigation (**5**).**

Un menu déroulant apparaît.

- **4 Utilisez le bouton de navigation (▲▼) pour modifier la durée de l'affichage.**
- **5** Appuyez sur le bouton OK. Le réglage de l'affichage immédiat est sauvegardé.
- **Mode Enregistrt 2/3 Correction IL 0.0 5sec Vidéo 3sec**  $\Omega$ **Zoom numérique 2sec 1.0** Affich. Immédiat **0.5sec** 区 **Mémoire Arrêt MENU CAnnuler Cancel OK OK**
- **6** Appuyez sur le bouton MENU.

L'appareil repasse en mode capture avec le réglage en cours.

[Affichage immédiat](#page-38-0) <sup>196</sup> [p.37](#page-38-0)

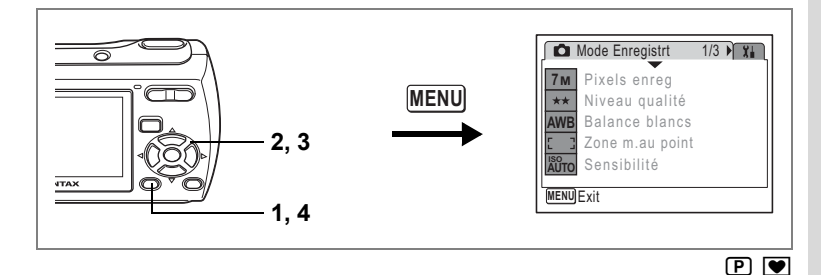

## **Réglage de la netteté (Netteté)**

Vous pouvez donner à l'image des contours nets ou flous.

- **1** Appuyez sur le bouton MENU en mode  $\Omega$ . Le menu [C Mode Enregistrt] apparaît.
- **2 Utilisez le bouton de navigation (**23**) pour sélectionner [Netteté].**
- **3 Utilisez le bouton de navigation (**45**) pour modifier le niveau de netteté.**

Le réglage suivant est sauvegardé.

- $-$ (Faible)
- ے نے (Normale)
- ڈے (Élevée)

#### **4** Appuyez sur le bouton MENU.

Le réglage de la netteté est sauvegardé et l'appareil revient au mode capture.

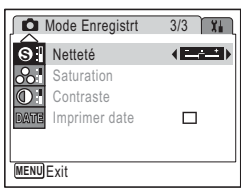

4 Prise de vue **Prise de vue**

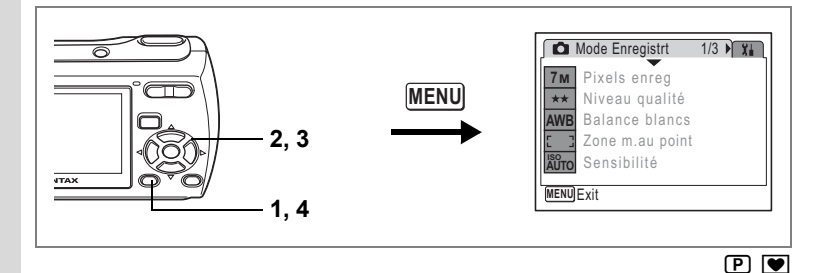

## **Réglage de la saturation (Saturation)**

Vous pouvez régler la saturation.

- **1** Appuyez sur le bouton MENU en mode  $\Omega$ . Le menu [ $\Box$  Mode Enregistrt] apparaît.
- **2 Utilisez le bouton de navigation (**23**) pour sélectionner [Saturation].**
- **3 Utilisez le bouton de navigation (**45**) pour modifier le niveau de saturation.**

Le réglage suivant est sauvegardé.

- $-$ (Faible)
- G (Normale)
- ڈے (Élevée)

### **4 Appuyez sur le bouton MENU.**

Le réglage de la saturation est sauvegardé et l'appareil revient au mode capture.

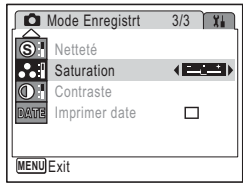

4<br>Prise de vue **Prise de vue**

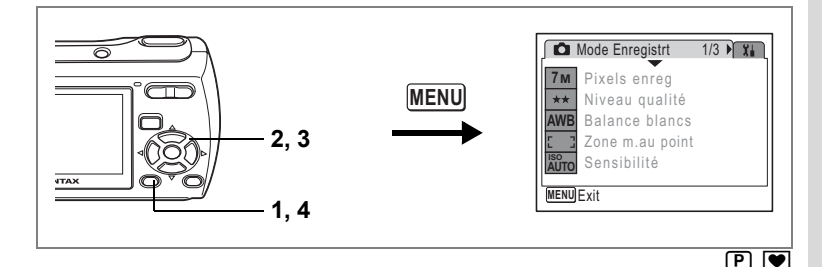

## **Réglage du contraste (Contraste)**

Vous pouvez régler le niveau de contraste.

- **1** Appuyez sur le bouton MENU en mode  $\Omega$ . Le menu [ $\Box$  Mode Enregistrt] apparaît.
- **2 Utilisez le bouton de navigation (**23**) pour sélectionner [Contraste].**

#### **3 Utilisez le bouton de navigation (**45**) pour modifier le niveau de contraste.**

Le réglage suivant est sauvegardé.

- $\frac{1}{2}$ (Faible)
- ٹب ن (Normal)
- ند (Élevée)

### **4 Appuyez sur le bouton MENU.**

Le réglage du contraste est sauvegardé etl'appareil revient au mode capture.

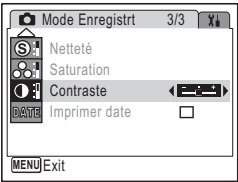

Prise de vue **Prise de vue**

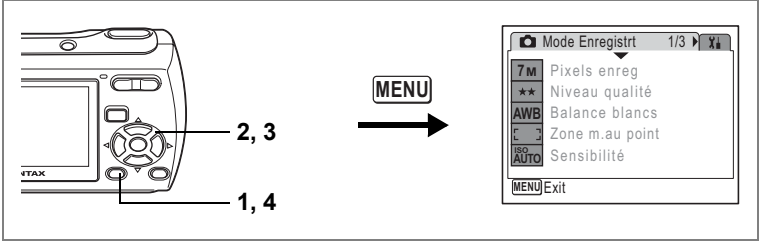

## A R A Y q < I i \ E y P D >

## **Réglage de l'impression de la date**

Vous pouvez choisir d'afficher la date de la prise sur la photo. Lorsque  $\mathbb{F}'$  (Oui) est défini, la date définie sur l'écran de réglage de la date [\(p.34,](#page-35-0) [p.131](#page-132-0)) est ajoutée dans le coin inférieur droit de la photo.

- **1** Appuyez sur le bouton MENU dans le mode  $\Omega$ . Le menu [  $\Box$  Mode Enregistrt] s'affiche.
- **2 Utilisez le bouton de navigation (**23**) pour sélectionner [Imprimer date].**
- **3 Utilisez le bouton de navigation (**45**) pour sélectionner**  $\mathbf{V}$  **(Oui) ou**  $\Box$ **(Arrêt).**
- **4 Appuyez sur le bouton MENU.** L'appareil photo retourne à l'état de capture avec le réglage en cours.

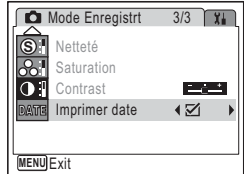

- La date intégrée à l'aide de la fonction d'impression de la date ne peut pas être effacée.
	- La date est intégrée sur la photo avec le style de date défini dans l'écran de réglage de la date.

memo

<span id="page-86-0"></span>La fonction mémoire permet d'enregistrer les réglages en cours de l'appareil lorsque celui-ci est mis sous tension.

Pour certains réglages de l'appareil, la fonction mémoire est toujours réglée sur  $\mathbf{\overline{s}}$  (Oui) (les réglages sont sauvegardés lors de la mise hors tension de l'appareil), tandis que pour d'autres, vous pouvez choisir Oui ou Arrêt (selon que les réglages doivent être sauvegardés ou non lors de la mise hors tension). Les éléments dont la fonction mémoire peut être réglée sur  $\mathbb{F}$  (Oui) ou  $\Box$  (Arrêt) sont répertoriés dans le tableau ci-après. (Ceux qui n'y apparaissent pas sont sauvegardés dans les réglages sélectionnés lors de la mise hors tension de l'appareil.) Si vous sélectionnez o (Oui), les réglages sont sauvegardés dans l'état où ils se trouvent immédiatement avant la mise hors tension. Si vous  $s$ électionnez  $\Box$  (Arrêt), ils reprennent leurs valeurs par défaut. Le tableau ci-après indique pour chaque élément si le réglage par défaut de la mémoire est Oui ou Arrêt.

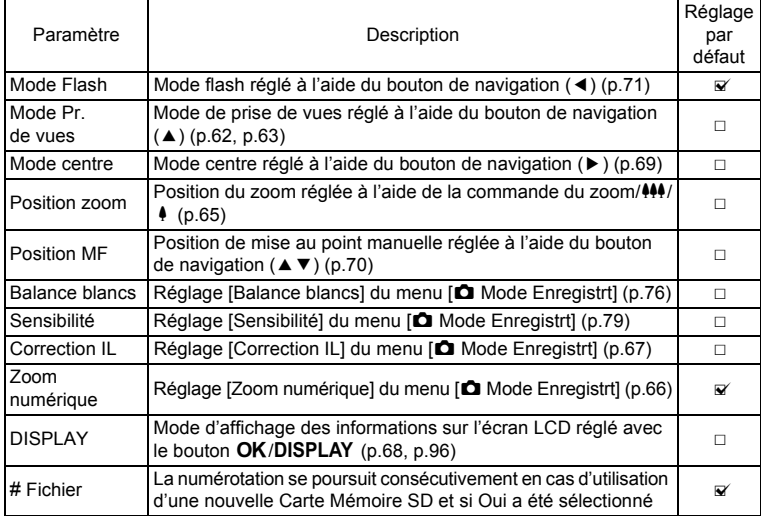

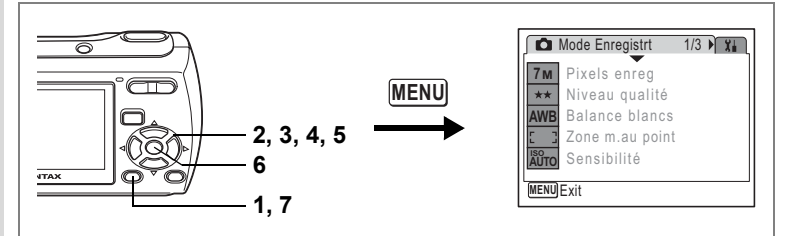

- **1** Appuyez sur le bouton MENU en mode  $\Omega$ . Le menu [ $\Box$  Mode Enregistrt] apparaît.
- **2 Sélectionnez [Mémoire] à l'aide du bouton de navigation (** $\blacktriangle$  $\blacktriangledown$ **).<br><b>3** Appuvez sur le bouton de navigation ( $\blacktriangleright$ ).
	- **3 Appuyez sur le bouton de navigation (**5**).**
		- L'écran Mémoire apparaît.
- **4 Choisissez un élément à l'aide du**  bouton de navigation  $(4 \triangledown).$
- **5 Activez**  $\mathbb{Z}$  (Oui) ou désactivez  $\Box$ **(Arrêt) la fonction à l'aide du bouton de navigation (**45**).**

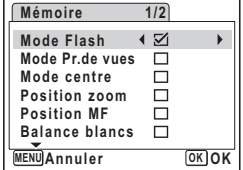

- **6 Appuyez sur le bouton OK.** Le réglage de mémorisation est sauvegardé.
- **7** Appuyez sur le bouton MENU.

L'appareil repasse en mode capture avec le réglage en cours.

## **Enregistrement de séquences vidéo**

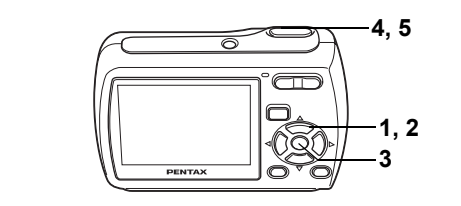

## **Enregistrement d'une séquence vidéo**

Ce mode vous permet d'enregistrer des séquences vidéo. Le son peut également être enregistré en même temps.

#### **1 Appuyez sur le bouton de navigation (▼) en mode <b>△**. La palette du mode capture apparaît.

**2 Utilisez le bouton de navigation (**2345**) pour sélectionner** C **(Vidéo).**

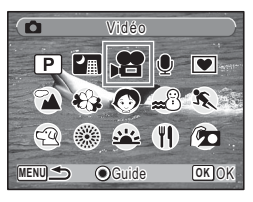

#### **3 Appuyez sur le bouton OK.**

Le mode  $\mathbf{E}$  est sélectionné et l'appareil revient au mode capture.

Les informations suivantes sont indiquées par l'écran LCD.

- **1 Icône du mode vidéo**
- **2 Témoin d'enregistrement (clignote pendant l'enregistrement)**
- **3 Durée d'enregistrement**
- **4 Date et heure actuelle (non affichée durant l'enregistrement)**

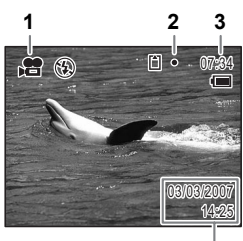

 $\bullet$ 

**4**

Il est possible de modifier la zone capturée en pressant la commande du zoom/ 444/  $\bullet$  vers la droite ou la gauche.

- $\bullet$  : agrandit la taille du sujet.
- 444 : élargit la zone capturée par l'appareil

#### **4 Pressez le déclencheur à fond.**

L'enregistrement démarre.

- Le flash ne se déclenche pas en mode  $\mathbf{E}$ .
	- La mise au point est fixe lors de l'enregistrement de séquences vidéo dans le mode  $\mathbf{F}$
	- Vous pouvez utiliser les zooms optique et numérique avant de démarrer l'enregistrement et le zoom numérique pendant l'enregistrement.

#### **5 Pressez le déclencheur à fond.**

L'enregistrement s'arrête.

[Lecture des séquences vidéo](#page-100-0) 180 [p.99](#page-100-0)

#### **Maintien du doigt sur le déclencheur**

Si vous appuyez sur le déclencheur pendant plus d'une seconde, l'enregistrement se poursuit tant que vous maintenez le bouton enfoncé. La prise de vue s'arrête lorsque vous libérez le déclencheur.

memo

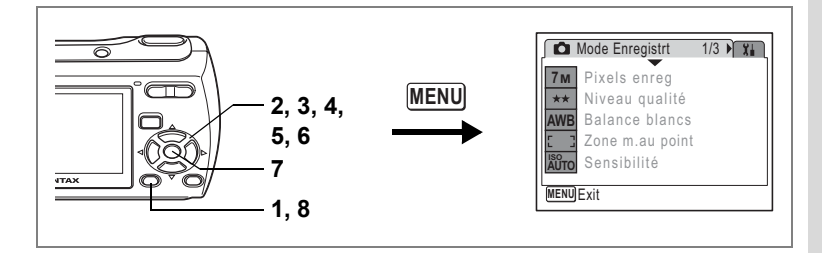

## **Sélection des pixels enregistrés pour les séquences vidéo**

Vous pouvez choisir parmi deux valeurs de pixels enregistrés pour les séquences vidéo :  $[640 640 \times 480]$  et  $[320 320 \times 240]$ .

Plus le nombre de pixels est élevé, plus la taille du fichier est grande.

#### **Pixels enregistrés séquences vidéo**

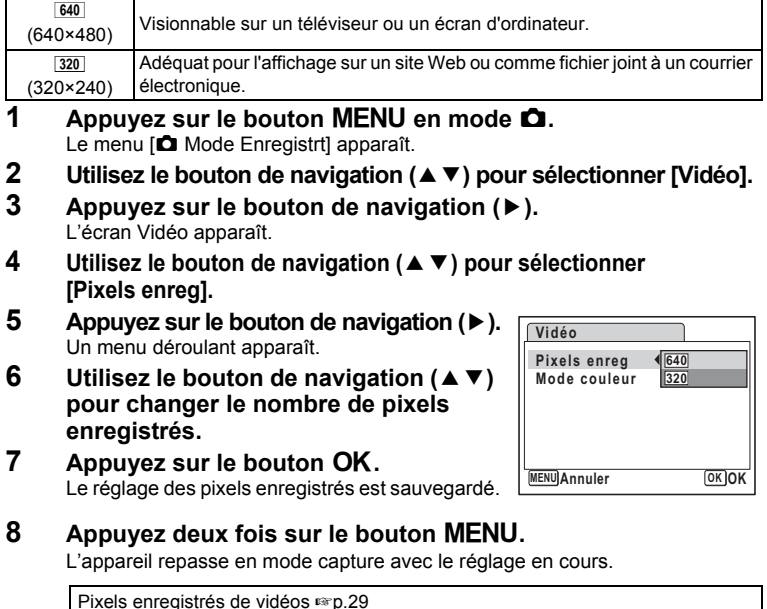

**89**

Prise de vue **Prise de vue**

**e** 

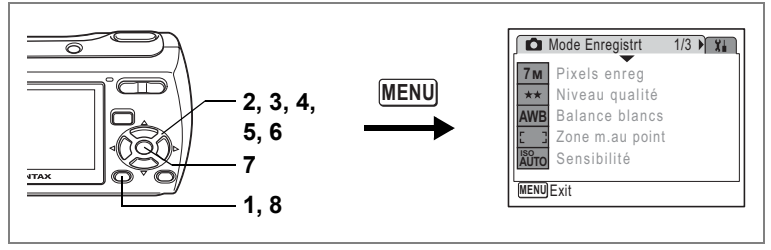

r.

### **Enregistrement de séquences vidéo en noir et blanc ou sépia (mode couleur)**

Vous pouvez régler le mode couleur sur blanc et noir, sépia ou couleurs réelles lors de l'enregistrement d'une séquence vidéo.

**1 Appuyez sur le bouton MENU en mode**  $\Omega$ **.** 

Le menu [C] Mode Enregistrt] apparaît.

- **2 Utilisez le bouton de navigation (**23**) pour sélectionner [Vidéo].**
- **3 Appuyez sur le bouton de navigation (**5**).** L'écran Vidéo apparaît.
- **4 Utilisez le bouton de navigation (**23**) pour sélectionner [Mode couleur].**
- **5 Appuyez sur le bouton de navigation (**5**).**

Un menu déroulant apparaît.

- **6 Utilisez le bouton de navigation (**23**) pour sélectionner une couleur.**
- **7** Appuyez sur le bouton OK.

Le réglage du mode couleur est sauvegardé.

**8 Appuyez deux fois sur le bouton MENU.** 

L'appareil repasse en mode capture avec le réglage en cours.

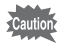

Le réglage du mode couleur ne peut être modifié après enregistrement d'une séquence vidéo.

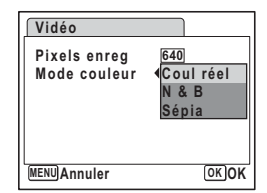

## **Pour basculer du mode**  $\Omega$  **au mode**  $\blacksquare$

Dans ce manuel, le mode capture, permettant notamment la prise d'images fixes, est appelé « mode  $\Box$  ». Le mode lecture, permettant notamment d'afficher les images capturées sur l'écran LCD, est appelé « mode  $\blacksquare$  ». En mode  $\blacksquare$ , vous pouvez procéder à des opérations d'édition simples sur les images lues. Procédez comme suit pour naviguer entre les modes  $\Box$  et  $\Box$ .

#### **Pour basculer du mode**  $\Omega$  **au mode**  $\blacksquare$

**1 Appuyez sur le bouton <b>** $\boxed{>}$ . L'appareil bascule en mode  $\blacksquare$ .

#### **Pour basculer du mode**  $\blacksquare$  **au mode**  $\blacksquare$

**1 Appuyez sur le bouton <b>D** ou pressez le déclencheur **à mi-course.**

L'appareil bascule en mode  $\blacksquare$ 

Lorsqu'une Carte Mémoire SD est insérée, les images, vidéos et memo fichiers son enregistrés sur celle-ci sont affichés. Enlevez la carte de mémoire SD pour afficher les images, vidéos et fichiers son enregistrés sur la mémoire intégrée.

### **Lecture des images fixes**

Reportez-vous à ["Lecture des images" \(p.38\)](#page-39-0) pour les instructions.

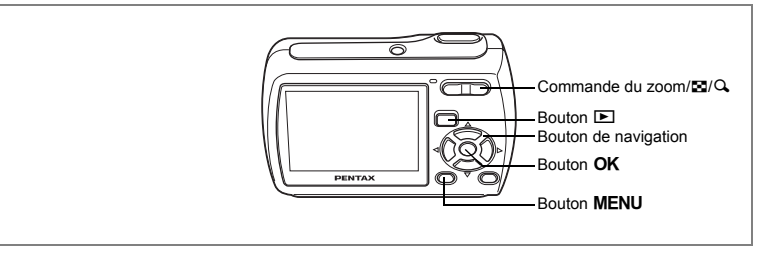

## **Affichage neuf images et affichage par dossier**

#### **Affichage neuf images**

Vous pouvez afficher simultanément neuf vignettes d'images capturées.

**1 En mode ▶, appuyez sur ⊠ de la commande du zoom/**f**/**y**.**

> Une page comportant neuf vignettes apparaît. Les images défilent neuf par neuf. Utilisez le bouton de navigation ( $\blacktriangle \blacktriangledown \blacktriangle \blacktriangleright$ ) pour déplacer le cadre. Lorsque au moins dix images ont été sauvegardées, si vous choisissez l'image  $\Box$ ) et appuyez sur le bouton de navigation ( $\blacktriangle$  4), la page qui précède apparaît. De même, si vous choisissez l'image  $(2)$  et appuyez sur le bouton de navigation ( $\nabla$ ), la page qui suit apparaît.

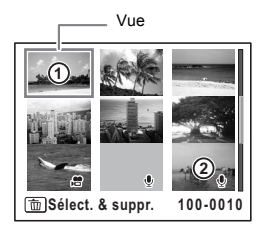

Les icônes qui apparaissent sur les images indiquent ce qui suit : Aucune icône : image fixe sans son  $\ell$  (avec image) : image fixe avec son  $\mathbf{E}$  : séquence vidéo (la première vue apparaît)  $\mathbf{\Phi}$  (sans image) : fichier son uniquement

Appuyez sur le bouton  $\mathsf{OK}$ , sur le bouton MENU ou sur  $\mathsf{Q}$  de la commande du  $z$ oom/ $\blacksquare$ / $\Omega$ , pour passer en affichage image par image de l'image sélectionnée. Appuyez sur le bouton  $\blacktriangleright$  pour passer en mode  $\blacktriangleright$ .

#### **Affichage par dossier**

Si les images et fichiers son sont stockés dans plusieurs dossiers, procédez comme suit pour trouver le dossier que vous recherchez.

- **1 En mode**  $\boxed{\blacktriangleright}$ **, appuyez sur**  $\boxed{\blacktriangleright}$  **de la commande du zoom/** $\boxed{\blacktriangleright}$ **/** $\boxed{\triangle}$ **.** L'écran passe en affichage neuf images.
- **2 Appuyez sur** f **de la commande**   $du$  zoom  $/FUQ$ .

La liste des dossiers apparaît.

**3 Utilisez le bouton de navigation (**2345**) pour choisir un dossier.** Appuyez sur le bouton **OK**, le bouton **MENU** 

ou sur Q de la commande du zoom/ $\Xi$ /Q pour afficher les vignettes des images d'un dossier.

**100PENTX 100 101 103 104 102**

Appuyez ensuite sur le bouton  $OK$ . le bouton MENU ou sur  $Q$  de la commande  $de zoom/E/N$  pour basculer en mode image par image sur une image sélectionnée.

[Modification du nom de dossier de l'image](#page-135-0) 199.134

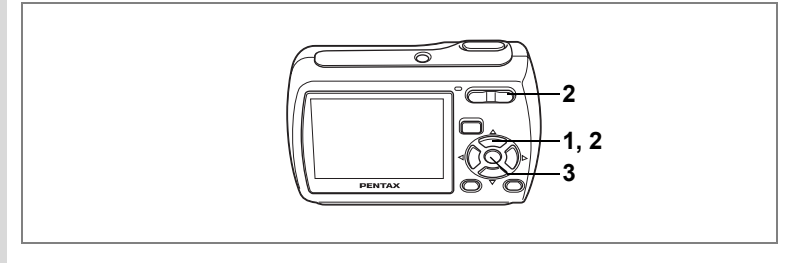

#### **Lecture zoom**

Une image peut être agrandie jusqu'à x8 fois. Un guide indiquant le centre de la partie agrandie de l'image apparaît sur l'écran LCD lors de la lecture zoom.

**1 Accédez au mode** Q **puis choisissez l'image que vous souhaitez agrandir à l'aide du bouton de navigation (**45**).**

#### **2 Appuyez sur**  $\alpha$  de la commande du **zoom/**f**/**y**.**

L'image est grossie (de 1,1× à 8×). Maintenez votre pression sur  $Q$ , de la commande de zoom/  $E/Q$  pour faire varier le grossissement en continu. Vous pouvez utiliser le guide situé en bas à gauche de l'écran pour vérifier quelle partie de l'image est agrandie.

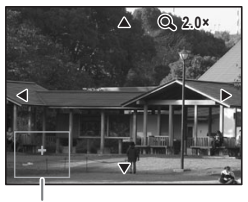

Guide

#### **Lorsque l'image grossie est affichée à l'écran, il est possible d'effectuer les opérations suivantes.**

Bouton de navigation ( $\blacktriangle \blacktriangledown \blacktriangle \blacktriangleright$ ) Déplace la position de grossissement Commande du zoom/ $\mathbb{Z}/Q$  ( $Q$ ) Augmente la taille de l'image (max. 8×) Commande du zoom/ $\Xi/\Omega$  ( $\Xi$ ) Réduit la taille de l'image (min. 1,1×)

#### **3 Appuyez sur le bouton OK.**

L'on revient en affichage image par image.

- 
- Il est impossible d'agrandir les séquences vidéo.
	- Le guide n'apparaît pas si le mode d'affichage de l'écran LCD est réglé sur « Aucune icône ».

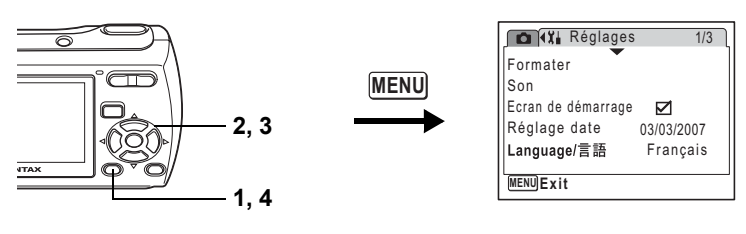

#### **Réglage de la fonction zoom rapide**

Lorsque la fonction zoom rapide est activée, vous pouvez afficher une image au grossissement maximum (8×) par simple pression sur  $Q$  de la commande  $de$  zoom/ $F/Q$ .

**1** Appuyez sur le bouton MENU en mode  $\blacktriangleright$ .

Le menu [X] Réglages] apparaît.

- **2 Sélectionnez [Zoom rapide] à l'aide du bouton de navigation**   $(4 \nabla).$
- **3 Activez**  $\mathbf{F}$  (Oui) ou désactivez  $\Box$  (Arrêt) **à l'aide du bouton de navigation (**45**).**
	- $\triangleright$  : passe en grossissement 8x
	- $\Box$ : une pression unique sur  $\alpha$  de la commande de zoom/ $N/2$  grossit l'image par paliers de 1,1× à 8,0×.
- **4 Appuyez sur le bouton MENU.**

L'appareil repasse en mode  $\blacksquare$ .

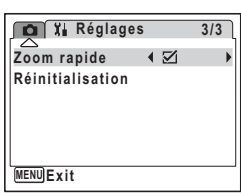

## <span id="page-97-0"></span>**Affichage du paramétrage de la prise de vue en mode lecture**

Le mode **D** permet d'afficher le paramétrage de prise de vue sur l'écran LCD. Le bouton OK/DISPLAY permet de modifier le mode d'affichage.

Reportez-vous à [p.18](#page-19-0) pour obtenir de plus amples détails sur chaque mode d'affichage.

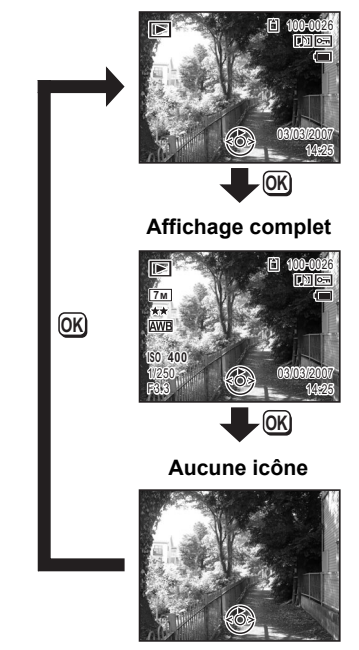

#### **Affichage normal**

[Affichage du paramétrage de la prise de vue en mode capture](#page-69-1) <sup>196</sup> [p.68](#page-69-1)

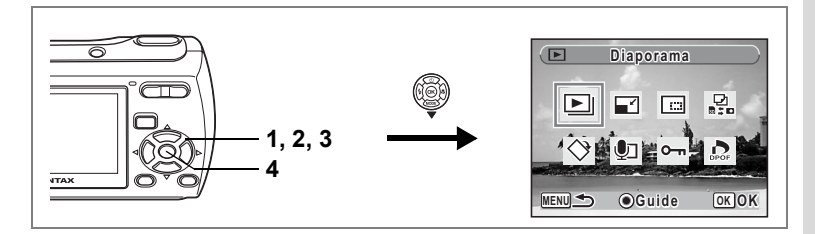

## **Diaporama**

Vous avez la possibilité de lire successivement les images enregistrées.

- **1 Accédez au mode <b>▷** et choisissez l'image à partir de laquelle **vous souhaitez lancer le diaporama à l'aide du bouton de navigation (**45**).**
- **2 Appuyez sur le bouton de navigation (** $\nabla$ **).** La palette du mode lecture apparaît.
- **3 Utilisez le bouton de navigation (▲▼ ◀▶) pour sélectionner** u **(Diaporama).**
- **4 Appuyez deux fois sur le bouton** 4**.**

Le diaporama commence.

Une pression sur le bouton OK met le diaporama en pause. Pour le relancer, appuyez à nouveau dessus.

**5** Appuyez sur n'importe quel bouton autre que le bouton OK **ou que l'interrupteur général.**

Le diaporama s'interrompt.

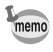

Appuyez sur le bouton de navigation ( $\blacktriangleright$ ) lors de la lecture d'une vidéo ou d'une photo avec son pour passer à la prochaine image sans arrêter le diaporama.

#### **Réglage des conditions du diaporama**

Vous pouvez définir l'intervalle de lecture ainsi que des effets d'écran et sonores lorsque l'on passe d'une image à l'autre.

- **1 Appuyez sur le bouton de navigation (** $\blacktriangledown$ **) en mode**  $\blacktriangleright$ **.** La palette du mode lecture apparaît.
- **2 Utilisez le bouton de navigation (**2345**) pour sélectionner**  u **(Diaporama).**

memo

m Lecture et suppression des images **Lecture et suppression des images**

## **3 Appuyez sur le bouton OK.**

L'écran de réglage des conditions du diaporama apparaît.

- **4 Utilisez le bouton de navigation (▲▼) pour sélectionner [Intervalle].**
- **5 Appuyez sur le bouton de navigation (**5**).** Un menu déroulant apparaît.
- **6 Utilisez le bouton de navigation (**23**)**  pour modifier l'intervalle puis appuyez sur le bouton OK. Les valeurs sont 3 s, 5 s, 10 s, 20 s et 30 s.
- **7 Utilisez le bouton de navigation (**23**) pour sélectionner [Effet d'écran].**

Sélectionnez [Effet d'écran] puis appuyez sur le bouton de navigation ( $\blacktriangleright$ ). Un menu déroulant s'affiche, lequel permet de sélectionner les éléments ci-dessous. Utilisez le bouton de navigation ( $\blacktriangle$   $\blacktriangledown$ ) pour sélectionner une option, puis appuyez sur OK.

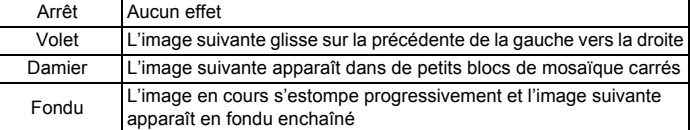

#### **8 Utilisez le bouton de navigation (**23**) pour sélectionner [Effet sonore].**

#### **9 Activez <b>⊘** (Oui) ou désactivez □ (Arrêt) la fonction à l'aide **du bouton de navigation (**45**).**

Sauf lorsque l'effet d'écran est réglé sur Arrêt, vous pouvez choisir de lire  $\mathbb{F}$  (Oui) ou non  $\Box$  (Arrêt) le son lorsque l'on passe d'une image à l'autre.

## **10** Appuyez sur le bouton OK.

Le diaporama commence en fonction de l'intervalle et de l'effet sélectionnés.

- Le diaporama continue jusqu'à ce que vous appuyiez sur n'importe quel bouton autre que le bouton OK ou que l'interrupteur général.
- Les séquences vidéo ou les images avec son sont normalement lues jusqu'à la fin avant de passer à l'image suivante, quel que soit l'intervalle paramétré. Toutefois, si vous appuyez sur le bouton de navigation (▶) en cours de lecture d'une séquence vidéo ou d'une image avec son, vous pourrez passer à l'image suivante.
- Les fichiers son enregistrés en mode enregistrement vocal ne sont pas lus dans le diaporama.

[Branchement de l'appareil à un équipement audiovisuel](#page-101-0)  $\approx$  [p.100](#page-101-0)

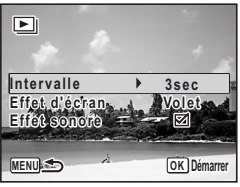

## <span id="page-100-0"></span>**Lecture des séquences vidéo**

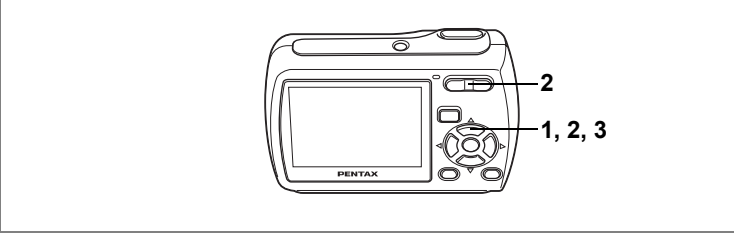

## **Lecture d'une séquence vidéo**

Vous avez la possibilité de lire les séquences vidéo que vous avez réalisées. Le son est lu en même temps.

- **1 Accédez au mode ▶ et choisissez la séquence vidéo que vous souhaitez lire à l'aide du bouton de navigation (**45**).**
- **2 Appuyez sur le bouton de navigation**   $(4)$ .

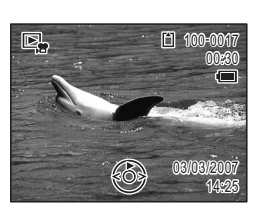

La lecture démarre.

#### **En mode lecture, il est possible d'effectuer les opérations suivantes.**

Bouton de navigation (4) Lecture arrière Bouton de navigation  $(A)$  Pause Commande du zoom/ $\frac{44}{7}$  (4) Augmente le volume Commande du zoom/444/ 4 (444) Baisse le volume

**Lorsque la lecture est interrompue, il est possible d'effectuer les opérations suivantes.**

Bouton de navigation (4) Vue précédente Bouton de navigation  $(\triangleright)$  Vue suivante

Bouton de navigation ( $\triangle$ ) Désactive la fonction pause (Lire)

### **3 Appuyez sur le bouton de navigation (**3**).**

La lecture s'arrête.

## <span id="page-101-0"></span>**Branchement de l'appareil à un équipement audiovisuel**

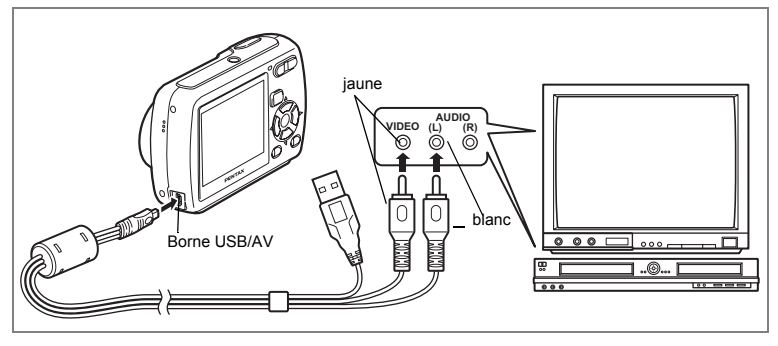

Si vous utilisez le câble USB/AV, vous pourrez prendre des photos et lire des images capturées sur un équipement pourvu d'une prise vidéo ENTRÉE, notamment un téléviseur.

## **1 Branchez le câble USB/AV à la borne USB/AV.**

#### **2 Raccordez les autres extrémités du câble UBS/AV (jaune : vidéo, blanc : audio) à l'entrée vidéo et à l'entrée audio de l'équipement audiovisuel.**

Si vous disposez d'un équipement stéréo, insérez la prise audio dans la prise L (blanche).

#### **3 Allumez l'équipement audiovisuel.**

Lorsque l'équipement auquel est connecté l'appareil photo et le dispositif de lecture des images sont différents, allumez-les tous les deux.

Lorsque vous visualisez des images sur un équipement audiovisuel équipé de multiples prises d'entrée vidéo (comme un téléviseur), reportez-vous au mode d'emploi de l'équipement et sélectionnez l'entrée vidéo appropriée pour raccorder l'appareil photo.

#### **4 Mettez l'appareil sous tension.**

- Il est recommandé d'utiliser le kit d'adaptateur secteur K-AC62 (optionnel) en cas d'utilisation prolongée de l'appareil.
- En fonction du pays, la lecture des images et des fichiers son risque d'échouer si le réglage du format de sortie vidéo diffère de celui utilisé dans le pays concerné. Dans ce cas, il faut en modifier le réglage. ([p.136](#page-137-0))
- L'écran LCD de l'appareil s'éteint tant que l'appareil est connecté à un équipement audiovisuel.
- Le volume ne peut pas être réglé depuis la commande du zoom tant que l'appareil est connecté à un équipement audiovisuel.

## **Suppression d'images**

Suppression d'images ou de fichiers son comportant des erreurs ou non nécessaires

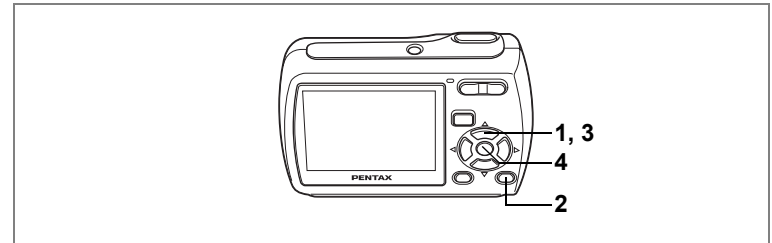

## **Suppression d'images seules ou de fichiers son**

Vous pouvez supprimer une image ou un fichier audio un à la fois.

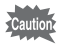

Il n'est pas possible de supprimer les images et les fichiers son protégés. [\(p.106\)](#page-107-0)

- **1 Accédez au mode**  $\boxed{\blacktriangleright}$  **et utilisez le bouton de navigation (** $\blacktriangle\blacktriangleright$ **) pour choisir l'image/fichier son que vous souhaitez supprimer.**
- **2 Appuyez sur le bouton**  $\tilde{m}$ .

L'écran de confirmation apparaît.

- **3 Utilisez le bouton de navigation (▲▼) pour sélectionner [Supprimer].**
- **4 Appuyez sur le bouton** 4**.** L'image ou le fichier son est supprimé.

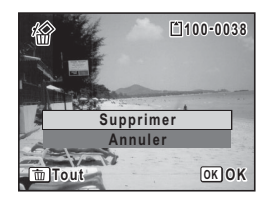

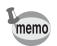

Si vous appuyez sur le bouton  $\overline{w}$  pendant l'affichage immédiat, l'écran de l'étape 2 apparaît, ce qui vous permet de supprimer la photo que vous venez de prendre. ([p.39](#page-40-0))

#### **Suppression d'un fichier son**

Si du son a été enregistré avec une image ([p.125\)](#page-126-0), vous pouvez supprimer le son sans supprimer l'image.

- **1 Accédez au mode** Q **puis choisissez une image associée à un son à l'aide du bouton de navigation (**45**).**
- **2 Appuyez sur le bouton**  $\tilde{w}$ **.** L'écran de confirmation apparaît.
- **3 Utilisez le bouton de navigation (▲▼) pour sélectionner [Supprimer son]**
- **4 Appuyez sur le bouton** 4**.**

Le fichier son est supprimé.

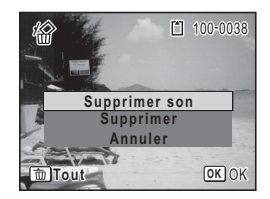

memo

Sélectionnez [Supprimer] à l'étape 3 ci-dessus pour supprimer à la fois l'image et le fichier son.

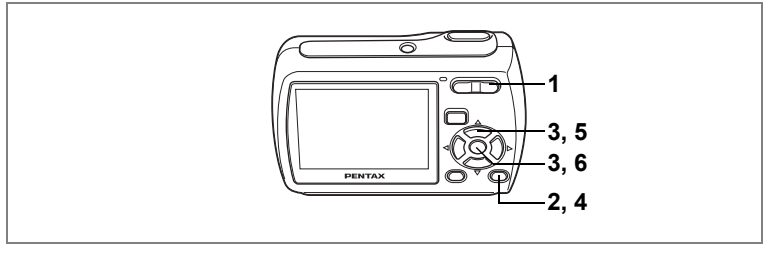

### **Suppression des images et des fichiers son sélectionnés (à partir de l'affichage neuf images)**

Vous pouvez supprimer plusieurs images et fichiers son sélectionnés dans un affichage à neuf images d'un seul coup.

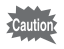

Il n'est pas possible de supprimer les images et les fichiers son protégés.

- **1 En mode**  $\boxed{>}$ , appuyez sur **<b>** $\boxed{>}$ **de la commande du zoom/**f**/**y**.** Neuf vignettes apparaissent.
- **2 Appuyez sur le bouton**  $\tilde{m}$ .  $\Box$  apparaît sur les images et les fichiers son.
- **3 Utilisez le bouton de navigation (**2345**) pour choisir les images et les fichiers son que vous souhaitez supprimer et appuyez sur le bouton OK.**

 $\blacktriangledown$  apparaît sur les images et les fichiers son sélectionnés.

Si vous sélectionnez une image et appuyez sur  $Q$ de la commande de zoom/EJ/Q, l'image

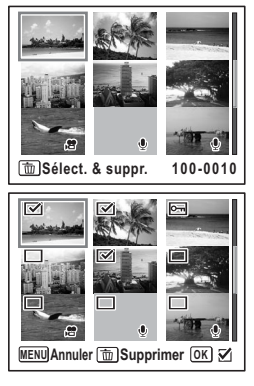

sélectionnée apparaît en affichage image par image aussi longtemps que la commande est maintenue enfoncée, ce qui vous permet de vérifier si vous souhaitez réellement la supprimer. (L'affichage repasse en affichage neuf images lorsque vous relâchez le bouton.) L'affichage image par image des images protégées est néanmoins impossible.

- **4 Appuyez sur le bouton**  $\tilde{u}$ . Une boîte de confirmation apparaît.
- **5 Utilisez le bouton de navigation (▲▼) pour sélectionner [Sélect. & suppr.].**
- **6 Appuyez sur le bouton OK.**

Les images et fichiers son sélectionnés sont supprimés

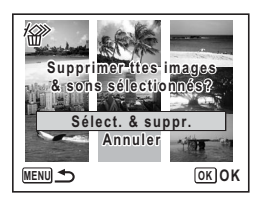

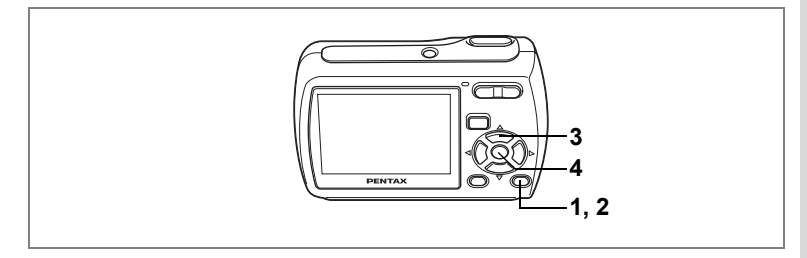

## **Suppression de toutes les images et fichiers son**

Il est possible de supprimer simultanément l'ensemble des images et fichiers son.

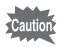

Il n'est pas possible de supprimer les images et les fichiers son protégés. ([p.106\)](#page-107-0)

#### **1 Appuyez sur le bouton**  $\tilde{w}$  en mode  $\blacktriangleright$ . Une boîte de confirmation apparaît.

- **2 Appuyez sur le bouton** i Une boîte de confirmation apparaît.
- **3 Utilisez le bouton de navigation (▲▼) pour sélectionner [Supprimer tout].**

#### **4 Appuyez sur le bouton** 4 L'ensemble des images et des fichiers son est supprimé.

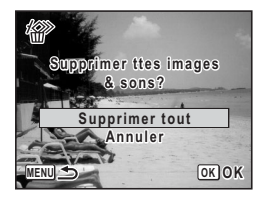

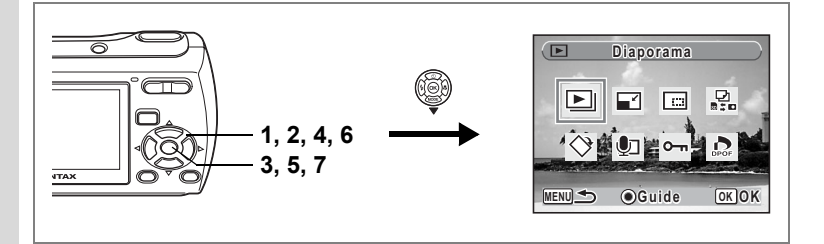

### <span id="page-107-0"></span>**Protection des images et des fichiers son contre la suppression (Protéger)**

Il est possible de prévenir toute suppression accidentelle d'image ou de fichier son enregistré.

- **1 Appuyez sur le bouton de navigation (** $\blacktriangledown$ **) en mode**  $\blacktriangleright$ **.** La palette du mode lecture apparaît.
- **2 Utilisez le bouton de navigation (**2345**) pour sélectionner**  Z **(Protéger).**

## **3 Appuyez sur le bouton OK.**

L'écran de sélection de [Choisir une image&son] ou [Tout] apparaît.

**4 Utilisez le bouton de navigation (▲▼) pour sélectionner [Choisir une image &son].**

# **MENU OK OK Choisir une image&son Tout**

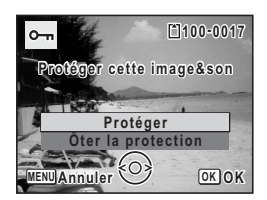

### **5** Appuyez sur le bouton OK.

Le message [Protéger cette image&son] apparaît. Pour protéger une autre image ou un autre fichier son, utilisez le bouton de navigation ( $\blacktriangleleft\blacktriangleright$ ) et sélectionnez l'élément voulu.

#### **6 Utilisez le bouton de navigation (▲▼) pour sélectionner [Protéger].**

#### **7 Appuyez sur le bouton OK.**

L'image ou le fichier son sélectionné est protégé.

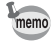

- Sélectionnez [Ôter la protection] à l'étape 6 pour annuler le réglage de la protection.
- $\overline{S}$  apparaît sous le numéro de fichier sur les images et les fichiers son protégés pendant la lecture.
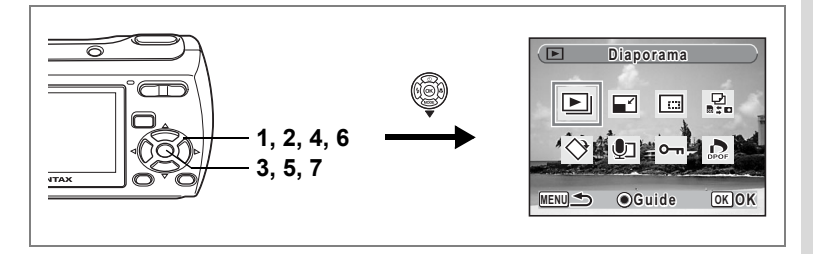

#### **Protection de l'ensemble des images/des fichiers son**

- **1 Appuyez sur le bouton de navigation (** $\blacktriangledown$ **) en mode**  $\blacktriangleright$ **.** La palette du mode lecture apparaît.
- **2 Utilisez le bouton de navigation (**2345**) pour sélectionner**  Z **(Protéger).**
- **3 Appuyez sur le bouton OK.** L'écran de sélection de [Choisir une image&son] ou [Tout] apparaît.
- **4 Utilisez le bouton de navigation (▲▼) pour sélectionner [Tout].**

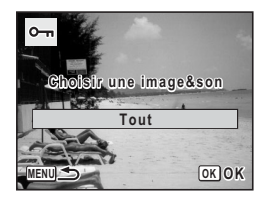

- **5** Appuyez sur le bouton OK. L'écran de sélection de [Protéger] ou [Ôter la protection] apparaît.
- **6 Utilisez le bouton de navigation (▲ pour sélectionner [Protéger].**
- **7** Appuyez sur le bouton OK.

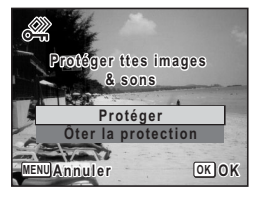

L'ensemble des images et fichiers son est protégé.

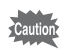

Les images et fichiers son protégés seront supprimés lors du formatage de la Carte Mémoire SD ou de la mémoire intégrée.

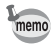

Sélectionnez [Ôter la protection] à l'étape 6 pour annuler le réglage de la protection sur l'ensemble des images et fichiers son.

# **Édition et impression d'images Édition d'images**

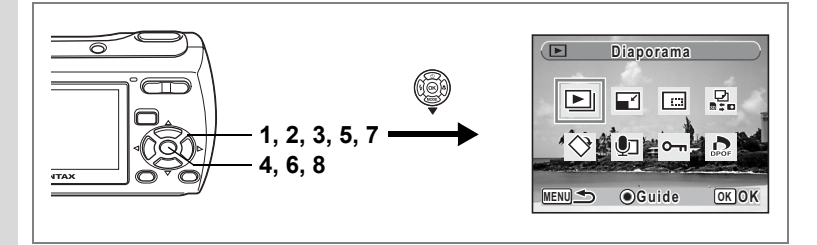

## **Modification de la taille et de la qualité d'image (redéfinir)**

Si vous changez la taille et la qualité d'une image sélectionnée, le fichier peut devenir moins volumineux. Utilisez cette fonction pour pouvoir poursuivre vos prises de vue si la Carte Mémoire SD ou la mémoire intégrée est saturée : réduisez la taille des images et écrasez les images originales pour libérer de l'espace.

- Les séquences vidéo ne peuvent pas être redéfinies.
- memo • Vous ne pouvez pas sélectionner une meilleure résolution ou une qualité supérieure à celles de l'image d'origine.
- **1 Accédez au mode ▶ et choisissez l'image fixe que vous souhaitez redéfinir à l'aide du bouton de navigation (**45**).**
- **2 Appuyez sur le bouton de navigation (**3**).**

La palette du mode lecture apparaît.

- **3 Utilisez le bouton de navigation (▲▼ ◀▶) pour sélectionner** ■ (Redéfinir).
- **4 Appuyez sur le bouton** 4**.**

L'écran de sélection de la taille et de la qualité apparaît.

**5 Sélectionnez [Pixels enreg] et [Niveau qualité].**

Utilisez le bouton de navigation  $(4)$ pour sélectionner la taille et la qualité.

Utilisez le bouton de navigation ( $\blacktriangle \blacktriangledown$ )

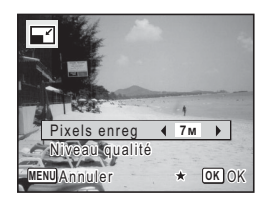

pour passer de [Pixels enreg] à [Niveau qualité] et inversement.

 $\omega$  Edition et impression d'images **Édition et impression d'images**

## **6 Appuyez sur le bouton OK.**

Un écran de confirmation d'écrasement de l'image apparaît. Si l'image est protégée, aucun écran de confirmation ne s'affiche. L'image est automatiquement enregistrée avec un nouveau nom de fichier.

**7 Sélectionnez [Ecraser] ou [Enregistrer sous] à l'aide du bouton de navigation**   $($  $\blacktriangle$  $\blacktriangledown$  $).$ 

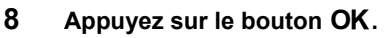

L'image redéfinie est enregistrée.

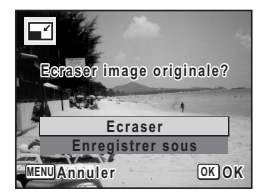

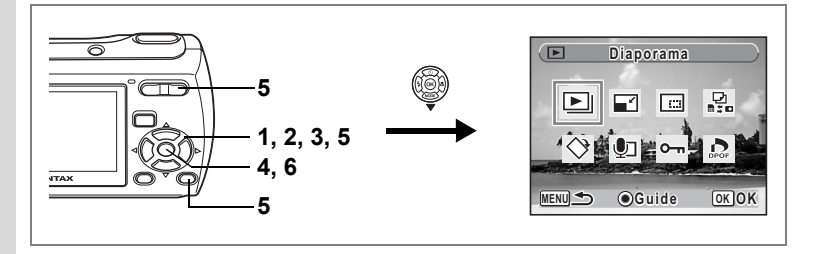

## **Recadrage d'images**

Vous pouvez supprimer la partie indésirable d'une photo et enregistrer l'image coupée comme une image séparée.

- **1 Entrez dans le mode ▶ et utilisez le bouton de navigation (**45**) pour choisir l'image que vous voulez couper.**
- **2 Appuyez sur le bouton de navigation (**3**).** La palette du mode lecture apparaît.
- **3 Utilisez le bouton de navigation (▲▼ ◀▶) pour sélectionner** o **(Recadrage).**
- **4 Appuyez sur le bouton** 4**.**

L'écran de recadrage s'affiche.

**5 Choisissez les conditions de recadrage.**

Commande du zoom/ $\mathbb{Z}/Q$ :

Change la taille de la section recadrée.

Bouton de navigation ( $\blacktriangle \blacktriangledown \blacktriangle \blacktriangleright$ ) :

Déplace la position de recadrage vers le haut, le bas, la gauche et la droite

Bouton Vert : Fait pivoter le cadre de recadrage.

#### **6** Appuyez sur le bouton OK.

L'image recadrée est automatiquement enregistrée avec un nouveau nom de fichier.

L'image recadrée est enregistrée avec la même qualité que l'image originale. Le nombre de pixels enregistrés est sélectionné automatiquement en fonction de la taille de la section coupée.

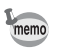

Les vidéos ne peuvent pas être recadrées.

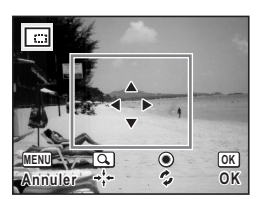

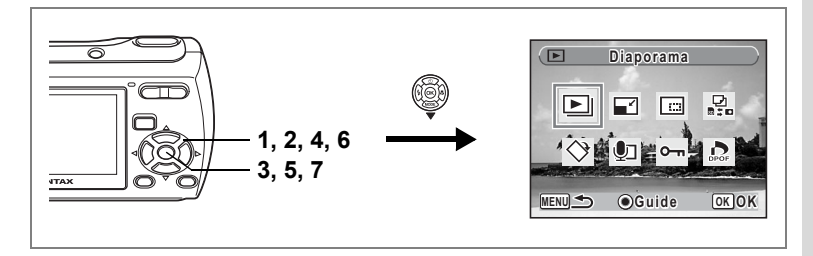

## **Copie d'images et de fichiers son**

Vous pouvez copier des images et des fichiers son de la mémoire intégrée vers la Carte Mémoire SD et inversement. Cette fonction n'est toutefois disponible que lorsqu'une carte est présente dans l'appareil.

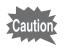

Veillez à ce que l'appareil photo soit hors tension avant d'introduire ou de retirer la Carte Mémoire SD.

- **1 Appuyez sur le bouton de navigation (** $\blacktriangledown$ **) en mode**  $\blacktriangleright$ **.** La palette du mode lecture apparaît.
- **2 Utilisez le bouton de navigation (**2345**) pour sélectionner**  p **(Copier image/son).**
- **3 Appuyez sur le bouton OK.**

L'écran de sélection de la méthode de copie apparaît.

#### **Copie de fichiers de la mémoire intégrée vers la Carte Mémoire SD**

L'ensemble des images et fichiers son de la mémoire intégrée est copié en bloc sur la Carte Mémoire SD. Avant de copier des images, assurez-vous qu'il y a suffisamment d'espace sur la carte.

- **4 Utilisez le bouton de navigation (▲▼) pour sélectionner [**●  $\bullet$  **9**].
- **5** Appuyez sur le bouton OK

L'ensemble des images et fichiers son est copié.

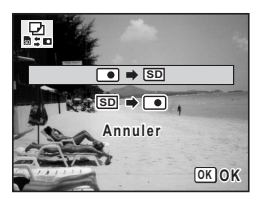

#### **Copie de fichiers de la Carte Mémoire SD vers la mémoire intégrée**

Les images et fichiers son sélectionnés sur la Carte Mémoire SD sont copiés vers la mémoire intégrée, les uns après les autres.

- **4 Utilisez le bouton de navigation (▲▼) pour sélectionner [** $\text{S}$ **]**.
- **5** Appuyez sur le bouton OK.
- **6 Sélectionnez le fichier que vous souhaitez copier à l'aide du bouton de navigation (**45**).**

### **7 Appuyez sur le bouton OK.**

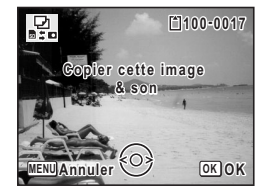

L'image/fichier son sélectionné est copié.

- Si un son a été enregistré avec l'image, le fichier son est copié avec l'image.
- Lorsqu'un fichier est copié de la Carte Mémoire SD vers la mémoire intégrée, un nouveau nom de fichier lui est attribué.

memo

# <span id="page-114-0"></span>**Réglage de l'impression (DPOF)**

Le format DPOF (Digital Print Order Format) permet d'enregistrer des données d'impression sur des photos prises par un appareil numérique. Une fois les données enregistrées, les photos peuvent être imprimées conformément aux réglages DPOF à l'aide d'une imprimante compatible DPOF ou par un laboratoire photo. L'enregistrement de données d'impression est impossible pour les séquences vidéo ou les fichiers son.

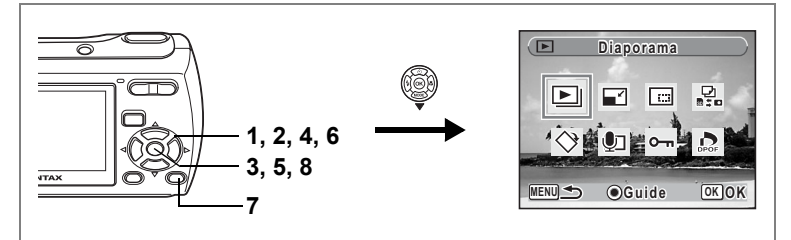

## <span id="page-114-1"></span>**Impression d'images uniques**

Pour chaque image, procédez aux réglages suivants :

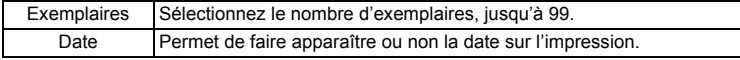

- **1 Appuyez sur le bouton de navigation (** $\blacktriangledown$ **) en mode**  $\blacktriangleright$ **.** La palette du mode lecture apparaît.
- **2 Utilisez le bouton de navigation (**2345**) pour sélectionner**  r **(DPOF).**
- **3 Appuyez sur le bouton OK.** L'écran de sélection des mentions [Choisir une image] ou [Toutes les images] apparaît.
- **4 Utilisez le bouton de navigation (▲▼) pour sélectionner [Choisir une image].**

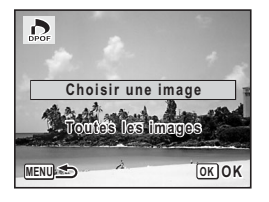

# **5 Appuyez sur le bouton OK.**

Le message [Réglage DPOF pour cette image] apparaît. Si vous souhaitez effectuer des réglages DPOF pour une autre image, sélectionnez-la à l'aide du bouton de navigation (45). Si les réglages DPOF ont déjà été effectués pour une image, le nombre d'exemplaires déterminé précédemment et le réglage de la date ( $\le$  ou  $\Box$ ) s'affichent.

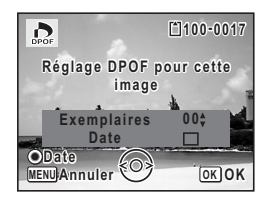

- <span id="page-115-0"></span>**6 Utilisez le bouton de navigation (**23**) pour sélectionner le nombre d'exemplaires.**
- **7 Utilisez le bouton vert pour spécifier si la date doit ou non apparaître.**
	- $\mathbf{F}$  (Oui) : La date est imprimée.  $\Box$  (Arrêt) : La date n'est pas imprimée. Pour poursuivre la définition des données d'impression DPOF, utilisez le bouton de navigation ( $\blacktriangleleft\blacktriangleright$ ) pour choisir une autre image puis répétez les étapes 6 et 7.

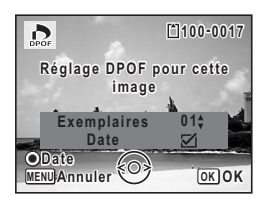

### 8 **Appuyez sur le bouton OK.**

Les réglages DPOF sont sauvegardés et l'écran revient au menu DPOF.

La date peut ne pas être imprimée sur les images selon l'imprimante ou Caution le laboratoire photo même si v (Oui) a été sélectionné dans les réglages DPOF.

memo

Pour annuler les réglages DPOF, à l'étape 6, affectez la valeur [00] au nombre d'exemplaires et appuyez sur le bouton OK.

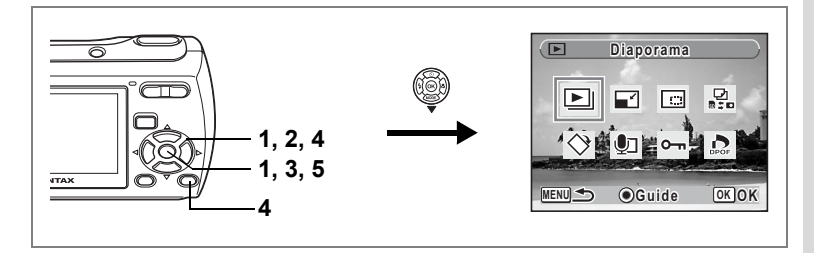

# **Impression de toutes les images**

Lorsque vous choisissez le nombre d'exemplaires et que vous insériez ou non la date, les réglages s'appliquent à toutes les images enregistrées dans l'appareil.

- **1 Affichez l'écran des réglages DPOF en mode**  $\blacksquare$ **.** Reportez-vous aux étapes 1 à 3 à la [p.113](#page-114-0).
- **2 Utilisez le bouton de navigation (**23**) pour sélectionner [Toutes les images].**

### **3 Appuyez sur le bouton OK.**

Le message [Réglages DPOF pour ttes les images] apparaît.

**4 Sélectionnez le nombre d'exemplaires et indiquez si la date doit ou non apparaître.**

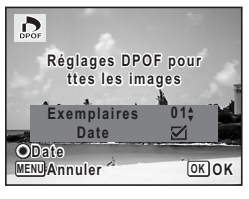

Reportez-vous aux étapes 6 et 7 dans

[«Impression d'images uniques»](#page-114-1) ([p.114\)](#page-115-0) pour plus de détails sur les réglages.

# **5** Appuyez sur le bouton OK.

Les réglages DPOF pour toutes les images sont sauvegardés et l'appareil revient à l'écran des réglages DPOF.

Le nombre d'exemplaires spécifié dans les réglages DPOF s'applique à toutes les images. Avant l'impression, assurez-vous que ce nombre est correct.

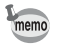

Les réglages effectués pour des images isolées sont annulés dès lors qu'ils doivent être définis pour l'ensemble des images.

Si vous raccordez l'appareil à une imprimante compatible PictBridge via le câble USB/AV fourni (I-UAV62), vous pourrez imprimer les photos directement depuis l'appareil, sans transiter par un PC. Raccordez l'appareil à l'imprimante puis sélectionnez les images à imprimer et le nombre d'exemplaires sur l'appareil.

- Il est recommandé d'utiliser le kit d'adaptateur secteur K-AC62 lorsque l'appareil est connecté à une imprimante. Il se peut que l'imprimante ne fonctionne pas correctement ou que des données d'images soient perdues si les piles s'épuisent alors que les deux appareils sont connectés.
	- Ne débranchez pas le câble USB/AV pendant le transfert.
	- Il est possible que tous les réglages effectués au niveau de l'appareil (comme les réglages d'impression ou DPOF) ne soient pas repris en fonction du modèle d'imprimante.
	- Une erreur d'impression peut survenir si plus de 500 exemplaires sont sélectionnés.
	- L'impression de l'index des images (impression d'images multiples sur une même feuille) ne peut pas être lancée directement depuis l'appareil. Il convient alors de paramétrer l'impression sur une imprimante dotée d'une fonction d'impression d'index ou de transiter par un PC.

# **Branchement de l'appareil à l'imprimante**

**1 Sélectionnez [PictBridge] pour le mode [Connexion USB] dans le menu [**u **Réglages].**

Reportez-vous à [« Changement du mode de connexion USB » \(p.135\).](#page-136-0)

- **2 Mettez l'appareil hors tension.**
- **3 Raccordez l'appareil à l'imprimante à l'aide du câble USB/AV fourni.**
- **4 Mettez l'imprimante sous tension.**
- **5 Une fois l'imprimante prête, mettez l'appareil sous tension.**

L'écran de sélection du mode d'impression apparaît.

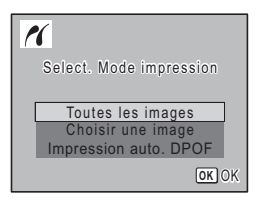

# <span id="page-118-0"></span>**Impression d'images uniques**

- **1 Dans l'écran de sélection du mode d'impression, utilisez le bouton de navigation (**23**) pour sélectionner [Choisir une image].**
- **2 Appuyez sur le bouton OK.** L'écran de réglage apparaît.
- **3 Choisissez l'image à imprimer à l'aide du bouton de navigation (**45**).**
- **4 Utilisez le bouton de navigation (**23**) pour sélectionner le nombre d'exemplaires.**

Il est possible d'imprimer jusqu'à 99 exemplaires.

- **5 Utilisez le bouton vert pour spécifier si la date doit ou non apparaître.**
	- $\mathbf{F}$  (Oui) : La date est imprimée.
	- $\Box$  (Arrêt) : La date n'est pas imprimée.
- **6 Appuyez sur le bouton OK.**

Une boîte de confirmation apparaît. Pour imprimer les photos sur l'imprimante conformément aux réglages définis, appuyez sur le bouton  $\overline{\text{OK}}$ 

Pour modifier les réglages, allez à l'étape 7.

**7 Appuyez sur le bouton vert.**

L'écran permettant de modifier les réglages d'impression apparaît.

**8 Sélectionnez [Format du Papier] et appuyez sur le bouton de navigation (**5**).**

L'écran Format du papier apparaît.

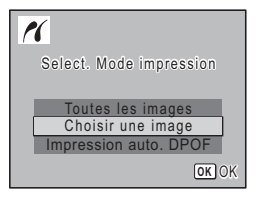

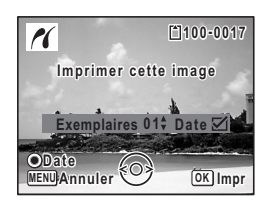

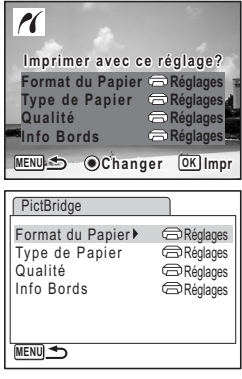

memo

# <span id="page-119-0"></span>**9 Utilisez le bouton de navigation (**2345**) pour sélectionner le format.**

Vous pouvez uniquement choisir un format compatible avec votre imprimante.

- **10** Appuyez sur le bouton OK. Le réglage de format du papier est sauvegardé et l'écran revient sur les paramètres d'impression.
- **11 Utilisez le bouton de navigation (**23**) pour sélectionner [Type de papier], puis appuyez sur (**5**).**

Un menu déroulant apparaît.

**12** Utilisez le bouton de navigation (▲▼) pour sélectionner le type de papier puis appuyez sur le bouton OK.

Le réglage du type de papier est sauvegardé et l'écran retourne aux paramètres d'impression. Réglez les options [Qualité] et [Info Bords] conformément à la procédure des étapes 11 et 12.

Si vous sélectionnez [ $\bigoplus$  Réglages] pour chaque paramètre d'impression, les images sont imprimées conformément à la configuration de l'imprimante. Le type de papier ayant le plus grand nombre de  $\star$  prend en charge du papier de qualité supérieure.

La qualité ayant le plus grand nombre de  $\star$  indique une qualité d'impression supérieure.

L'écran permettant de modifier les paramètres d'impression apparaît après le réglage de chaque élément.

## **13** Appuyez sur le bouton MENU.

L'écran affiche alors la boîte de dialogue de confirmation.

### **14** Appuyez sur le bouton OK.

L'image est imprimée conformément aux réglages. Appuyez sur le bouton **MENU** pour annuler l'impression.

- Le voyant d'accès s'allume lorsque l'appareil communique avec l'imprimante et clignote lorsque la carte est en cours de lecture puis durant l'impression. Ne débranchez pas le câble USB/AV lorsque le voyant d'accès clignote.
	- Les réglages [Format du Papier], [Type du Papier], [Qualité] et [Info Bords] reprennent leurs valeurs par défaut à la mise hors tension de l'appareil.

[Déconnexion du câble de l'imprimante](#page-121-0)  $\approx$ [p.120](#page-121-0)

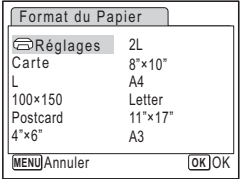

# **Impression de toutes les images**

- **1 Dans l'écran de sélection du mode d'impression, utilisez le bouton de navigation (**23**) pour sélectionner [Toutes les images].**
- **2 Appuyez sur le bouton OK.**

L'écran de réglage apparaît.

**3 Sélectionnez le nombre d'exemplaires et indiquez si la date doit ou non apparaître.**

Le nombre d'exemplaires et le réglage de la date que vous sélectionnez s'appliquent à toutes les images.

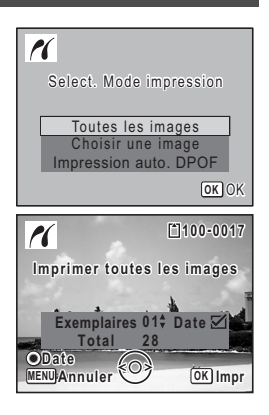

Reportez-vous aux étapes 4 et 5 dans [«Impression d'images uniques»](#page-118-0) (p.117, p.118) pour plus de détails sur les réglages.

## **4 Appuyez sur le bouton** 4**.**

Une boîte de confirmation apparaît.

Reportez-vous aux étapes 7 à 11 dans [«Impression d'images uniques» \(p.117,](#page-118-0) [p.118\)](#page-119-0) pour plus de détails sur la modification des réglages d'impression.

#### **5 Appuyez sur le bouton** 4 **à partir de l'écran de confirmation des réglages d'impression.**

Toutes les images sont imprimées conformément aux réglages. Appuyez sur le bouton **MENU** pour annuler l'impression.

# **Impression à l'aide des réglages DPOF**

**1 Dans l'écran de sélection du mode d'impression, utilisez le bouton de navigation (**23**) pour sélectionner [Imprimer avec param. DPOF].**

#### **2 Appuyez sur le bouton OK.**

Les réglages que vous avez effectués apparaissent. À l'aide du bouton de navigation  $(4)$ . vérifiez le nombre d'exemplaires de chaque image, l'insertion ou non de la date et le nombre total d'exemplaires. Reportez-vous à la [p.113](#page-114-0) pour plus de détail sur les réglages DPOF.

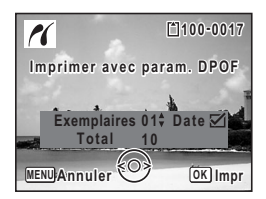

## **3 Appuyez sur le bouton OK.**

Une boîte de confirmation apparaît.

Reportez-vous aux étapes 7 à 11 dans [«Impression d'images uniques»](#page-118-0) (p.117, p.118) pour plus de détails sur la modification des réglages d'impression.

#### **4 Appuyez sur le bouton** 4 **sur l'écran de confirmation des réglages d'impression.**

Les images sont imprimées conformément aux réglages. Appuyez sur le bouton MENU pour annuler l'impression.

# <span id="page-121-0"></span>**Déconnexion du câble de l'imprimante**

Débranchez le câble USB/AV de l'appareil et de l'imprimante une fois l'impression terminée.

- **1 Mettez l'appareil hors tension.**
- **2 Débranchez le câble USB/AV de l'appareil et de l'imprimante.**

# **Impression à l'aide d'ImageLink**

Cet appareil photo est compatible avec le système d'impression ImageLink. Au lieu d'utiliser un câble USB/AV, branchez l'adaptateur de station d'accueil O-DI62 et Kodak EasyShare Printer Dock et placez l'appareil sur l'adaptateur de station d'accueil afin de connecter l'appareil photo à la station d'impression. Vous pouvez imprimer des images simplement en appuyant sur un bouton de la station d'impression.

Reportez-vous au Mode d'emploi inclus avec la station d'impression pour en savoir plus sur la manière d'imprimer des images et d'autres détails.

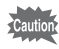

- Il se peut que certaines fonctions de l'imprimante soient indisponibles lorsque l'appareil est utilisé avec une station d'impression.
- L'appareil photo ne peut pas être branché à une autre imprimante ou à un ordinateur via un câble USB/AV lorsqu'il est branché à la station d'impression.

# **Enregistrement et lecture de son Enregistrement de son (mode enregistrement vocal)**

Avec cet appareil, vous pouvez enregistrer du son. Le microphone se trouve sous l'objectif. Placez l'appareil de manière à obtenir la meilleure qualité sonore.

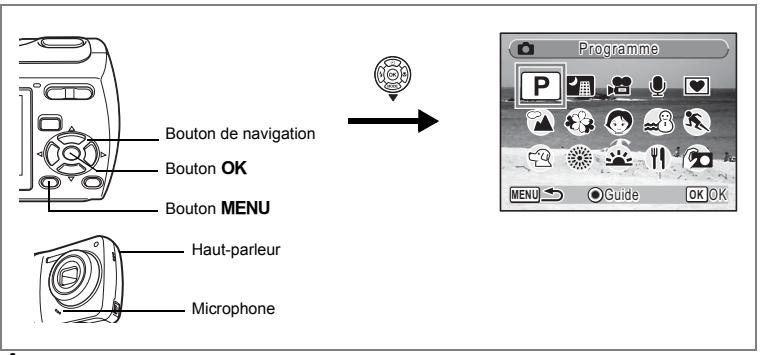

**1 Appuyez sur le bouton de navigation (** $\blacktriangledown$ **) en mode**  $\blacktriangle$ **.** 

La palette du mode capture apparaît.

**2 Utilisez le bouton de navigation (▲▼◀▶) pour sélectionner**  $Q$  (enregistrement vocal).

# **3** Appuyez sur le bouton OK.

La durée d'enregistrement restante d'une part et du fichier en cours d'autre part apparaissent sur l'écran LCD.

- **1** Durée d'enregistrement
- **2** Durée d'enregistrement restante

## **4 Pressez le déclencheur à fond.**

L'enregistrement démarre. Le témoin du retardateur clignote pendant l'enregistrement. Lorsque vous appuyez sur le bouton vert pendant l'enregistrement, l'on peut rajouter un index au fichier son en cours.

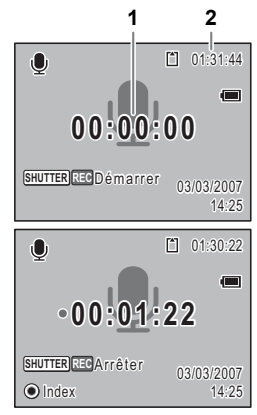

# **5 Pressez le déclencheur à fond.**

L'enregistrement s'arrête.

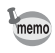

- Si vous appuyez sur le déclencheur et le maintenez enfoncé pendant plus d'une seconde à l'étape 4, l'enregistrement se poursuit jusqu'à ce que vous le relâchiez.
- Le son est enregistré en fichiers mono WAVE.

# **Lecture de sons**

Vous avez la possibilité de lire les fichiers son enregistrés en mode  $\mathcal{Q}$ .

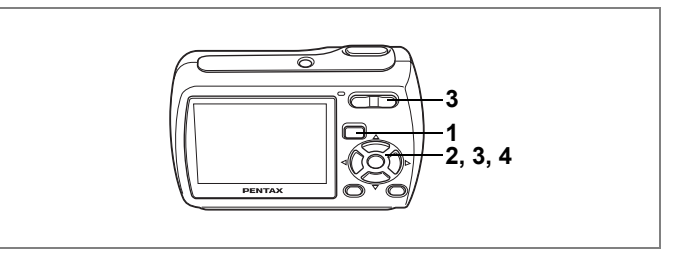

- **1 Appuyez sur le bouton <b>D**.<br>2 Choisissez le fichier son gu
- **2 Choisissez le fichier son que vous souhaitez lire à l'aide du bouton de navigation (**45**).**
- **3 Appuyez sur le bouton de navigation**   $(4)$ .

Le fichier son est lu.

- **1** Durée d'enregistrement totale du fichier
- **2** Durée de lecture

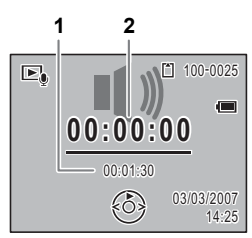

#### **En mode lecture, il est possible d'effectuer les opérations suivantes.**

Commande du zoom/ $\frac{444}{4}$  (4) Augmente le volume

- Commande du zoom/444/4 (444) Baisse le volume
- S'il n'y a pas d'index enregistrés :
	- Bouton de navigation (4) Lecture arrière
	- Bouton de navigation ( $\blacktriangleright$ ) Lecture rapide
- Si des index sont enregistrés :
	-
	-

Bouton de navigation  $(4)$  Marque une pause dans la lecture

Bouton de navigation (4) Lit à partir de l'index précédent

Bouton de navigation  $(\triangleright)$  Lit à partir de l'index suivant

**Lorsque la lecture est interrompue, il est possible d'effectuer les opérations suivantes.**

Bouton de navigation  $(4)$  Reprise de la lecture

Bouton de navigation (4) Rembobine d'environ 5 secondes Bouton de navigation ( $\blacktriangleright$ ) Avance d'environ 5 secondes

# **4** Appuyez sur le bouton de navigation ( $\blacktriangledown$ ).

La lecture s'arrête.

Enregistrement et lecture de son **Enregistrement et lecture de son**

# **Ajout d'un mémo vocal aux images**

Vous pouvez ajouter un mémo vocal aux images fixes.

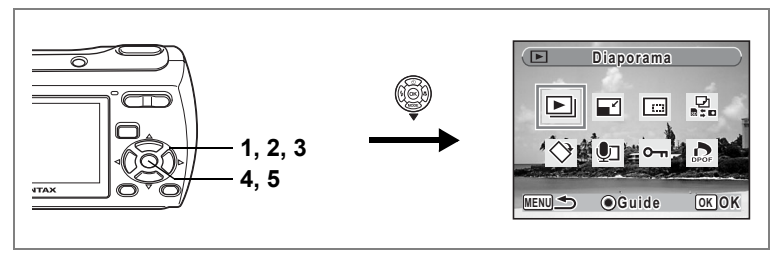

# **Enregistrement d'un mémo vocal**

- **1** Accédez au mode  $\blacktriangleright$  et choisissez l'image fixe à laquelle **vous souhaitez ajouter un mémo vocal à l'aide du bouton de navigation (**45**).**
- **2 Appuyez sur le bouton de navigation**   $($  $\blacktriangledown$  $).$

La palette du mode lecture apparaît.

**3 Utilisez le bouton de navigation (**2345**) pour sélectionner** \ **(mémo vocal).**

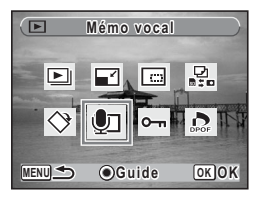

**4 Appuyez sur le bouton** 4**.**

L'enregistrement démarre et peut se poursuivre jusqu'à ce que la Carte Mémoire SD ou la mémoire intégrée soit pleine.

# **5** Appuyez sur le bouton OK.

L'enregistrement s'arrête.

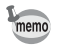

- Un mémo vocal ne peut pas être ajouté à une image qui en dispose déjà d'un. Supprimez l'ancien message pour en enregistrer un nouveau. ([p.102](#page-103-0))
- Un mémo vocal ne peut pas être ajouté à des images protégées  $(O_{\overline{m}})$ .([p.106\)](#page-107-0)

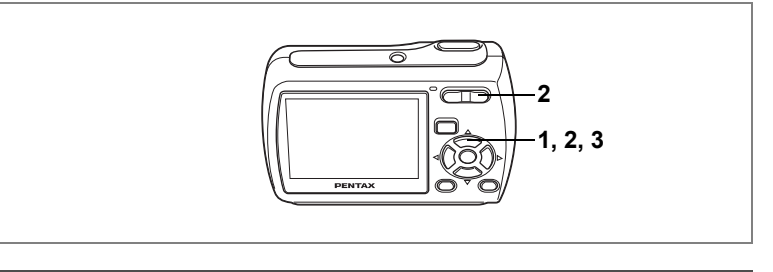

# **Lecture d'un mémo vocal**

**1 Accédez au mode lecture et choisissez l'image fixe avec le mémo vocal que vous souhaitez lire à l'aide du bouton de navigation (**45**).**

> U apparaît sur les images accompagnées d'un mémo vocal dans l'affichage image par image.

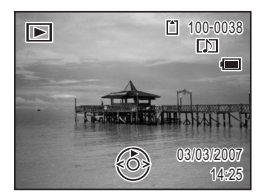

## **2 Appuyez sur le bouton de navigation**   $(4)$ .

La lecture démarre.

#### **En mode lecture, il est possible d'effectuer les opérations suivantes.**

Commande du zoom/ $\frac{44}{7}$  ( $\frac{4}{7}$ ) Augmente le volume Commande du zoom/444/ 4 (444) Baisse le volume

# **3 Appuyez sur le bouton de navigation (**3**).**

La lecture s'arrête.

[Suppression d'un fichier son](#page-103-0)  $exp.102$  $exp.102$ 

# **Réglages Réglages de l'appareil**

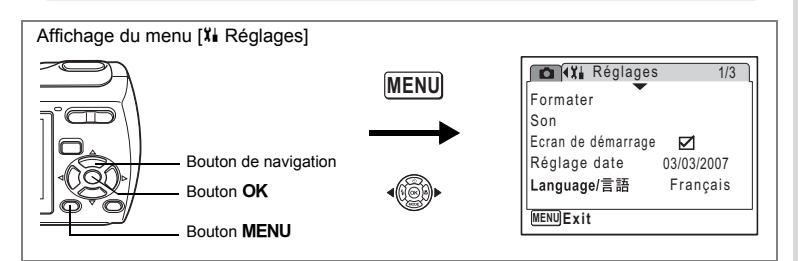

## **Formatage de la Carte Mémoire SD ou de la mémoire intégrée**

Le formatage supprimera toutes les données sur la Carte Mémoire SD. Toutes les données de la mémoire intégrée sont supprimées si aucune Carte Mémoire SD n'a été insérée dans l'appareil.

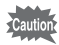

- Ne retirez pas la Carte Mémoire SD en cours de formatage, sous peine de l'endommager et de la rendre inutilisable.
- Le formatage supprime les images protégées ainsi que les données enregistrées sur la carte par un appareil autre que celui-ci.
- Les cartes mémoire SD formatées sur un ordinateur ou un périphérique autre que l'appareil photo ne peuvent pas être utilisées. Veillez à formater la carte avec l'appareil.
- **1 Utilisez le bouton de navigation (**23**) pour sélectionner [Formater] dans le menu [**u **Réglages].**
- **2 Appuyez sur le bouton de navigation (**5**).**

L'écran de formatage apparaît.

- **3 Utilisez le bouton de navigation (**23**) pour sélectionner [Formater].**
- **4 Appuyez sur le bouton** 4**.** Le formatage démarre. L'appareil repasse en mode capture ou lecture dès le formatage terminé.

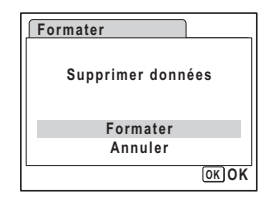

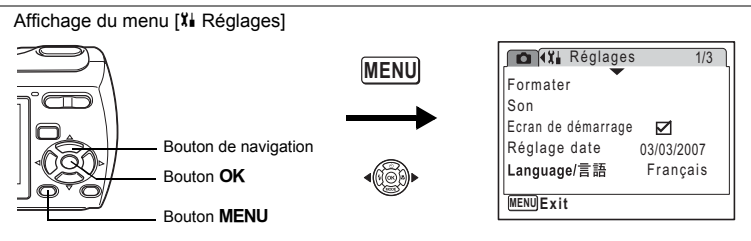

## <span id="page-129-0"></span>**Changement des réglages sonores**

Vous avez la possibilité de régler le volume des sons système et en modifier le type.

- **1 Utilisez le bouton de navigation (**23**) pour sélectionner [Son] dans le menu [**u **Réglages].**
- **2 Appuyez sur le bouton de navigation (**5**).**

L'écran Son apparaît.

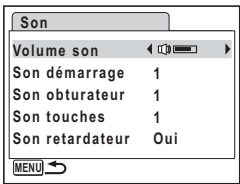

#### **Ajustement du volume de fonctionnement**

- **3 Utilisez le bouton de navigation (**23**) pour sélectionner [Volume son].**
- **4 Utilisez le bouton de navigation (**45**) pour régler le volume.** Le volume sélectionné est sauvegardé.

Réglez le volume sur « 0 » pour couper le son de démarrage, le son de l'obturateur, le son des touches et le son du retardateur.

#### **Changement de type de son**

- **5** Utilisez le bouton de navigation (▲ ▼) pour sélectionner  **[Son démarrage].**
- **6 Appuyez sur le bouton de navigation (**5**).** Un menu déroulant apparaît.

**7 Utilisez le bouton de navigation (▲▼) pour sélectionner [1],** [2], [3] ou [Arrêt] puis appuyez sur le bouton OK.

Le type de son sélectionné est sauvegardé.

#### **8 Réglez [Son obturateur] et [Son touches] de la même manière que dans les étapes 5 à 7.**

Utilisez le bouton de navigation  $(4)$ ) pour sélectionner ( $\leq$ ) (Oui) ou  $\Box$  (Arrêt) pour le son du retardateur.

#### **9 Appuyez sur le bouton MENU.**

L'écran revient au menu [X] Réglages] et le paramètre est modifié.

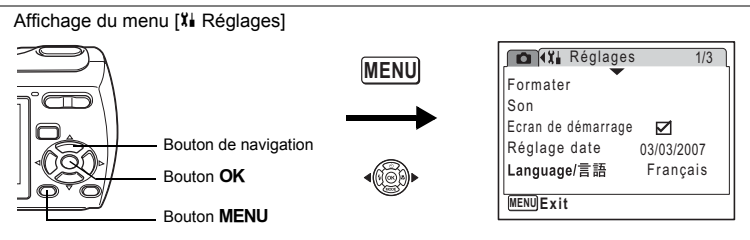

# <span id="page-131-0"></span>**Changement de l'écran de démarrage**

Vous pouvez régler l'écran de démarrage de façon qu'il s'affiche à la mise sous tension de l'appareil. Vous avez le choix entre trois images. Vous pouvez également ne pas afficher l'écran de démarrage.

> L'écran de démarrage est associé au signe o lorsqu'une image a été sélectionnée pour le démarrage et au signe  $\Box$  si l'option [Arrêt] est

- **1 Utilisez le bouton de navigation (**23**) pour sélectionner [Écran de démarrage] dans le menu [**H **Réglages].**
- **2 Appuyez sur le bouton de navigation (**5**).** L'écran de sélection de l'image apparaît.
- **3 Utilisez le bouton de navigation (**45**) pour sélectionner l'écran de démarrage.**

Sélectionnez [Arrêt] pour ne pas afficher d'écran de démarrage.

**4 Appuyez sur le bouton** 4**.**

sélectionnée.

Le réglage de l'écran de démarrage est sauvegardé.

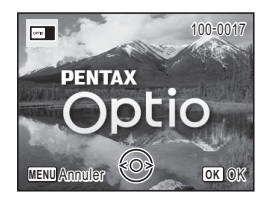

**Réglages**

memo

8

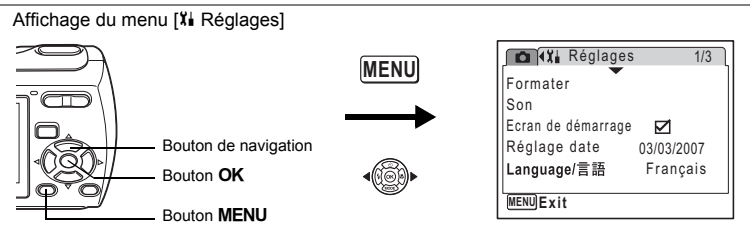

# **Changement de la date et de l'heure**

Vous avez la possibilité de modifier la date et l'heure initiales. Vous pouvez également définir le format d'affichage de la date sur l'appareil.

- **1 Utilisez le bouton de navigation (**23**) pour sélectionner [Réglage date] dans le menu [**u **Réglages].**
- **2 Appuyez sur le bouton de navigation (**5**).**

L'écran de réglage de la date apparaît.

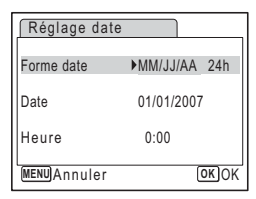

**3 Appuyez sur le bouton de navigation (**5**).**

> Le cadre se déplace sur [MM/JJ/AA]. Le format affiché peut prendre la forme [JJ/MM/ AA] ou [AA/JJ/MM] en fonction du réglage précédent ou de la configuration initiale.

**4 Utilisez le bouton de navigation (▲▼) pour sélectionner le format d'affichage de la date.**

Sélectionnez [MM/JJ/AA], [JJ/MM/AA] ou [AA/JJ/MM].

**5 Appuyez sur le bouton de navigation (**5**).**

Le cadre se déplace sur [24h].

**6 Utilisez le bouton de navigation (▲▼) pour sélectionner [24h] (affichage 24 heures) ou [12h] (affichage 12 heures).**

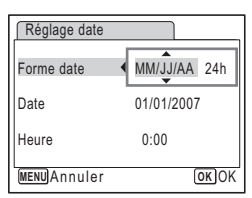

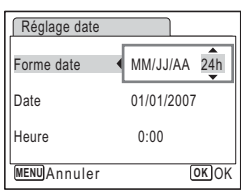

# **7** Appuyez sur le bouton de navigation (▶).

Le cadre revient sur [Forme date].

**8 Appuyez sur le bouton de navigation**   $($  $\blacktriangledown$ ).

Le cadre se déplace sur [Date].

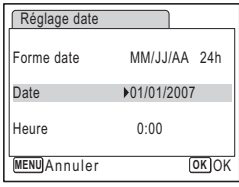

### **9 Appuyez sur le bouton de navigation (**5**).**

Le cadre passe sur l'un des éléments suivants en fonction du format d'affichage de la date sélectionné à l'étape 4.

Pour [MM/JJ/AA] : le mois (exemple : [01]) Pour [JJ/MM/AA] : le jour (exemple : [01])

Pour [AA/MM/JJ] : l'année (exemple : [2007])

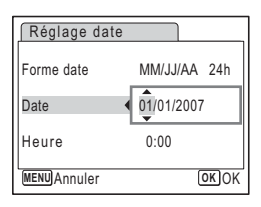

Les écrans et procédures suivants reposent sur l'exemple [MM/JJ/AA]. Les procédures sont les mêmes indépendamment du format d'affichage de la date sélectionné.

**10 Modifiez le mois à l'aide du bouton de navigation (▲▼).** 

## **11** Appuyez sur le bouton de navigation (▶).

Le cadre passe sur le champ jour. Utilisez le bouton de navigation ( $\blacktriangle \blacktriangledown$ ) pour modifier le jour. Procédez ensuite de la même manière pour l'année.

#### **12 Pour modifier l'heure, reportez-vous à la procédure des étapes 7 à 10.**

Si [12h] a été sélectionné à l'étape 6, le paramètre bascule respectivement sur AM ou PM en fonction de l'heure.

### **13** Appuyez sur le bouton OK.

Les réglages de la date et de l'heure sont sauvegardés.

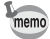

Une fois les réglages terminés et lorsque vous appuyez sur le bouton OK, l'horloge de l'appareil est réinitialisée à 00 seconde. Pour régler l'heure exacte, appuyez sur le bouton  $OK$  lorsque le bip (à la télévision, à la radio, etc.) atteint 00 seconde.

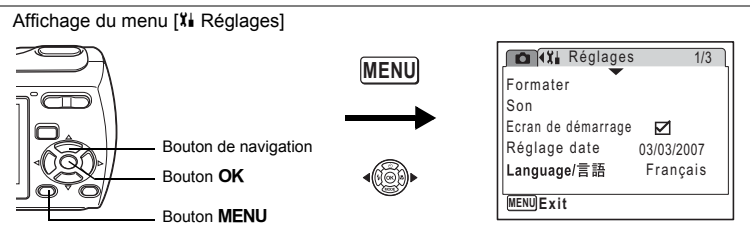

# **Changement de la langue d'affichage**

Il est possible de changer la langue d'affichage des menus, messages d'erreur, etc. Vous pouvez choisir parmi les langues suivantes : anglais, français, allemand, espagnol, portugais, italien, suédois, néerlandais, russe, coréen, chinois (traditionnel et simplifié) et japonais.

- **1 Utilisez le bouton de navigation (**23**) pour sélectionner [Language/ ] dans le menu [**u **Réglages].**
- **2 Appuyez sur le bouton de navigation (**5**).**

L'écran Language/ 言語 apparaît.

- **3 Sélectionnez la langue à l'aide du**  bouton de navigation ( $\blacktriangle \blacktriangledown \blacktriangle \blacktriangleright$ ).
- **4 Appuyez sur le bouton** 4**.**

La langue sélectionnée sera la langue affichée.

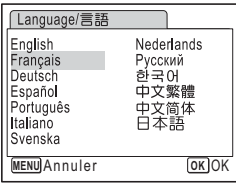

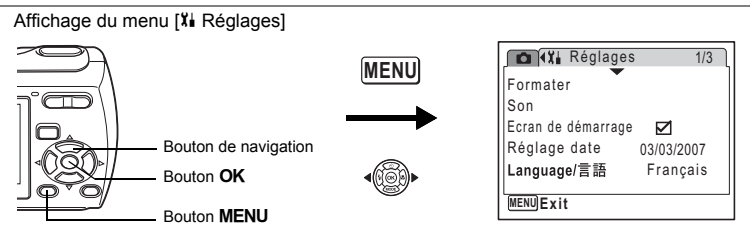

# <span id="page-135-0"></span>**Modification du nom de dossier de l'image**

Il est possible de remplacer le nom standard du dossier des images par la date à laquelle les photos ont été prises. Lorsque le nom est remplacé par la date, les photos sont sauvegardées dans des dossiers séparés sous la date à laquelle elles ont été prises.

#### **Nom Fichier**

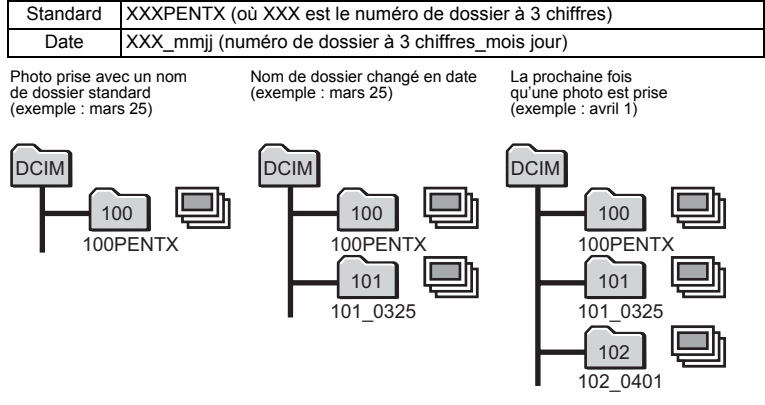

- **1 Utilisez le bouton de navigation (**23**) pour sélectionner [Nom Fichier] dans le menu [**u **Réglages].**
- **2 Appuyez sur le bouton de navigation (**5**).** Un menu déroulant apparaît.
- **3 Sélectionnez [Standard] ou [Date] à l'aide du bouton de navigation (▲▼).**

#### **4 Appuyez sur le bouton** 4**.** Le réglage du nom du dossier est sauvegardé.

8

**Réglages**

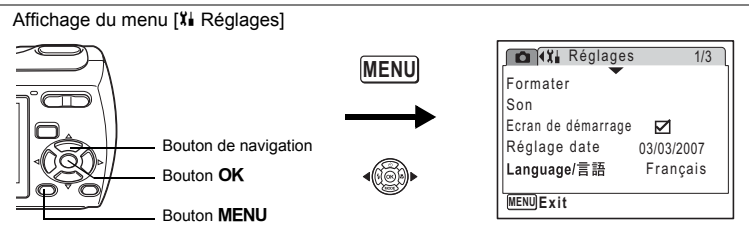

# <span id="page-136-0"></span>**Changement du mode de connexion USB**

Choisissez le mode de connexion USB approprié selon que vous allez ou non connecter le câble USB/AV à un ordinateur ou à une imprimante compatible PictBridge.

memo

Reportez-vous au Manuel de branchementà l'ordinateur qui se trouve sur le CD-ROM qui contient le présent manuel pour obtenir des instructions sur la manière de brancher l'appareil photo à un ordinateur.

- **1 Utilisez le bouton de navigation (**23**) pour sélectionner [Connexion USB] dans le menu [X] Réglages].**
- **2 Appuyez sur le bouton de navigation (**5**).**

Un menu déroulant apparaît.

#### **3 Utilisez le bouton de navigation (▲▼) pour sélectionner [PC] ou [PictBridge].**

- [PC] : sélectionnez cette option si vous transférez des données images vers un ordinateur
- [PictBridge] : sélectionnez cette option si l'appareil est raccordé à une imprimante compatible PictBridge.

## **4 Appuyez sur le bouton** 4**.**

Le réglage de la connexion USB est sauvegardé.

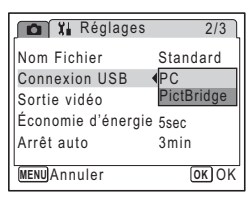

8**Réglages**

Ne connectez pas l'appareil de votre ordinateur quand vous avez sélectionné [PictBridge] comme mode de connexion USB. De même, ne connectez pas l'appareil à votre imprimante lorsque [PC] est sélectionné.

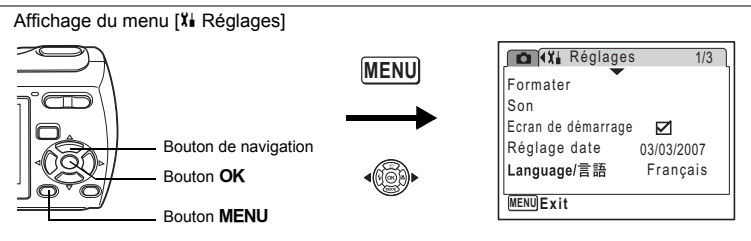

# <span id="page-137-0"></span>**Changement du système de sortie vidéo**

Lorsque vous raccordez l'appareil à un équipement audiovisuel, choisissez le système de sortie vidéo approprié (NTSC ou PAL) pour l'enregistrement et la lecture d'images.

- **1 Utilisez le bouton de navigation (**23**) pour sélectionner [Sortie vidéo] dans le menu [**u **Réglages].**
- **2 Appuyez sur le bouton de navigation (**5**).** Un menu déroulant apparaît.
- **3 Utilisez le bouton de navigation (▲▼) pour sélectionner [NTSC] ou [PAL].**

Sélectionnez le système de sortie vidéo correspondant à l'équipement audiovisuel.

**4 Appuyez sur le bouton** 4**.**

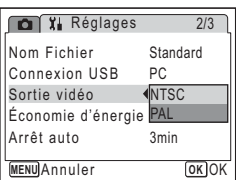

Le réglage de la sortie vidéo est sauvegardé.

En fonction du pays, la lecture des images et des fichiers son risque d'échouer si le réglage du format de sortie vidéo diffère de celui utilisé dans le pays concerné. Dans ce cas, il faut en modifier le réglage.

[Branchement de l'appareil à un équipement audiovisuel](#page-101-0) <sup>198</sup> [p.100](#page-101-0)

memo

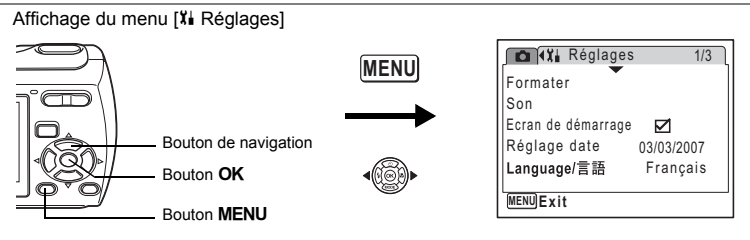

# <span id="page-138-0"></span>**Utilisation de la fonction d'économie d'énergie**

Vous pouvez économiser l'énergie de la pile en réglant l'écran LCD pour qu'il s'éteigne automatiquement à une durée fixe lorsque vous n'effectuez aucune opération. Après que la fonction d'économie d'énergie a été activée, vous pouvez démarrer l'écran LCD à nouveau en appuyant sur n'importe lequel des boutons.

- **1 Utilisez le bouton de navigation (**23**) pour sélectionner [Économie d'énergie] dans le menu [**u **Réglages].**
- **2 Appuyez sur le bouton de navigation(**5**).**

Un menu déroulant s'affiche.

**3 Utilisez le bouton de navigation (▲▼) pour sélectionner [2min], [1min], [30sec], [15sec], [5sec] ou [Arrêt].**

**4 Appuyez sur le bouton** 4**.**

Le paramètre d'économie d'énergie est enregistré.

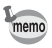

- L'économie d'énergie ne fonctionne pas dans les situations suivantes :
- lors de l'utilisation d'un adaptateur secteur.
- lors de l'enregistrement d'une séquence vidéo

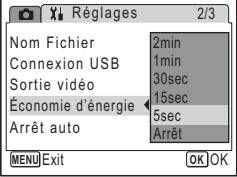

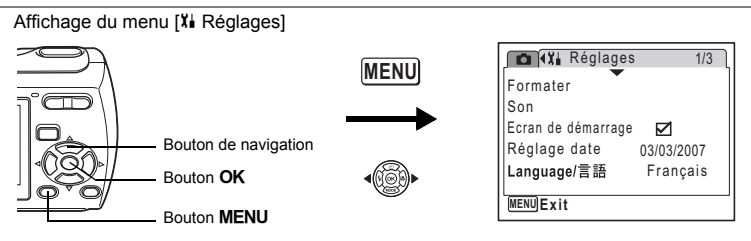

# <span id="page-139-0"></span>**Désactivation de la fonction Arrêt auto**

Il est possible de régler l'appareil de façon à ce qu'il se mette hors tension automatiquement en cas de non-utilisation pendant une durée prédéfinie.

- **1 Utilisez le bouton de navigation (**23**) pour sélectionner [Arrêt auto] dans le menu [**u **Réglages].**
- **2 Appuyez sur le bouton de navigation (**5**).** Un menu déroulant apparaît.
- **3 Utilisez le bouton de navigation (▲▼) pour sélectionner [5min], [3min] ou [Arrêt].**
- **4 Appuyez sur le bouton** 4**.**

Le réglage de la mise hors tension automatique est sauvegardé.

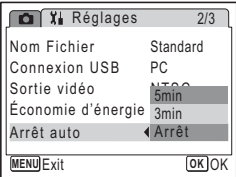

memo

8

**Réglages**

Arrêt auto ne fonctionne pas lorsque l'appareil photo est branché à un ordinateur ou une imprimante.

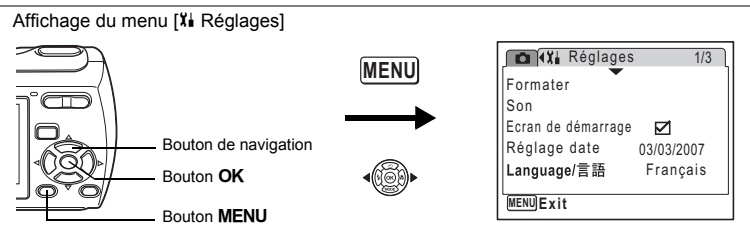

# <span id="page-140-0"></span>**Réinitialisation des réglages par défaut (réinitialisation)**

Il est possible de réinitialiser les réglages de l'appareil à leurs paramètres par défaut. Reportez-vous à [«Réglages par défaut» \(p.140\)](#page-141-0) pour la réinitialisation.

- **1 Utilisez le bouton de navigation (**23**) pour sélectionner [Réinitialisation] dans le menu [**u **Réglages].**
- **2 Appuyez sur le bouton de navigation (**5**).** L'écran Réinitialisation apparaît.
- **3 Sélectionnez [Réinitialisation] à l'aide**  du bouton de navigation (▲ ▼).
- **4 Appuyez sur le bouton** 4**.** Les valeurs par défaut sont restaurées.

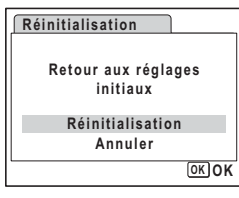

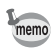

Les réglages suivants ne sont pas affectés par la réinitialisation : Réglage de la date, de la Language/言語 et de la sortie vidéo.

# <span id="page-141-0"></span>**Annexe Réglages par défaut**

Le tableau ci-dessous indique les réglages d'usine par défaut.

La signification des indications pour les éléments de menu ayant un réglage par défaut est exposée ci-après.

#### **Réglage de la dernière mémoire**

- Oui : le réglage actuel (dernière mémoire) est sauvegardé lorsque l'appareil est mis hors tension.
- Non : le réglage reprend sa valeur par défaut lors de la mise hors tension.
	- : le réglage dépend du réglage du paramètre [Mémoire] [\(p.85\)](#page-86-0).

#### **Réinitialiser**

- Oui : le réglage reprend sa valeur par défaut avec la fonction réinitialisation ([p.139\)](#page-140-0).
- Non : le réglage est sauvegardé même après la réinitialisation.

#### **• Paramètres du menu [** $\Omega$  **Mode Enregistrt]**

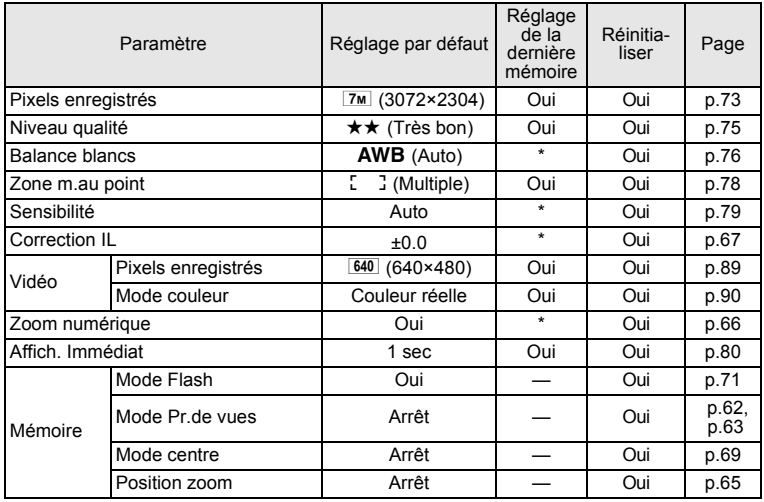

9**Annexe**

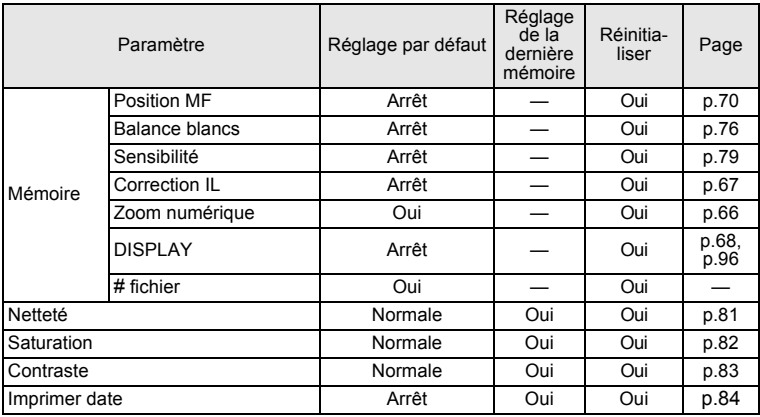

### **• Paramètres du menu [Xi Réglages]**

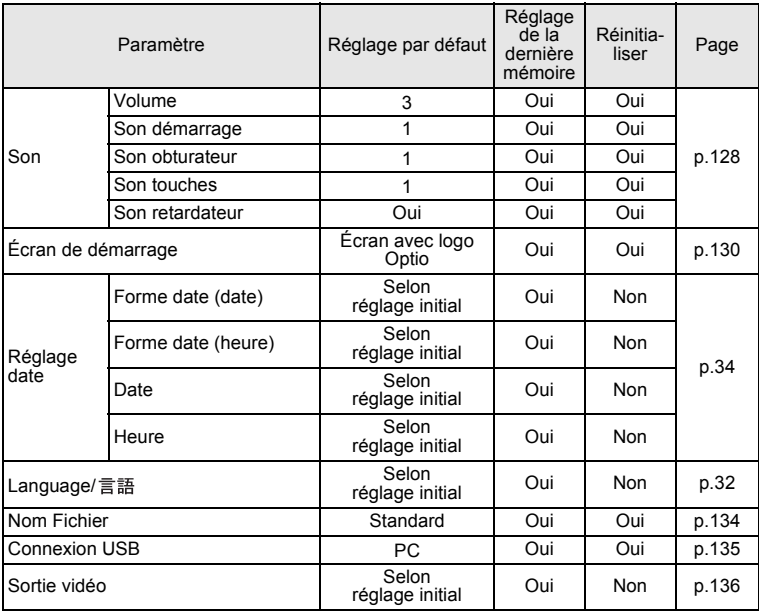

9**Annexe**

**141**

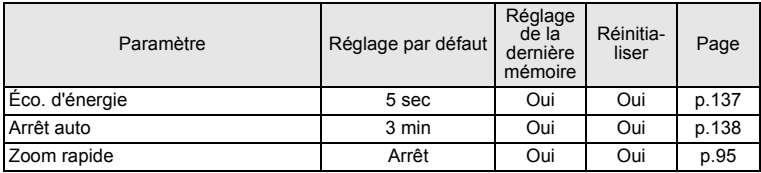

#### **Éléments de la palette du mode lecture**

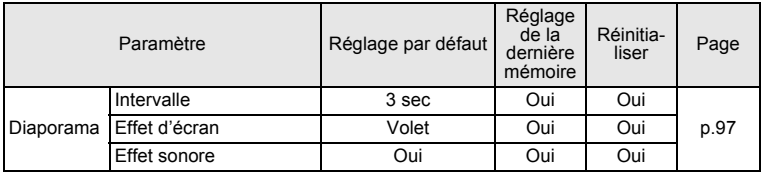

#### **Fonctionnement des touches**

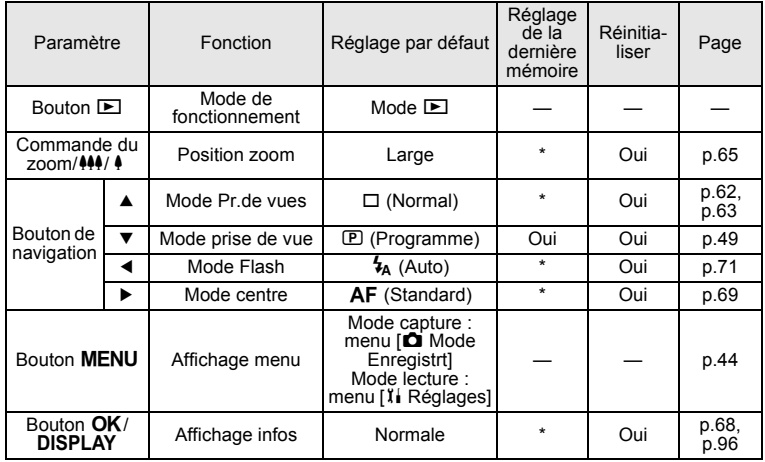

9**Annexe**
# **Fonctions disponibles pour chaque mode de prise de vue**

Oui : Peut être réglé et la fonction est disponible.<br>-: Paramètre invariable. Il ne peut être changé

– : Paramètre invariable. Il ne peut être changé.<br># : Peut être réglé mais la fonction n'est pas dise

Peut être réglé mais la fonction n'est pas disponible.

Non : Ne peut pas être défini.

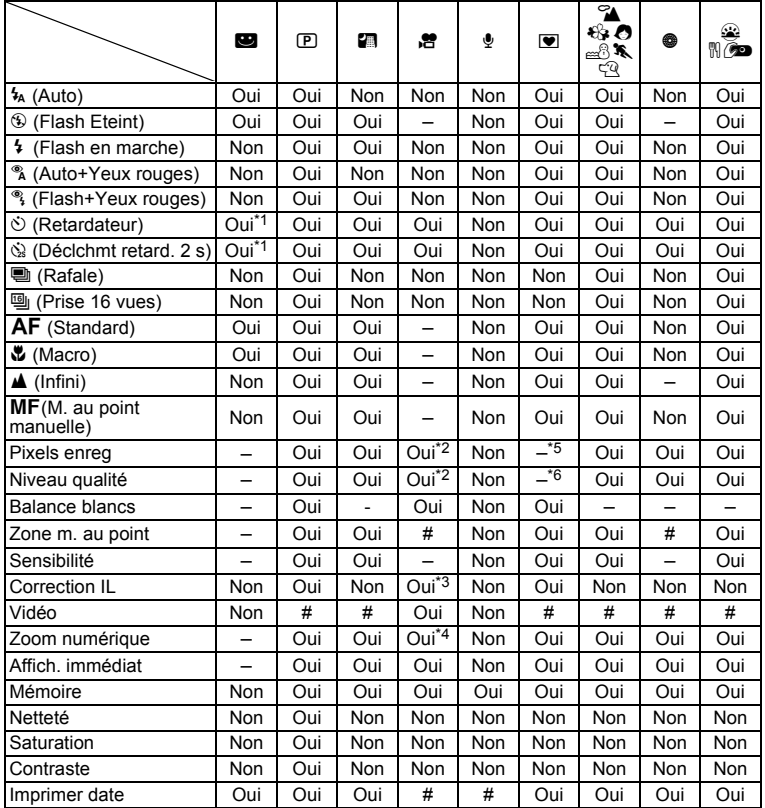

\*1 Ce paramètre est disponible dans les modes de prise de vue autres que le mode vert

\*2 Respecte le paramètre pour [Vidéo]

\*3 Non disponible durant l'enregistrement

\*4 Seul le zoom numérique est disponible durant l'enregistrement

 $*5$  Ajusté à  $3M$  (2048×1536)

\*6 Aiusté à  $\star \star$ 

# <span id="page-145-0"></span>**Accessoires optionnels**

Différents accessoires dédiés sont disponibles pour cet appareil.

#### **Kit d'adaptateur secteur K-AC62**

Ce kit comprend un coupleur secteur D-DC51, un adaptateur secteur D-AC62 et un cordon secteur.

#### **Câble USB/AV I-UAV62 (\*)**

#### **Courroie**

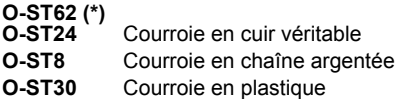

#### **Étui**

**O-CC58**

Les produits repérés par un astérisque (\*) sont identiques à ceux qui sont fournis avec l'appareil.

# **Messages**

Des messages du type de ceux présentés ci-dessous peuvent apparaître sur l'écran LCD au cours de l'utilisation de l'appareil.

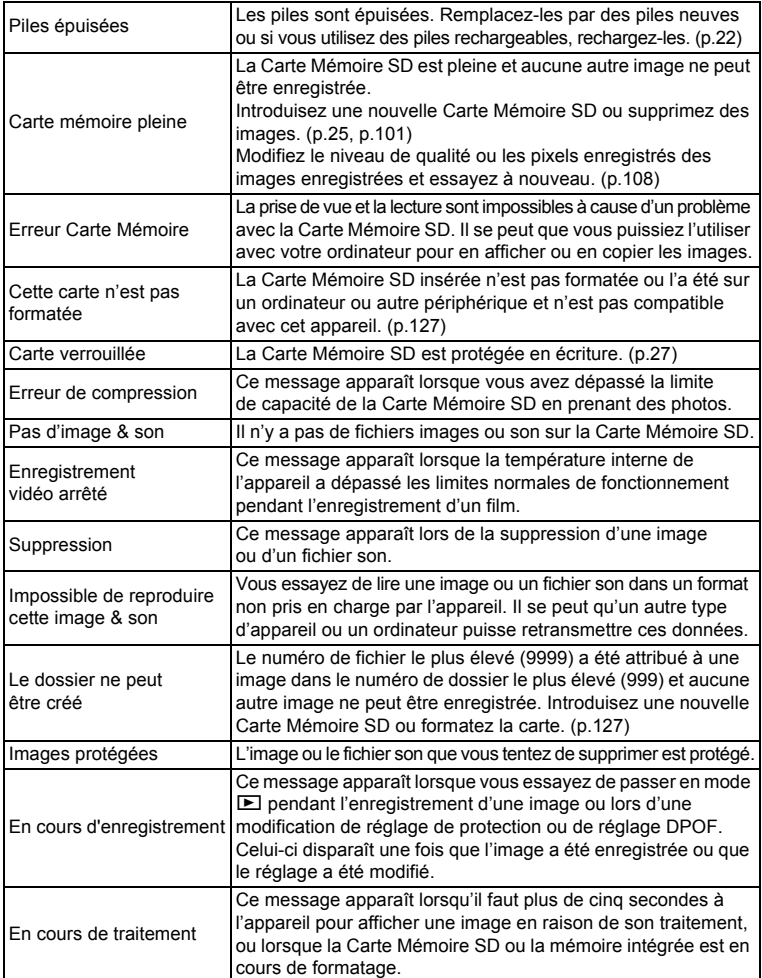

Il se peut que des messages tels que les suivants apparaissent sur l'écran LCD lors de l'utilisation de la fonction PictBridge.

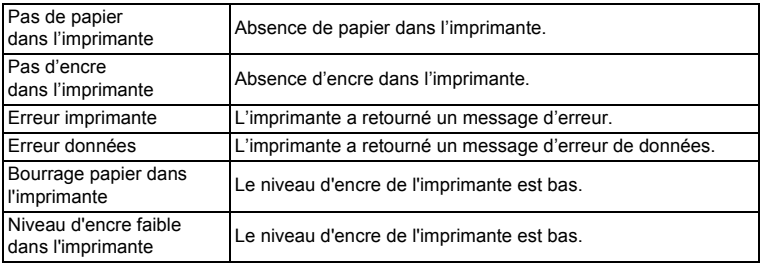

# **Problèmes de prise de vue**

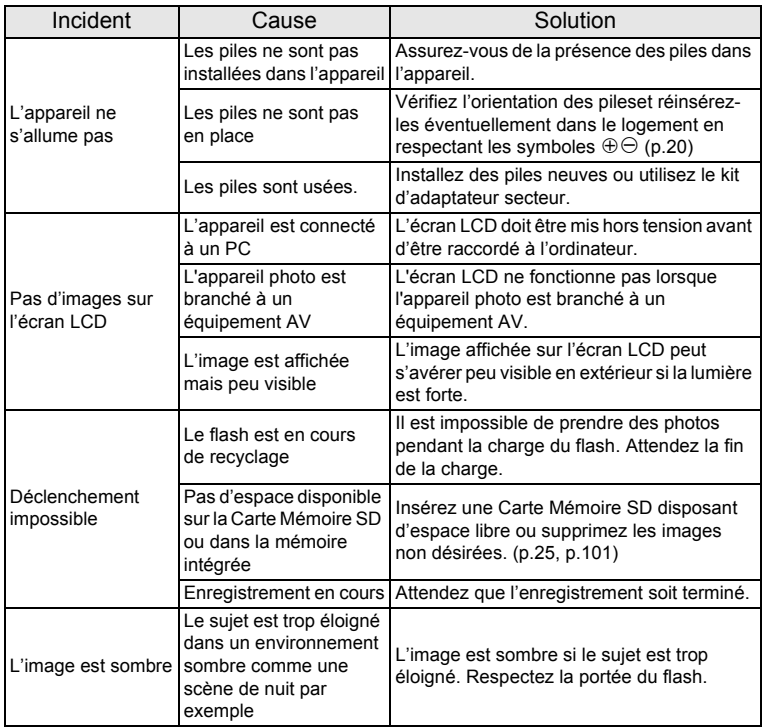

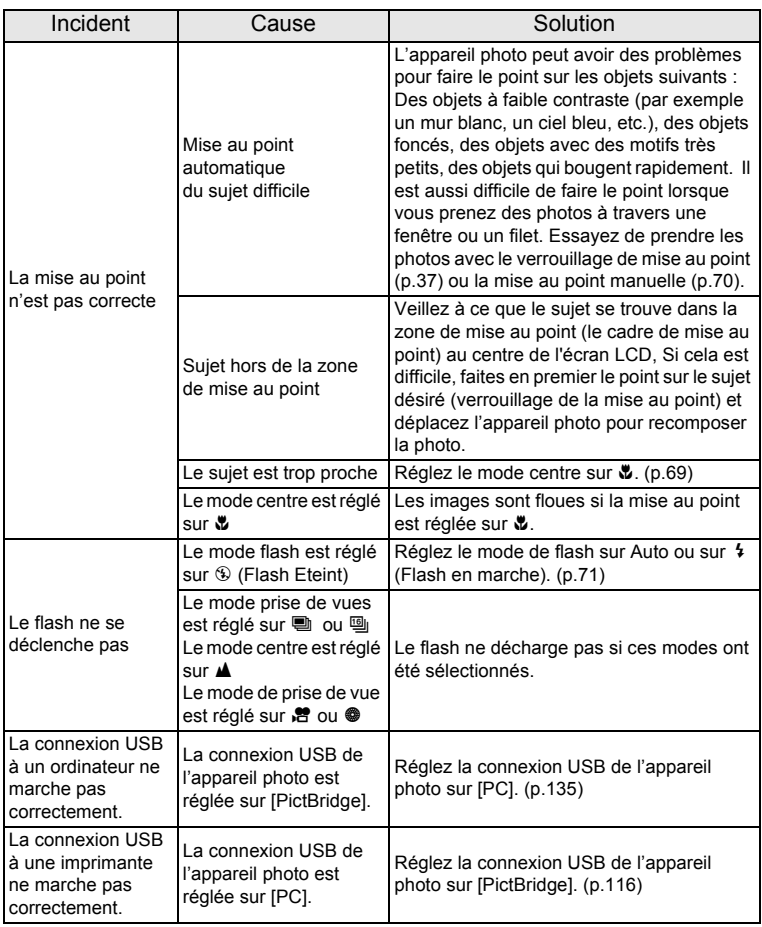

De temps en temps, l'électricité statique peut causer un mal fonctionnement de l'appareil photo. Si c'est le cas, enlevez la batterie et remettez-la. Si l'appareil photo marche alors correctement, les conditions normales ont été restaurées et vous pouvez continuer d'utiliser l'appareil photo..

9**Annexe**

# **Caractéristiques principales**

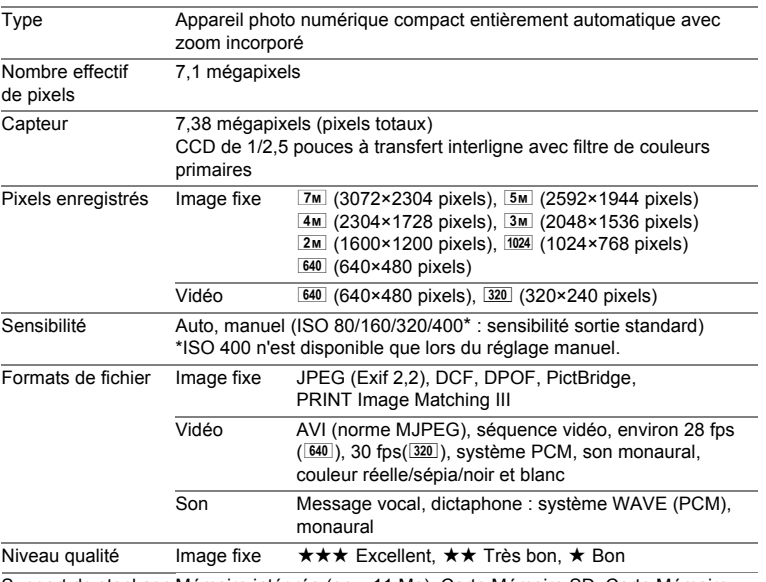

Support de stockage Mémoire intégrée (env. 11 Mo), Carte Mémoire SD, Carte Mémoire SDHC

Capacité de stockage des images et durée d'enregistrement approximatifs Image fixe

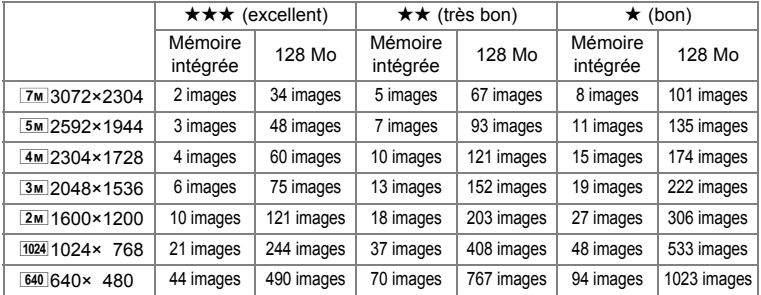

La capacité de stockage d'images est uniquement indiquée à titre de référence. La capacité réelle peut en effet varier en fonction de la Carte Mémoire SD et du sujet.

#### Vidéo/Son

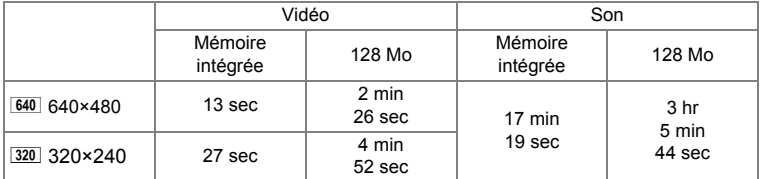

La durée d'enregistrement est indiquée à titre de référence uniquement. La durée réelle d'enregistrement peut varier en fonction de la Carte Mémoire SD et du sujet.

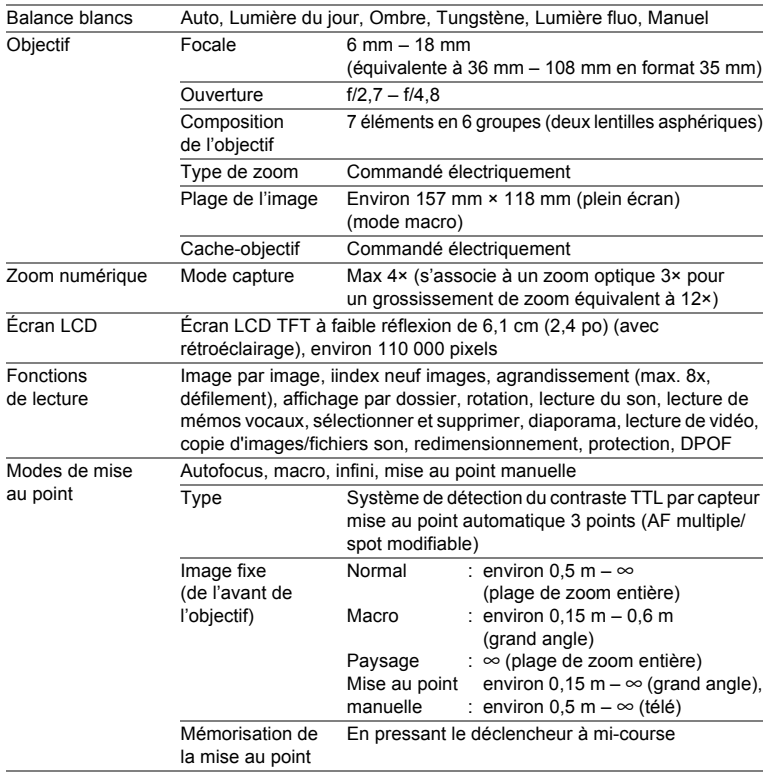

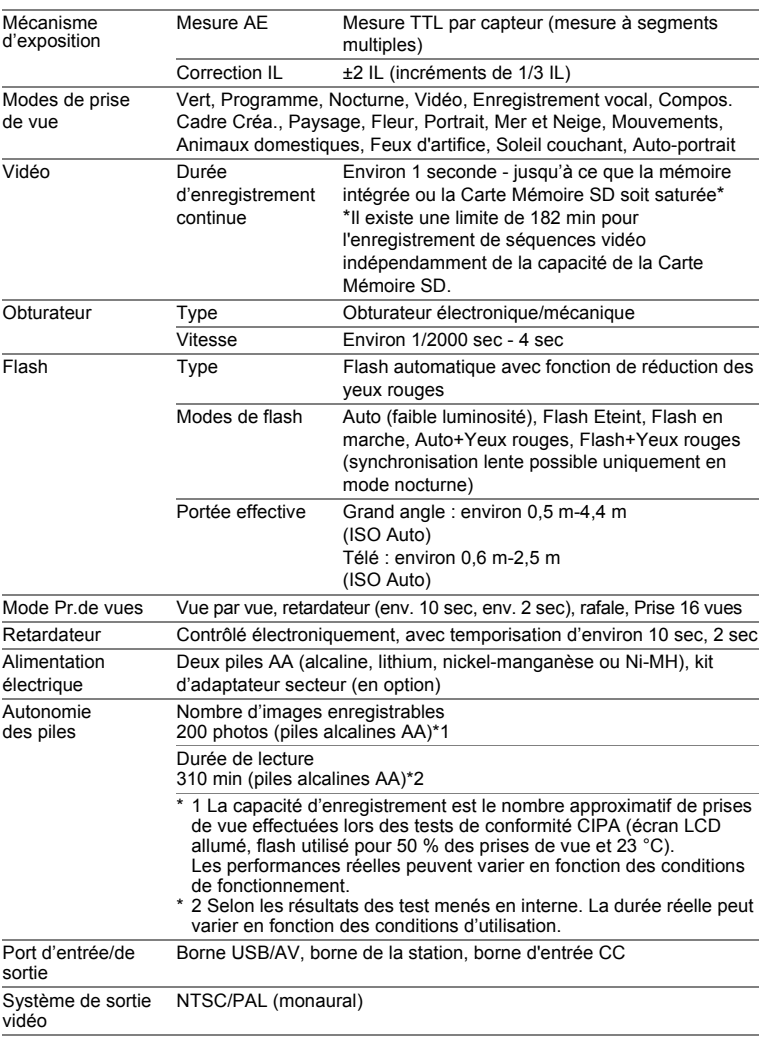

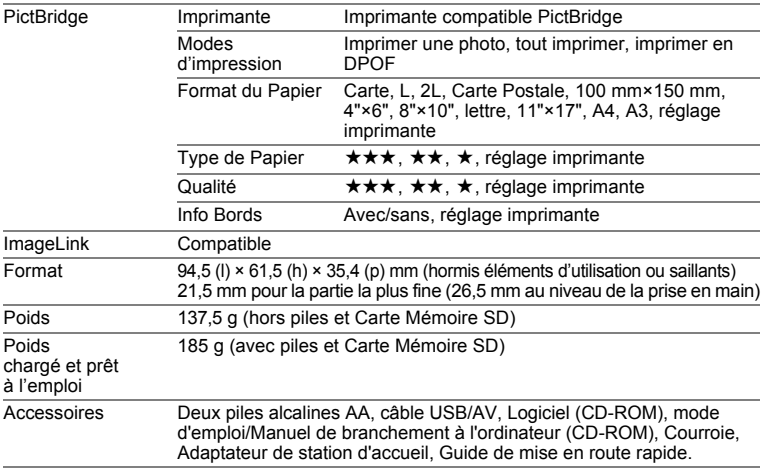

# **GARANTIE**

Tous les appareils PENTAX achetés chez des revendeurs autorisés sont garantis contre tout défaut de fabrication pendant une période de douze (12) mois suivant la date d'achat. Pendant cette période, les réparations et l'échange des pièces défectueuses sont effectuées gratuitement, sous réserve que le matériel ne présente aucune trace de choc, de corrosion par des produits chimiques ou par fuite de batterie, de dommage dû à l'infiltration de sable ou de liquide, de mauvaise manipulation ou de manipulation contraire au mode d'emploi ou de modifications par un réparateur non agréé. Le fabricant et son représentant agréé ne sont pas responsables des réparations ou modifications n'ayant pas fait l'objet d'accord expressément écrit, ni des dommages liés au retard ou à la perte d'usage du matériel ni à leurs conséquences quelles qu'elles soient, directes ou indirectes, causées par la défectuosité du matériel ou par toutes autres causes. Il est expressément reconnu par l'acheteur que la responsabilité du fabricant ou de ses représentants en matière de garantie, implicite ou explicite, est strictement limitée au remplacement des pièces comme indiqué ci-dessus. Il ne sera effectué aucun remboursement d'une réparation faite par un service après-vente non agréé par Pentax.

#### Procédure pendant la période de garantie de douze mois

Tout appareil PENTAX reconnu défectueux pendant la période de douze (12) mois suivant son achat devra être retourné au revendeur chez lequel l'achat a été effectué ou chez le fabricant. S'il n'existe pas de représentant agréé du fabricant dans votre pays, envoyez votre matériel directement au fabricant, en port payé. Dans ce cas, la période d'immobilisation du matériel risque d'être très longue en raison des procédures requises. Si le matériel est couvert par la garantie, la réparation sera effectuée et les pièces remplacées gracieusement avant que l'appareil ne vous soit renvoyé en état de fonctionnement. Si le matériel n'est plus sous garantie, la réparation sera facturée aux tarifs habituels du fabricant ou de son représentant. Les frais de port sont à la charge du propriétaire de l'équipement. Si votre matériel PENTAX a été acheté dans un autre pays que celui où vous souhaitez faire appliquer la garantie, les frais de remise en état peuvent vous être facturés par le représentant du fabricant de ce pays. Cependant, si le matériel est retourné au fabricant, il sera réparé gratuitement pendant la période de garantie, conformément à cette garantie. Dans tous les cas, les frais d'expédition et les taxes douanières seront

à la charge de l'expéditeur. De façon à prouver la date de votre achat (si nécessaire), conservez la facture ou le reçu de cet achat pendant au moins un (1) an. Avant d'expédier votre matériel en réparation, vérifiez d'abord que vous l'envoyez à un représentant officiel du fabricant ou à l'un de ses ateliers agréés, sauf s'il s'agit du fabricant lui-même. Demandez toujours un devis et ne faites procéder aux travaux de réparation qu'après accord écrit du devis.

- **Cette garantie n'affecte en rien les droits fondamentaux du client.**
- **Les garanties locales disponibles chez les distributeurs Pentax de certains pays peuvent remplacer cette garantie. Par conséquent, nous vous conseillons de lire attentivement la carte de garantie fournie avec votre produit au moment de l'achat ou de contacter le distributeur PENTAX de votre pays afin d'obtenir de plus amples informations et de recevoir une copie de la garantie.**

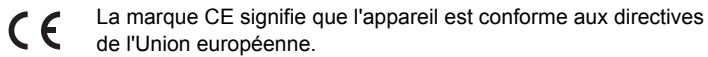

#### **Information relative à la mise au rebut**

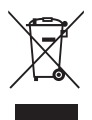

1. Au sein de l'Union européenne

Si ce symbole est inscrit sur votre produit, cela signifie que les produits électriques et électroniques usagés ne doivent pas être mélangés aux ordures ménagères. Il existe un système de collecte spécifique pour ces produits.

Les dispositifs électriques et électroniques usagés doivent être traités séparément et conformément à la législation qui prévoit un traitement, une récupération et un recyclage spécifiques pour ces produits.

Conformément à la législation en vigueur, les foyers au sein des États membres de l'UE peuvent retourner gratuitement leurs équipements électriques et électroniques aux entreprises de collecte appropriées\*. Dans certains pays, votre revendeur local peut reprendre votre ancien produit gratuitement si vous achetez un produit neuf similaire.

\*Veuillez vous renseigner auprès des autorités locales.

En jetant ce produit correctement, vous êtes sûr que ces déchets subiront le traitement, la récupération et le recyclage adéquats et vous aidez à prévenir les éventuels effets négatifs pour l'environnement et la santé publique qu'une mise au rebut inadaptée pourrait entraîner.

2. Hors de l'UE

Si vous souhaitez jeter votre produit, veuillez contacter les autorités locales pour connaître la méthode appropriée de mise au rebut.

En Suisse : les équipements électriques et électroniques usagés peuvent être retournés gratuitement au vendeur, même si vous n'achetez pas de nouveaux produits. Une liste des sites de collecte est disponible sur les sites www.swico.ch ou www.sens.ch.

# **Index**

#### **Symboles**

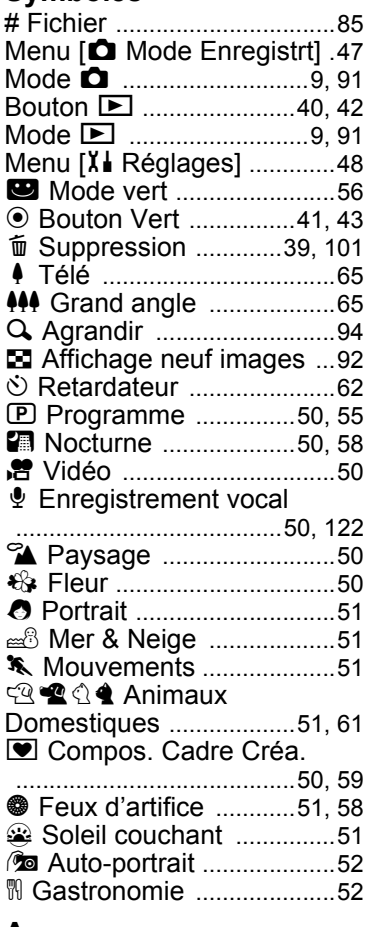

#### **A**

Accessoire optionnel [.........144](#page-145-0) Adaptateur pour station

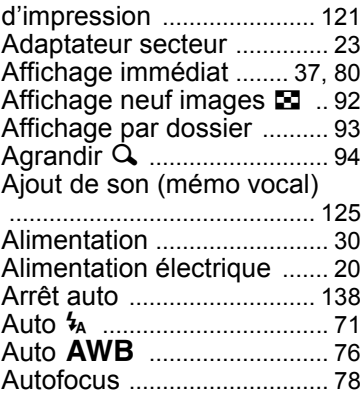

#### **B**

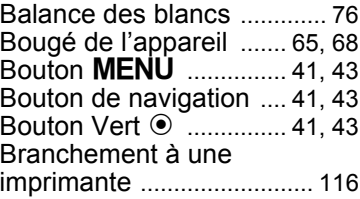

### **C**

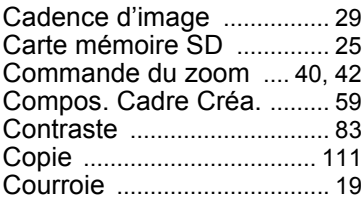

#### **D**

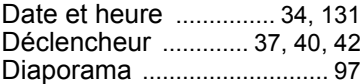

### **E**

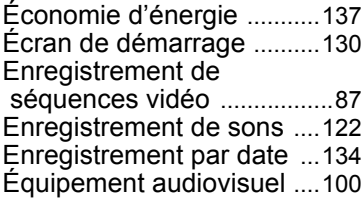

# **F**

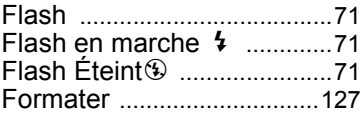

#### **I**

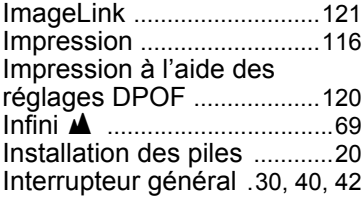

#### **L**

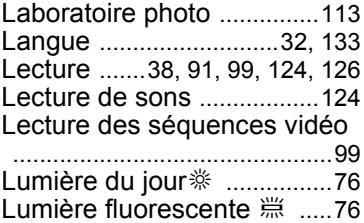

#### **M**

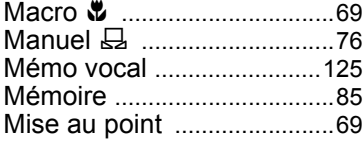

Mise au point manuelle  $\text{MF}_{\text{co}}$ 

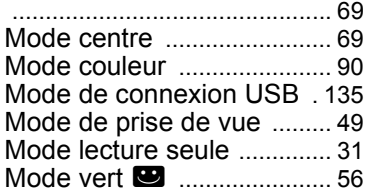

#### **N**

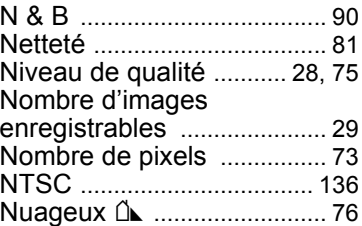

#### **O**

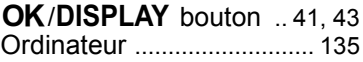

#### **P**

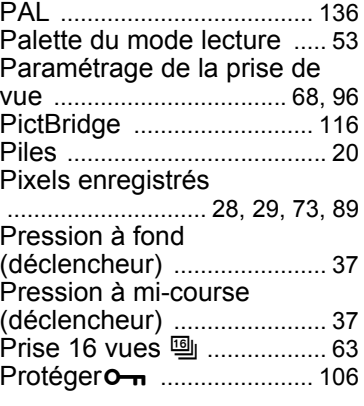

#### **R**

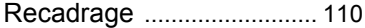

# **Annexe**

9

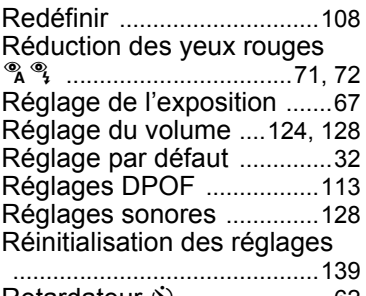

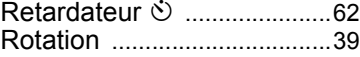

### **S**

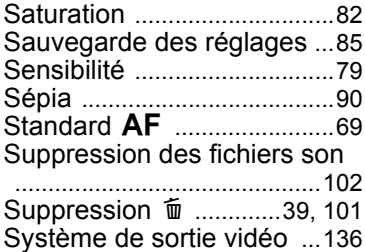

# **T**

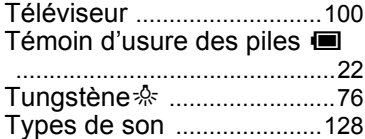

# **V**

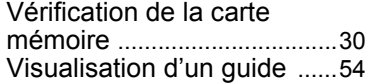

# **Z**

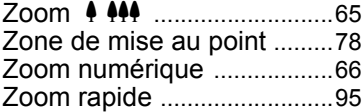

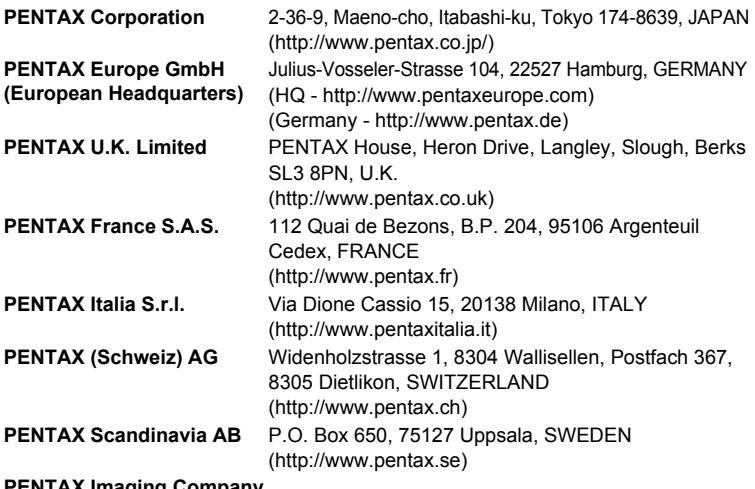

#### **PENTAX Imaging Company A Division of PENTAX of America, Inc.**

(Headquarters) 600 12th Street, Suite 300 Golden, Colorado 80401, U.S.A. (PENTAX Service Department) 12000 Zuni Street, Suite 100B Westminster, Colorado 80234, U.S.A. (http://www.pentaximaging.com) **PENTAX Canada Inc.** 1770 Argentia Road Mississauga, Ontario L5N 3S7, CANADA (http://www.pentax.ca)

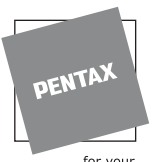

for your precious moments

#### **http://www.pentax.co.jp/english**

• Le fabricant se réserve le droit de modifier à tout moment les spécifications, la conception et le choix des fournisseurs sans notification préalable.